# **Instrukcja obsługi**

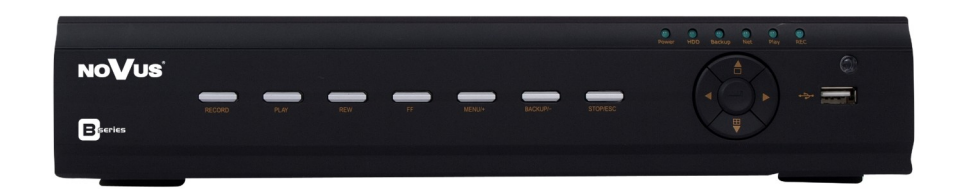

## NDR-BA3208 NDR-BA3416

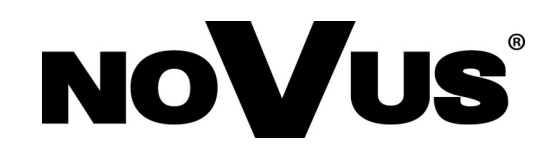

## **UWAGI I OSTRZEŻENIA**

## **Dyrektywy EMC (2004/108/EC) i LVD (2006/95/EC)**

## **Oznakowanie CE**

Nasze produkty spełniają wymagania zawarte w dyrektywach oraz przepisach krajowych wprowadzających dyrektywy: Kompatybilność elektromagnetyczna EMC 2004/108/EC. Niskonapięciowa LVD 2006/95/EC. Dyrektywa ma zastosowanie do sprzętu elektrycznego przeznaczonego do użytkowania przy napięciu nominalnym od 50VAC do 1000VAC oraz od 75VDC do 1500VDC.

#### **Dyrektywa WEEE 2002/96/EC**

**Informacja dla użytkowników o pozbywaniu się urządzeń elektrycznych i elektronicznych** Niniejszy produkt został oznakowany zgodnie z Dyrektywą WEEE (2002/96/EC) oraz późniejszymi zmianami, dotyczącą zużytego sprzętu elektrycznego i elektronicznego. Zapewniając prawidłowe złomowanie przyczyniają się Państwo do ograniczenia ryzyka wystąpienia negatywnego wpływu produktu na środowisko i zdrowie ludzi, które mogłoby zaistnieć w przypadku niewłaściwej utylizacji urządzenia.

Symbol umieszczony na produkcie lub dołączonych do niego dokumentach oznacza, że nasz produkt nie jest klasyfikowany jako odpad z gospodarstwa domowego. Urządzenie należy oddać do odpowiedniego punktu utylizacji odpadów w celu recyklingu. Aby uzyskać dodatkowe informacje dotyczące recyklingu niniejszego produktu należy skontaktować się z przedstawicielem władz lokalnych, dostawcą usług utylizacji odpadów lub sklepem, gdzie nabyto produkt.

#### **Dyrektywa RoHS 2002/95/EC**

#### **Informacja dla użytkowników dotycząca ograniczenia użycia substancji RoHS niebezpiecznych w sprzęcie elektrycznym i elektronicznym.**

W trosce o ochronę zdrowia ludzi oraz przyjazne środowisko zapewniamy, że nasze produkty podlegające przepisom dyrektywy RoHS, dotyczącej użycia substancji niebezpiecznych w sprzęcie elektrycznym i elektronicznym, zostały zaprojektowane i wyprodukowane zgodnie z wymaganiami tej dyrektywy. Jednocześnie zapewniamy, że nasze produkty zostały przetestowane i nie zawierają substancji niebezpiecznych w ilościach mogących niekorzystnie wpływać na zdrowie człowieka lub środowisko naturalne.

#### **Informacja**

Urządzenie, jako element profesjonalnego systemu telewizji dozorowej służącego do nadzoru i kontroli, nie jest przeznaczone do samodzielnego montażu w gospodarstwach domowych przez osoby nie posiadające specjalistycznej wiedzy. Producent urządzenia nie ponosi odpowiedzialności za wady i uszkodzenia wynikające z niewłaściwej lub niezgodnej z instrukcją obsługi instalacji urządzenia w systemie.

#### **Uwaga:**

**Producent zastrzega sobie możliwość wystąpienia błędów w druku oraz zmian parametrów technicznych bez uprzedniego powiadomienia.**

## **WARUNKI BEZPIECZEŃSTWA**

## **UWAGA!**

ZNAJOMOŚĆ NINIEJSZEJ INSTRUKCJI JAK I PEŁNEJ WERSJI INSTRUKCJI ZAWARTEJ NA DOŁĄCZONEJ PŁYCIE CD JEST NIEZBĘDNYM WARUNKIEM PRAWIDŁOWEJ EKSPLOATACJI URZĄDZENIA. PROSIMY O ZAPOZNANIE SIĘ Z NIMI PRZED PRZYSTĄPIENIEM DO INSTALACJI I OBSŁUGI REJESTRATORA.

## **UWAGA !**

NIE WOLNO DOKONYWAĆ ŻADNYCH SAMODZIELNYCH NAPRAW. WSZYSTKIE NAPRAWY MOGĄ BYĆ REALIZOWANE JEDYNIE PRZEZ WYKWALIFIKOWANYCH PRACOWNIKÓW SERWISU.

- 1. Przed zainstalowaniem i rozpoczęciem eksploatacji należy dokładnie zapoznać się z niniejszą instrukcją obsługi i zawartymi w niej wymogami bezpieczeństwa;
- 2. Uprasza się o zachowanie instrukcji na czas eksploatacji rejestratora na wypadek konieczności odniesienia się do zawartych w niej treści;
- 3. Należy skrupulatnie przestrzegać wymogów bezpieczeństwa opisanych w instrukcji, gdyż mają one bezpośredni wpływ na bezpieczeństwo użytkowników i trwałość oraz niezawodność urządzenia;
- 4. Wszystkie czynności wykonywane przez instalatorów i użytkowników muszą być realizowane zgodnie z opisem zawartym w instrukcji;
- 5. W czasie czynności konserwatorskich urządzenie musi być odłączone od zasilania;
- 6. Nie wolno stosować żadnych dodatkowych urządzeń lub podzespołów nie przewidzianych i nie zalecanych przez producenta;
- 7. Nie wolno używać rejestratora w środowisku o dużej wilgotności (np. w pobliżu basenów, wanien, w wilgotnych piwnicach);
- 8. Nie należy instalować tego urządzenia w miejscu, gdzie nie można zapewnić właściwej wentylacji (np. zamknięte szafki, itp.), co powoduje zatrzymanie się ciepła i w konsekwencji może doprowadzić do uszkodzenia;
- 9. Nie wolno umieszczać rejestratora na niestabilnych powierzchniach. Rejestrator musi być instalowany przez wykwalifikowany personel o odpowiednich uprawnieniach według zaleceń podanych w niniejszej instrukcji;
- 10. Urządzenie może być zasilane jedynie ze źródeł o parametrach zgodnych ze wskazanymi przez producenta w danych technicznych kamery. Dlatego też, zabrania się zasilania rejestratora ze źródeł o nieznanych, niestabilnych lub niezgodnych z wymaganiami określonymi przez producenta parametrach;
- 11. Wyłączenie odpowiedzialności w przypadku uszkodzenia danych zawartych na dysku lub innych urządzeniach:

Producent nie ponosi odpowiedzialności w razie uszkodzenia lub utraty w trakcie eksploatacji produktu danych zawartych na dyskach lub innych urządzeniach.

Przed wykonaniem czynności, która nie jest przewidziana dla danego Produktu w instrukcji obsługi, innych dokumentach dołączonych do Produktu lub nie wynika ze zwykłego przeznaczenia Produktu, należy, pod rygorem wyłączenia odpowiedzialności Producenta za następstwa takiej czynności, skontaktować się z Producentem.

 $p<sub>l</sub>$ 

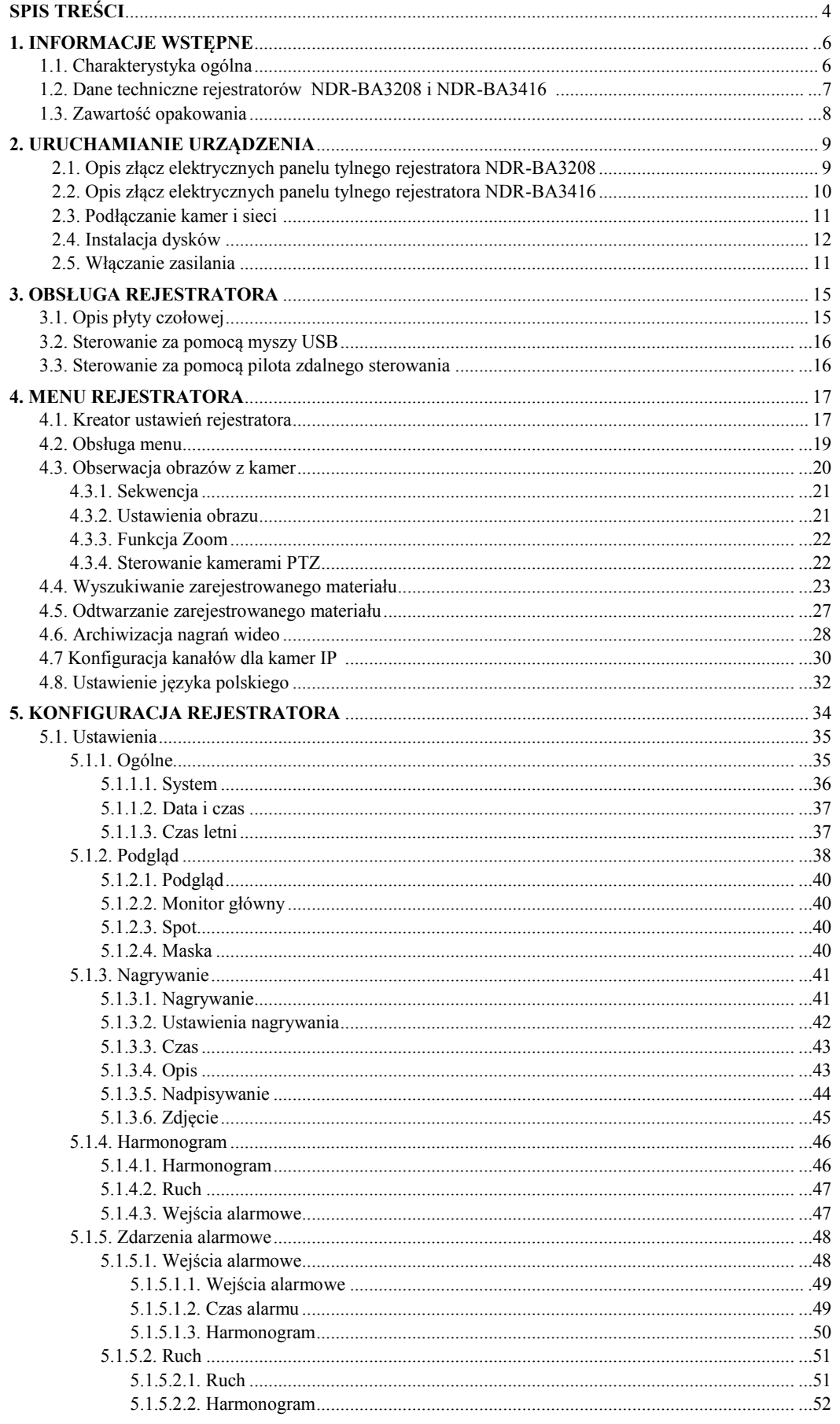

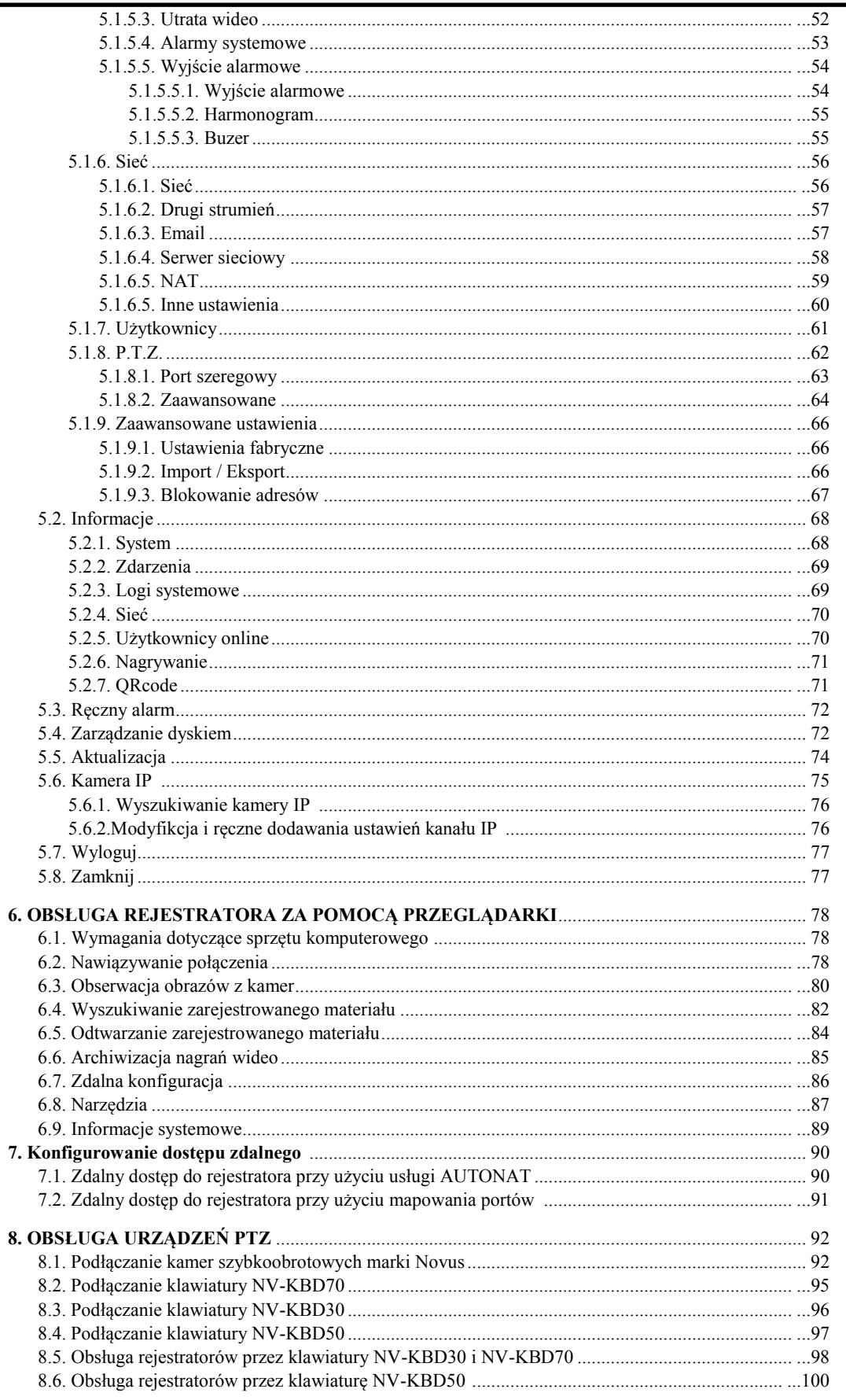

## 1. **INFORMACJE WSTEPNE**

## **1.1. Charakterystyka ogólna**

- Rejestratory cyfrowe pracujące w trybie quadrupleks: równoczesny zapis, podgląd "na żywo", odtwarzanie lub kopiowanie nagrań, połączenie sieciowe
- System operacyjny oparty na Linux
- Wyświetlanie "na żywo"
- Złącze HDMI 1080p
- Prędkość nagrywania do 25kl/sek na każdy analogowy kanał wideo
- NDR-BA3208 Obsługa jednego kanału dla kamery IP NOVUS serii 3000 z prędkością nagrywania do 25 kl/s w rozdzielczości 1280x720. Obsługa rozdzielczości do 1920x1080\*
- NDR-BA3416 -Obsługa dwóch kanałów dla kamer IP NOVUS serii 3000 z prędkością nagrywania do 50 kl/s w rozdzielczości 1280x720. Obsługa rozdzielczości do 1920x1080\*
- Algorytm kompresji H.264
- Rozdzielczość nagrywania: 1920x1080, 1280x720, 960x576, 720x576, 720x288, 360x288
- Zaawansowane funkcje harmonogramu nagrywania i detekcji ruchu
- Funkcje przed-alarmu i po-alarmu
- Możliwość rejestrowania kanałów audio
- Sterowanie kamerami szybkoobrotowymi bezpośrednio z rejestratora i przez sieć
- Protokoły sterowania: N-Control, Pelco-D, Pelco-P i inne
- Sterowanie za pomocą klawiatury NV-KBD30, NV-KBD50, NV-KBD70
- Możliwość instalacji 1 dysku SATA
- Funkcja S.M.A.R.T.
- Możliwość kopiowania nagrań poprzez port USB na pamięć typu Flash oraz przez sieć komputerową
- Możliwość kopiowania nagrań w formacie \*.avi
- Możliwość wyszukiwania nagrań według czasu lub według zdarzeń
- Zdalny podgląd przez IE, przeglądanie i kopiowanie nagrań, konfiguracja DVR
- Dwa niezależne strumienie wideo dla każdego kanału
- Oprogramowanie CMS umożliwiające połączenia z wieloma rejestratorami jednocześnie zdalną administracje, podgląd i przeglądanie nagrań Menu w języku polskim. B-viewer do zdalnej administracji podglądu i przeglądania nagrań.
- Zdalny podgląd na urządzeniach typu "Smartphone"
- Funkcja maskowania kamer
- Logi zdarzeń
- Funkcja "snapshot" lokalny zrzut obrazu kamery do pliku \*.jpg
- Import / eksport ustawień
- Funkcja filtrowania adresów IP
- Możliwość obsługi urządzenia za pomocą myszy komputerowej USB
- Zasilanie: 12 VDC (zasilacz sieciowy 100~240 VAC/12 VDC w komplecie)

**\***Obsługa kamer IP jest dostępna dla DVRów z oprogramowaniem firmware od wersji 3.4.0

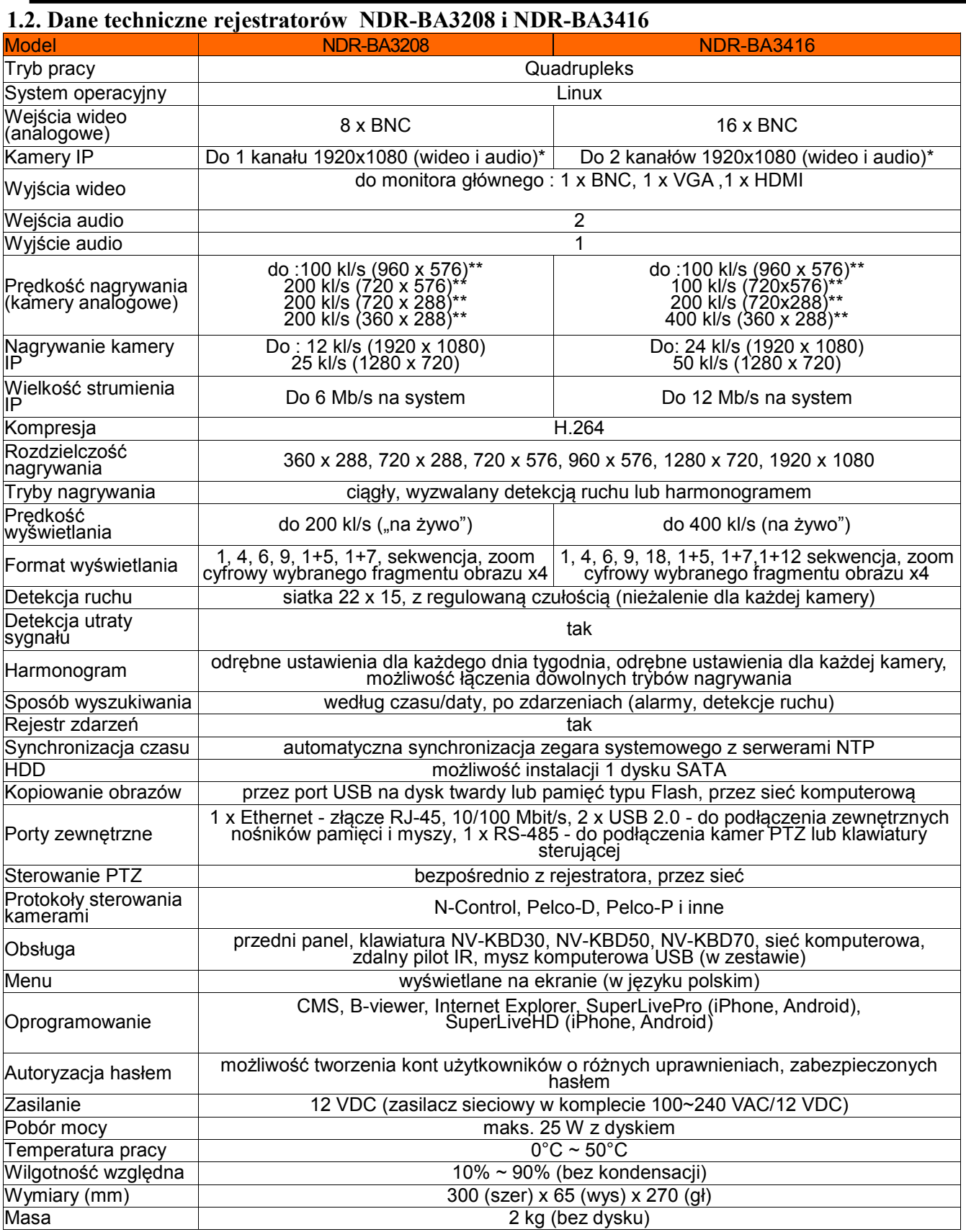

**\***DVR jest kompatybilny z kamerami NOVUS IP serii 3000

**\*\***W czasie odtwarzania więcej niż jednego kanału liczba nagrywanych kl/s spada o połowę

#### **1.3 Zawartość opakowania**

Rozpakowując urządzenie należy postępować ostrożnie.

Po otwarciu należy upewnić się czy w opakowaniu znajdują się następujące elementy:

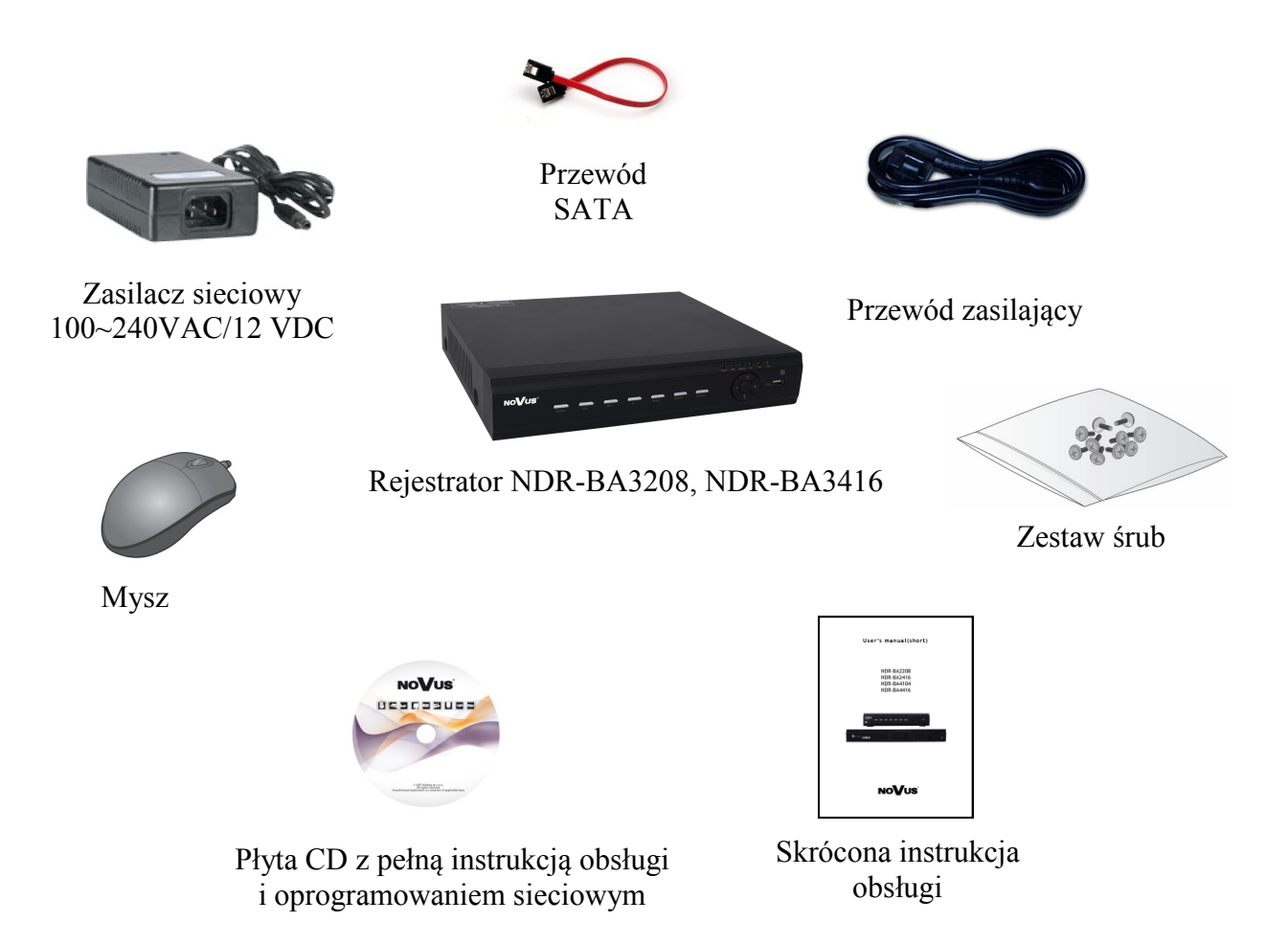

Jeżeli którykolwiek z elementów został uszkodzony w transporcie, należy spakować zawartość z powrotem do oryginalnego opakowania i skontaktować się z dostawcą.

#### **UWAGA !**

**Jeżeli urządzenie przyniesione zostało z pomieszczenia o niższej temperaturze należy odczekać aż osiągnie temperaturę pomieszczenia, w którym ma pracować. Nie wolno włączać urządzenia bezpośrednio po przyniesieniu z chłodniejszego miejsca. Kondensacja zawartej w powietrzu pary wodnej może spowodować zwarcia i w konsekwencji uszkodzenie urządzenia.**

**Przed uruchomieniem urządzenia należy zapoznać się z opisem i rolą poszczególnych wejść** 

#### **2. URUCHAMIANIE URZĄDZENIA**

#### **2.1. Opis złącz elektrycznych panelu tylnego rejestratora NDR-BA3208**

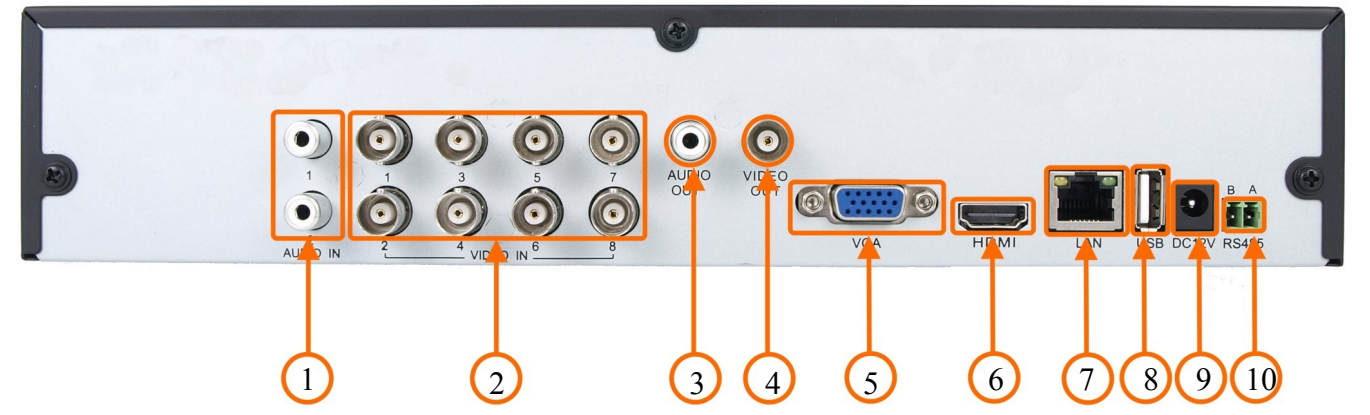

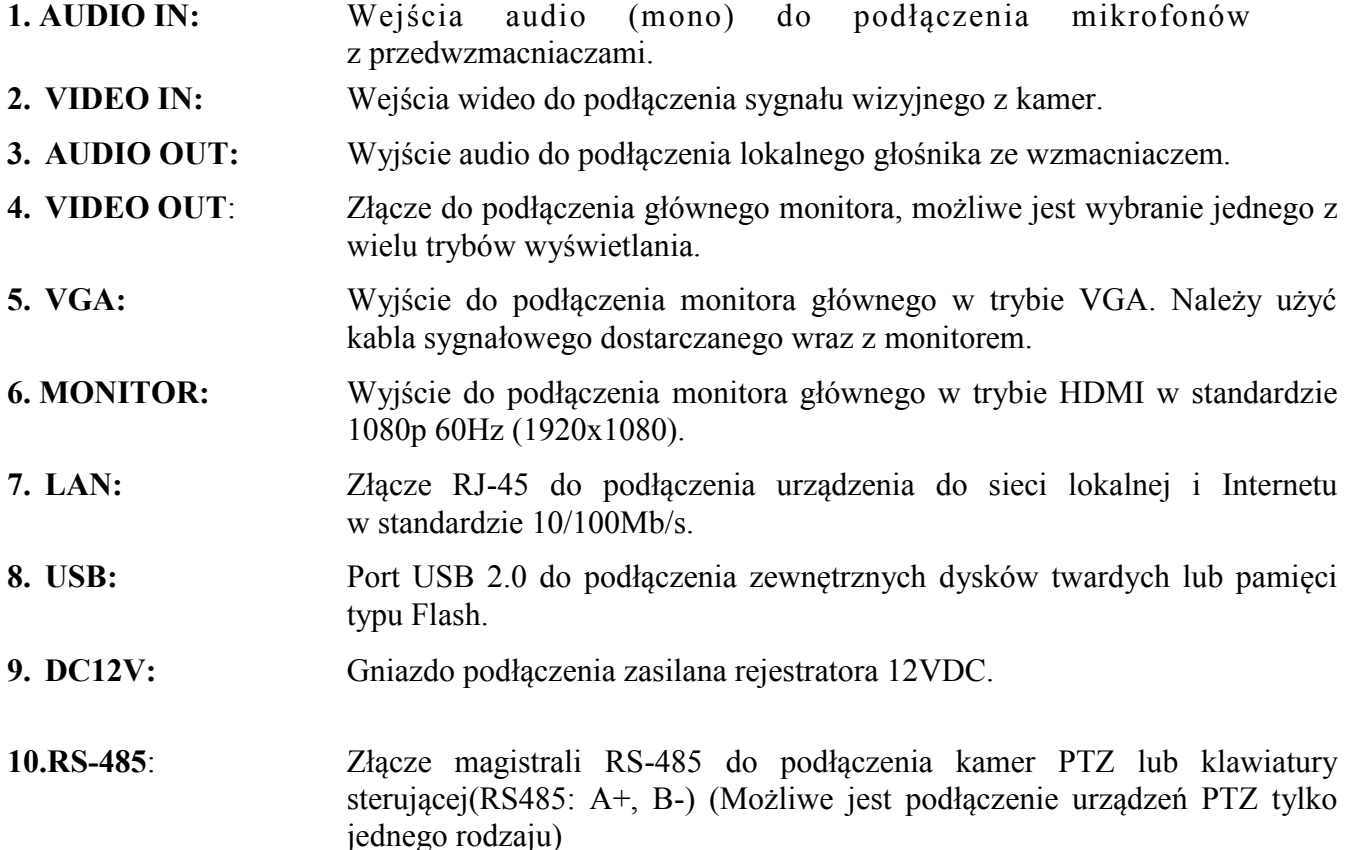

*Informacja:* 

*Tryb VGA działa jednocześnie z wyświetlaniem przez złącze BNC, natomiast menu ekranowe jest wyświetlane tylko na jednym z tych wyjść, aby przełączyć wyświetlanie menu ekranowego z wyjścia VGA na wyjście HDMI/BNC przytrzymaj przycisk ESC na panelu przednim rejestratora przez ponad 5 sekund.*

# **2.2. Opis złącz elektrycznych panelu tylnego rejestratora NDR-BA3416** 9 (10) (11)  $\omega$ HE  $\frac{1}{2}$  (3) (4) (5) (6) (7)(8) **1. RS-485**: Złącze magistrali RS-485 do podłączenia kamer PTZ lub klawiatury sterującej (RS485: A+, B-) (Możliwe jest podłączenie urządzeń PTZ tylko jednego rodzaju)

- **2. AUDIO IN:** Wejścia audio (mono) do podłączenia mikrofonów z przedwzmacniaczami. **3. VIDEO IN:** Wejścia wideo do podłączenia sygnału wizyjnego z kamer.
- **4. HDMI :** Wyjście do podłączenia monitora głównego w trybie HDMI w standardzie 1080p 60Hz (1920x1080).
- **5. VGA:** Wyjście do podłączenia monitora głównego w trybie VGA. Należy użyć kabla sygnałowego dostarczanego wraz z monitorem.
- **6. LAN:** Złącze RJ-45 do podłączenia urządzenia do sieci lokalnej i internetu w standardzie 10/100Mb/s.
- **7. USB:** Port USB 2.0 do podłączenia zewnętrznych dysków twardych lub pamięci typu Flash.
- **8. DC12V:** Gniazdo podłączenia zasilana rejestratora 12VDC.
- **9. AUDIO OUT:** Wyjście audio do podłączenia lokalnego głośnika ze wzmacniaczem.
- **10. VIDEO OUT**: Złącze do podłączenia głównego monitora, możliwe jest wybranie jednego z wielu trybów wyświetlania.
- .**11. POWER SW:** Włącznik zasilania rejestratora.

## *Informacja:*

*Tryb VGA działa jednocześnie z wyświetlaniem przez złącze BNC, natomiast menu ekranowe jest wyświetlane tylko na jednym z tych wyjść, aby przełączyć wyświetlanie menu ekranowego z wyjścia VGA na wyjście HDMI/BNC przytrzymaj przycisk ESC na panelu przednim rejestratora przez ponad 5 sekund.*

#### **2.3. Podłączanie kamer i sieci**

Do podłączenia kamery IP do rejestratora zalecamy używanie przełącznika sieciowego. Kamery, rejestrator i inne urządzenia należy połączyć do przełącznika używając skrętki komputerowej CAT5e zakończonej złączami. Dopuszczalna odległość kabla do każdej z kamer wynosi 100m.

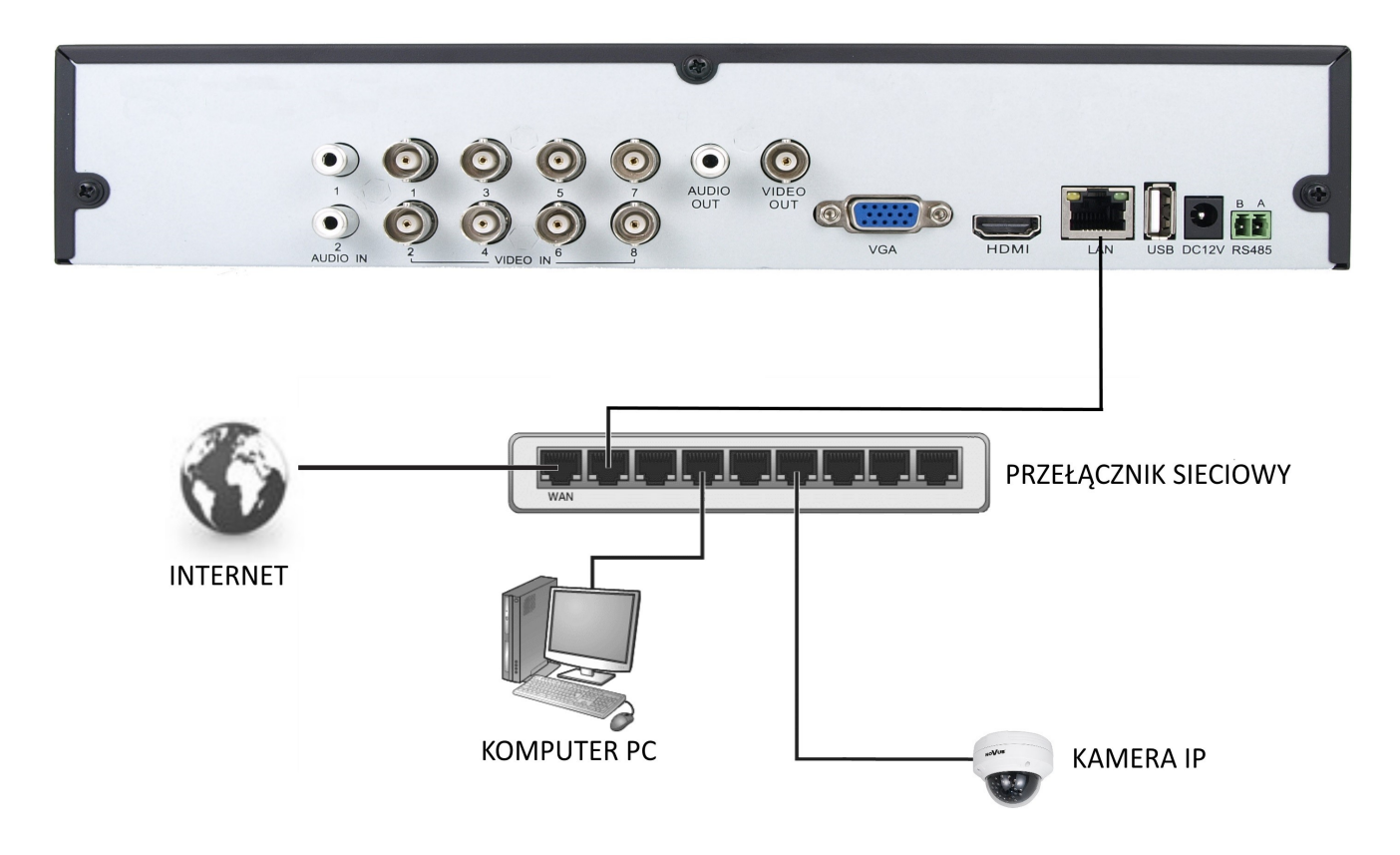

#### **2.4. Instalacja dysków**

Rejestratory NDR-BA3208 i NDR-BA3416 mają możliwość zainstalowania 1 dysku SATA.

#### **UWAGA:**

**W celu uzyskania informacji o kompatybilnych modelach twardych dysków oraz maksymalnych ich pojemnościach należy skontaktować się z dystrybutorem lub sprawdzić na stronie www.novuscctv.com. Firma AAT HOLDING nie ponosi odpowiedzialności za problemy wynikłe ze stosowania nie zalecanych nagrywarek oraz dysków twardych.**

**Lista kompatybilnych dysków zawiera wszystkie dyski poprawnie współpracujące z danym rejestratorem, w tym także przeznaczone do pracy biurowej tzw. desktopowe. Jednak ze względu na to, że w systemach CCTV priorytetem jest niezawodność procesu rejestracji i zarządzania danymi zaleca się stosowanie dysków przeznaczonych do pracy ciągłej tzw. 24x7.** 

W celu zamontowania dysków twardych należy po odkręceniu śrub w miejscach przedstawionych na poniższym zdjęciu zdjąć obudowę rejestratora odsuwając ją do tyłu a następnie podnosząc do góry.

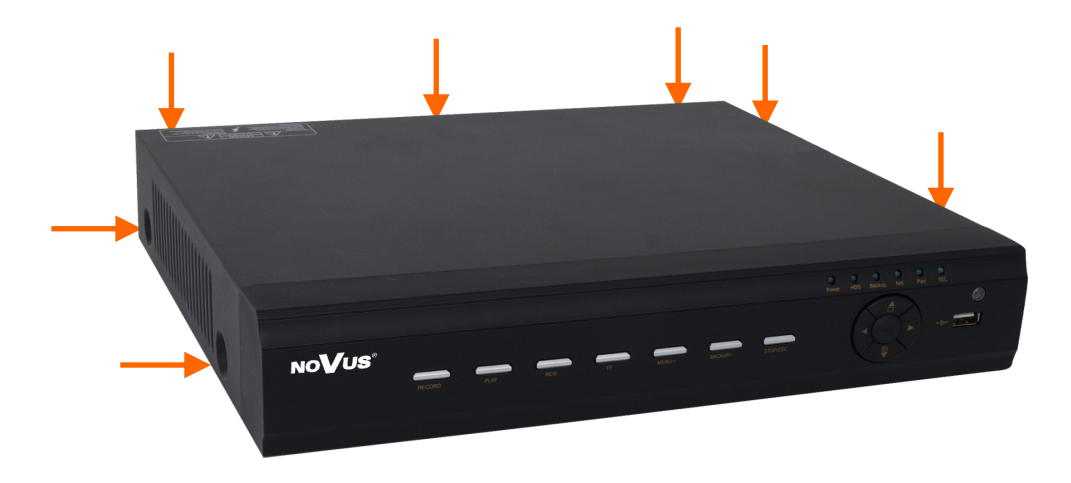

#### **UWAGA:**

**Przed zdjęciem obudowy rejestratora należy bezwzględnie odłączyć kabel zasilający! Gdy rejestrator jest włączony przed odłączeniem przewodu zasilającego należy zamknąć system rejestratora używając menu ZAMKNIJ.**

Po zdjęciu obudowy należy zamontować dysk przy użyciu śrub montażowych (4 szt.), a następnie podłączyć przewód zasilający oraz sygnałowy.

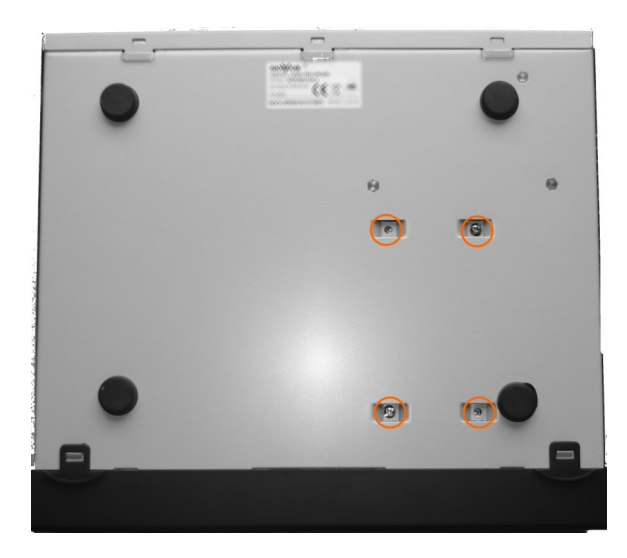

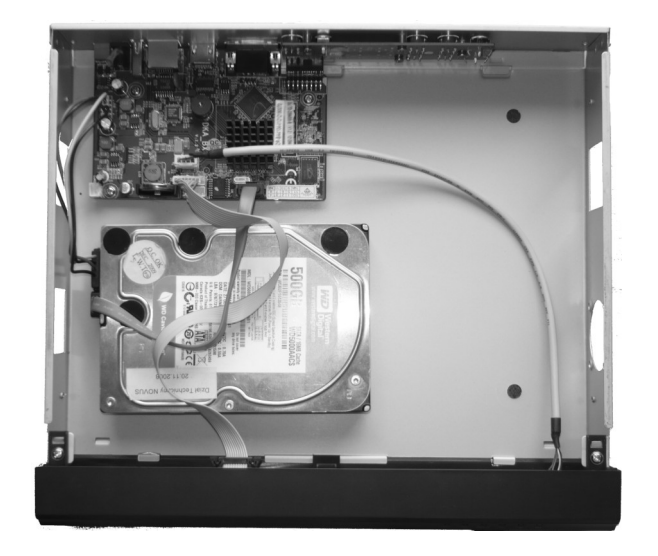

Po podłączeniu dysku twardego należy zamontować obudowę rejestratora i uruchomić go w celu sprawdzenia poprawności połączeń oraz sformatowania dysku twardego.

#### **UWAGA:**

**Jeżeli użyty dysk był stosowany w innym urządzeniu konieczne jest jego formatowanie. Należy mieć to na uwadze ze względu na utratę danych. Wszystkie dyski twarde zamontowane w rejestratorze powinny być dokładnie tego samego typu.**

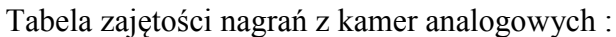

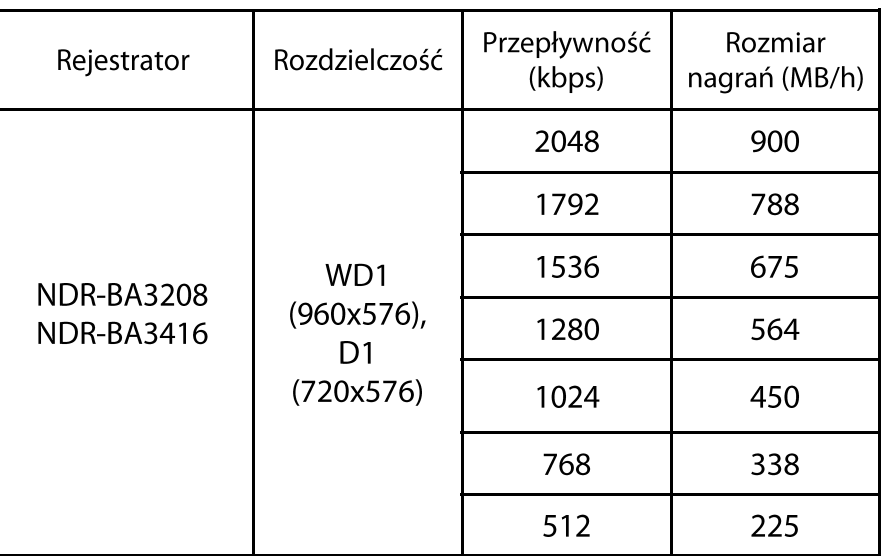

Wielkość zapisu z kamery IP zależy od wielkości przepływności strumienia głównego ustawionego w kamerze. W tabeli poniżej pokazano przykładowe wartości bitrate dla kamery IP

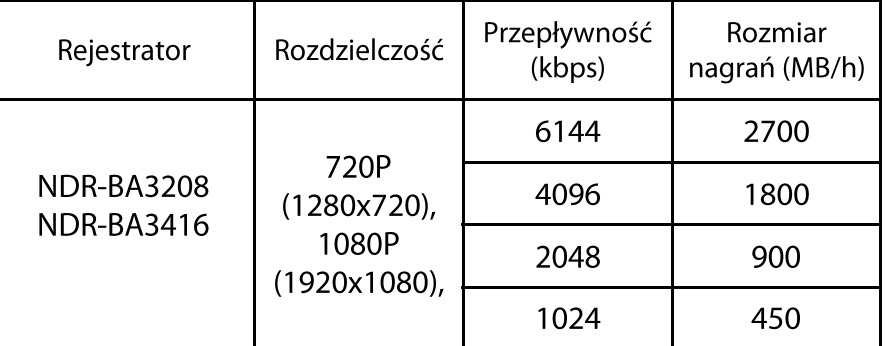

", Wymagana pojemność" = "Rozmiar nagrań" (MB/h) x "Pożądany czas nagrań" x "Liczba kanałów"

Np: Dla nagrań w rozdzielczości WD1 i najniższej przepływności wymagany jest zapis 30 dni dla 4 analogowych kanałów wideo i jednej kamery IP w rozdzielczości 720P w i przepływności 1024 kbps. Wówczas:

"Wymagana pojemność" = 225(MB/h) x 24(godziny) x 30(dni) x 4(kanały) + 450 (MB/h) x 24  $(godziny)$  x 30(dni) =648000MB + 324000 MB = 972000  $\sim$  980 GB

## **2.5. Włączanie zasilania**

Podłączenie kabla zasilającego rozpoczyna pracę rejestratora. Inicjalizacja systemu trwa około 30 sekund. W tym czasie nie należy uruchamiać żadnych funkcji urządzenia i naciskać żadnych przycisków. Wyłączenie urządzenia odbywa się za pomocą menu.

## *Informacja:*

*Domyślnym monitorem na którym będzie wyświetlane menu OSD będzie monitor VGA. Aby przełączyć wyświetlanie OSD z wyjścia VGA na BNC, naciśnij przez 5 sekund przycisk ESC na panelu przednim rejestratora.*

## **OBSŁUGA REJESTRATORA**

 $\mathsf{p}\mathsf{l}$ 

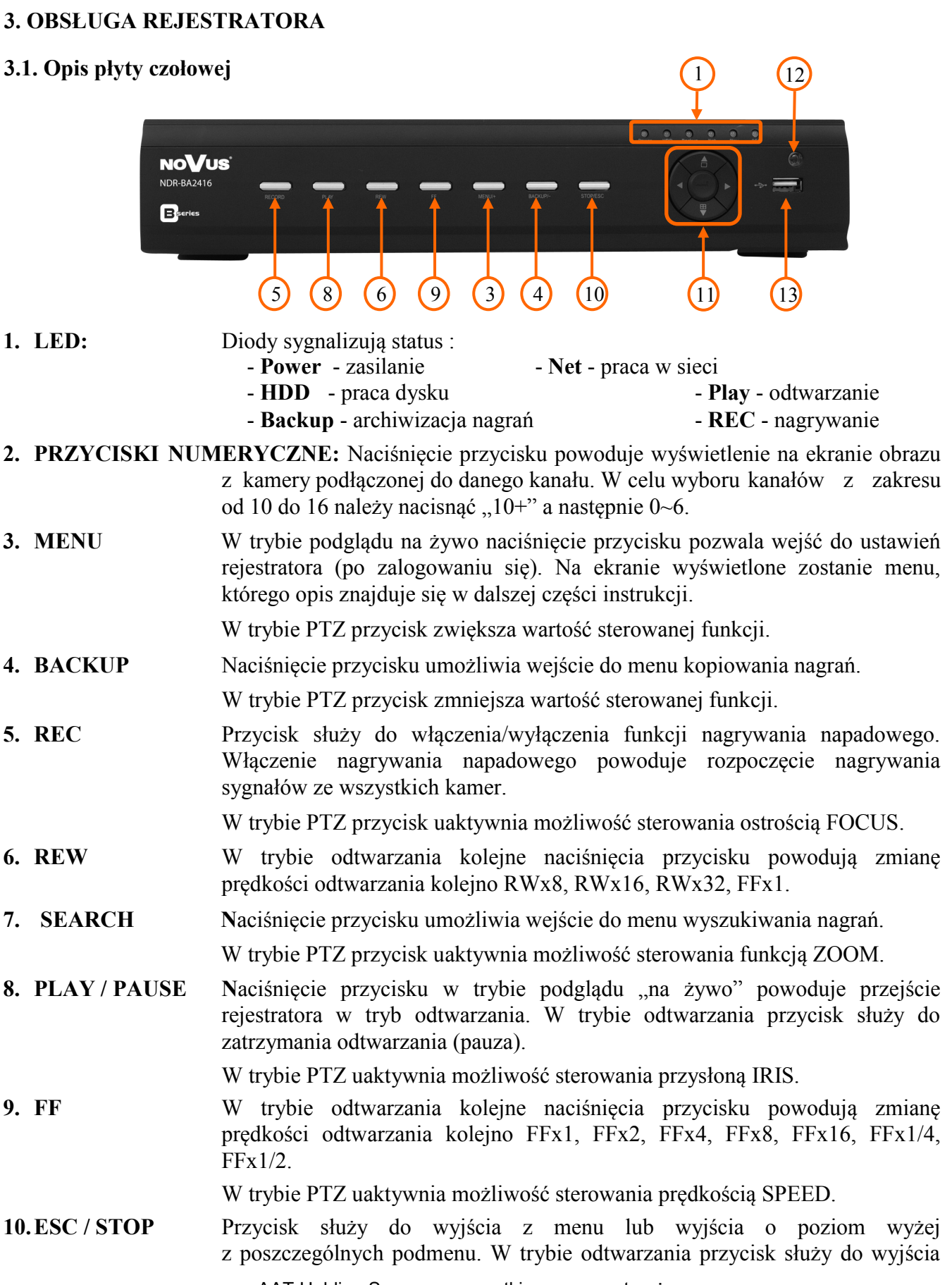

## **OBSŁUGA REJESTRATORA**

**11. PRZYCISKI NAWIGACYJNE :** przyciski nawigacyjne służą do nawigacji w menu rejestratora oraz do zmiany wartości poszczególnych pozycji

- **12. ODBIORNIK IR** Odbiornik sygnału zdalnego sterowania z pilota.
- **13. USB** Port USB 2.0 do podłączenia zewnętrznych dysków twardych lub pamięci typu Flash do kopiowania nagrań. Połączenie kablowe pomiędzy portem a urządzeniem zewnętrznym nie powinno być dłuższe niż 30 cm.

#### **3.2. Sterowanie za pomocą myszy USB**

Za pomocą myszy z interfejsem USB podłączonej do portu USB rejestratora istnieje możliwość sterowania większością funkcji rejestratora.

Dwukrotne kliknięcie wskaźnikiem myszy na dowolną kamerę w podziale powoduje wyświetlenie jej pełnoekranowo. Ponowne podwójne kliknięcie wskaźnikiem myszy powoduje powrót do poprzedniego formatu wyświetlania. W czasie konfiguracji wyboru poszczególnych pozycji dokonuje się przy użyciu lewego przycisku myszy. Zależnie od aktualnie wybranego menu wciśnięcie prawego przycisku myszy wywołuje odpowiednie menu kontekstowe.

#### **3.3. Sterowanie za pomocą pilota zdalnego sterowania**

Do rejestratorów NDR-BA3208 i NDR-BA3416 można dokupić osobny pilot NV-RCDVRB-II. Zasięg pilota uzależniony jest od stanu baterii i waha się od kilku do kilkunastu metrów.

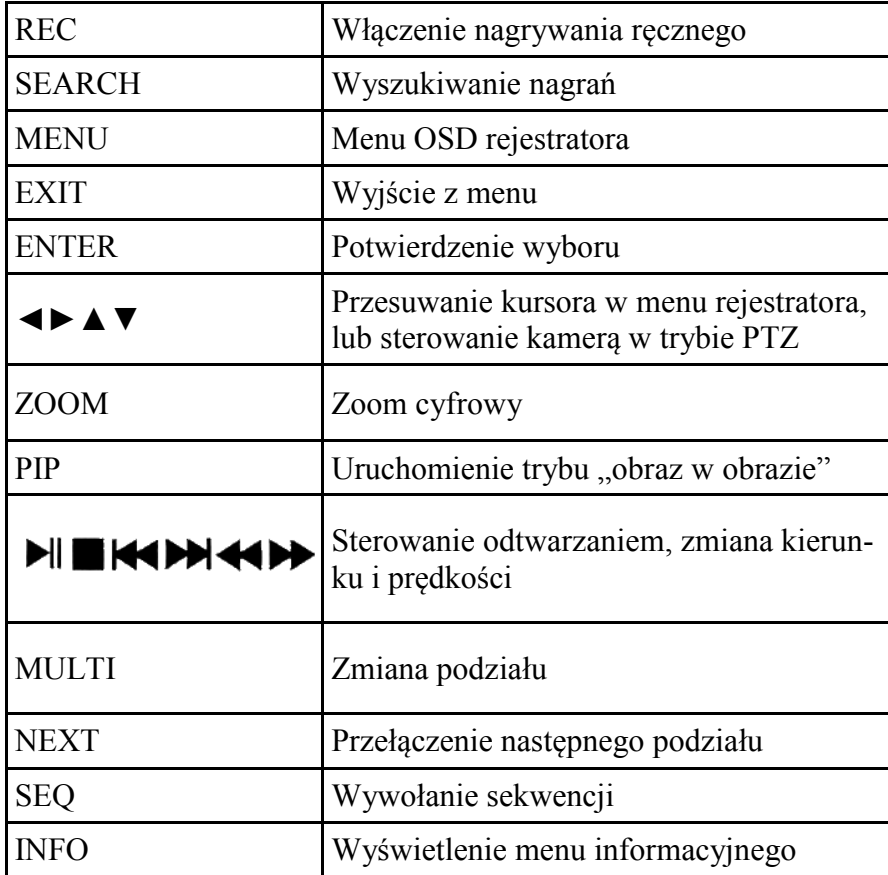

Opis funkcji przypisanych do przycisków pilota zdalnego sterowania:

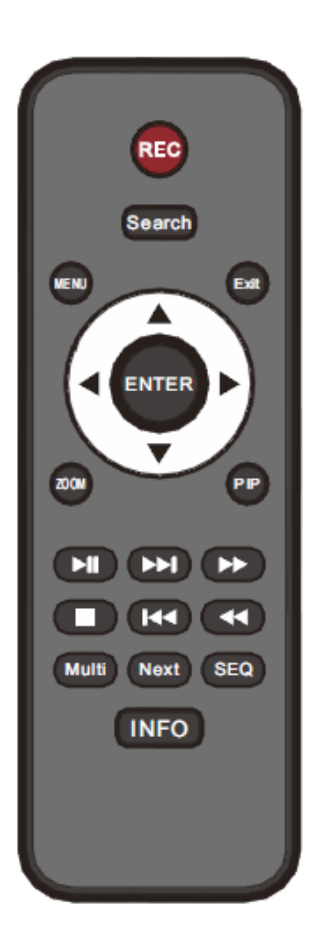

#### **4. MENU REJESTRATORA**

Rejestratory posiadają wielopoziomowe menu wyświetlane na ekranie monitora służące do konfiguracji i obsługi.

Menu urządzenia jest wielojęzyczne i wyświetlane w jednym z następujących języków: angielski, **polski**, hiszpański, słowacki, czeski, turecki, holenderski, rosyjski, włoski, francuski, grecki i inne.

Aby wejść do menu ustawień rejestratora należy nacisnąć przycisk *MENU* lub wybrać pozycję *MENU* z poziomu dodatkowego menu funkcyjnego dostępnego po kliknięciu prawym przyciskiem myszki*.*

#### **4.1. Kreator ustawień rejestratora**

Przed rozpoczęciem użytkowania rejestratora należy dokonać wstępnych ustawień menu w zakresie daty i czasu, języka menu, adresu IP, rozdzielczości nagrywania itp.

W tym celu po uruchomieniu urządzenia pojawi się okno kreatora podstawowych ustawień rejestratora jak poniżej:

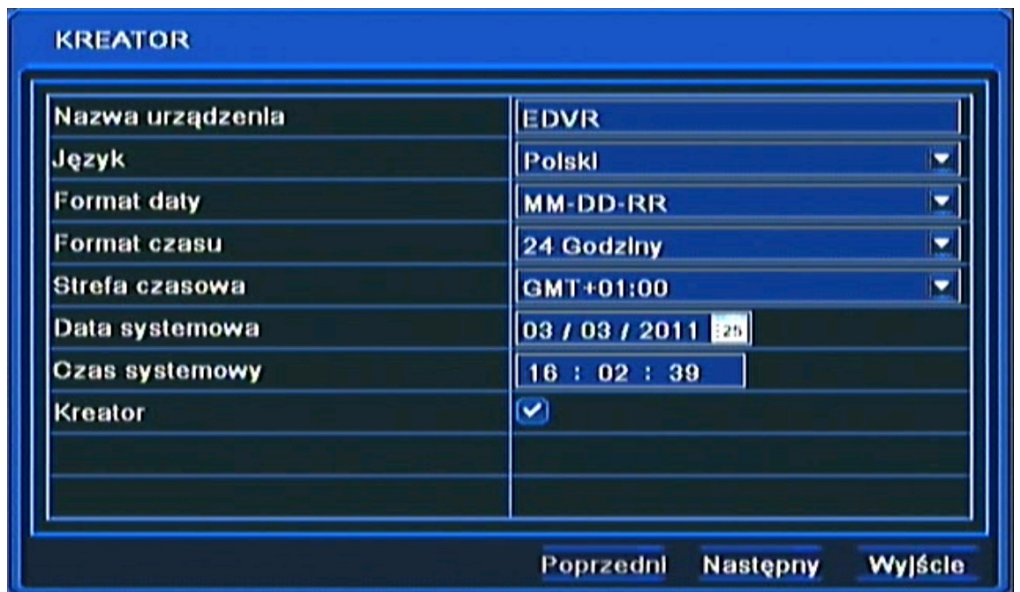

Do poruszania się po menu służy myszka dołączona do rejestratora lub przyciski nawigacyjne oznaczone strzałkami.

Do zatwierdzania wyboru, służy lewy przycisk myszki lub przycisk *ENTER* na panelu przednim.

Do wyjścia z trybu programowania lub do wyjścia poziom wyżej z poszczególnych pod-menu i pól edycji służy prawy przycisk myszki lub przycisk *ESC*.

Aby pominąć kreatora ustawień podstawowych, należy wybrać przycisk *Wyjście* lub nacisnąć przycisk *ESC* na przednim panelu. Aby okno kreatora ustawień podstawowych nie pojawiało się przy następnym uruchamianiu systemu należy w *MENU GŁÓWNE / USTAWIENIA / PODSTAWOWE / SYSTEM* odznaczyć pole *KREATOR.*

Ustaw nazwę urządzenia, język interfejsu, format daty i czasu, strefę czasową oraz aktualną datę i godzinę. Następnie kliknij przycisk *Następny* aby przejść do kolejnego okna ustawień.

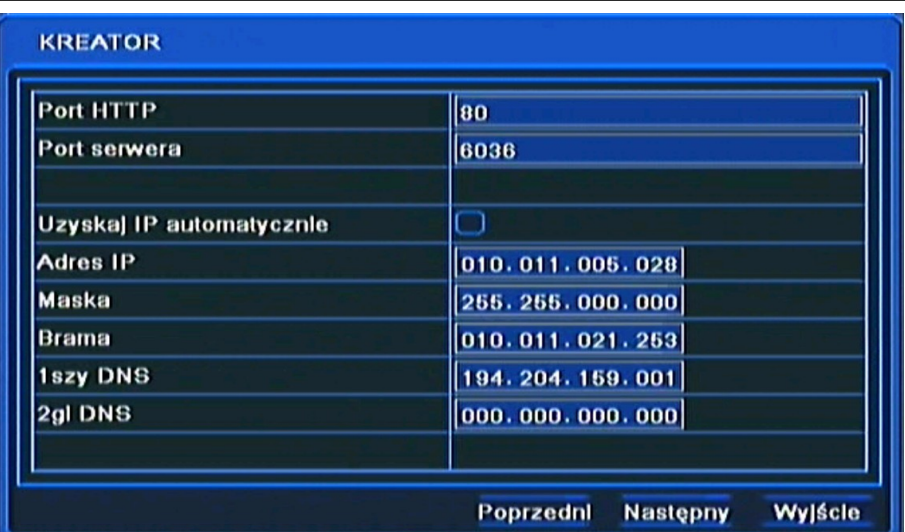

W tym oknie dokonaj odpowiednich dla sieci lokalnej w której będzie pracował rejestrator, ustawień sieciowych, portu HTTP, portu serwera, adresu IP, maski podsieci, bramy, pierwszy i drugi adres DNS lub wybierz automatyczne pobieranie adresu IP.

Następnie kliknij przycisk *Następny* aby przejść do kolejnego okna ustawień jak pokazano na rysunku poniżej:

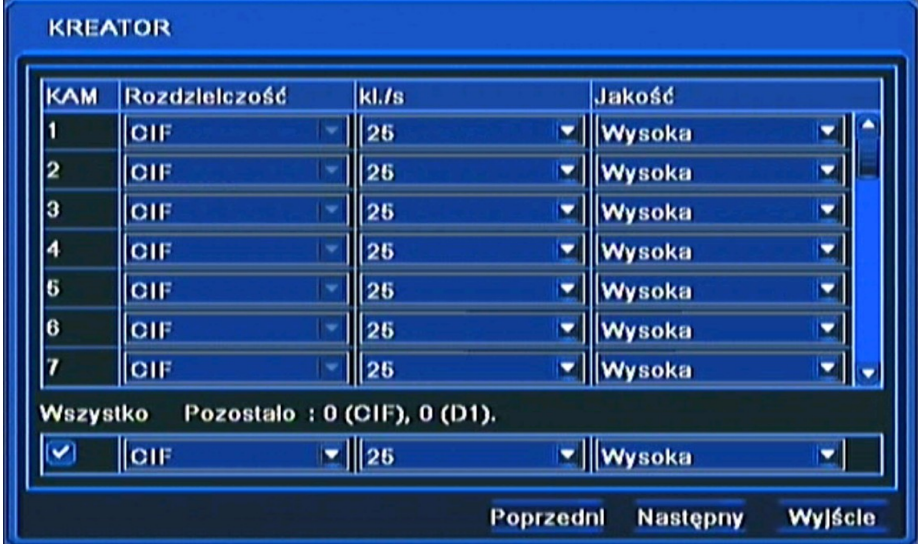

W tym oknie ustaw Rozdzielczość nagrywania dla wszystkich kanałów WD1, D1, HD1(2 CIF) lub CIF, liczbę nagrywanych klatek dla każdej kamery oddzielnie, oraz jakość dla wszystkich kanałów oddzielnie.

#### *Informacja:*

*W celu nagrywania w rozdzielczości WD1 (960x576) w rejestratorach NDR-BA3208 i NDR-3416 należy zaznaczyć opcję Tryb 960H w menu SYSTEM w MENU GŁÓWNE / USTAWIENIA / PODSTAWOWE / SYSTEM*

Pod tabelką znajduje się informacja o wolnej liczbie klatek systemu, którą można przypisać do poszczególnego kanału.

Po dokonaniu ustawień należy wybrać przycisk *Następny,* aby przejść do kolejnego okna ustawień.

 $p<sub>l</sub>$ 

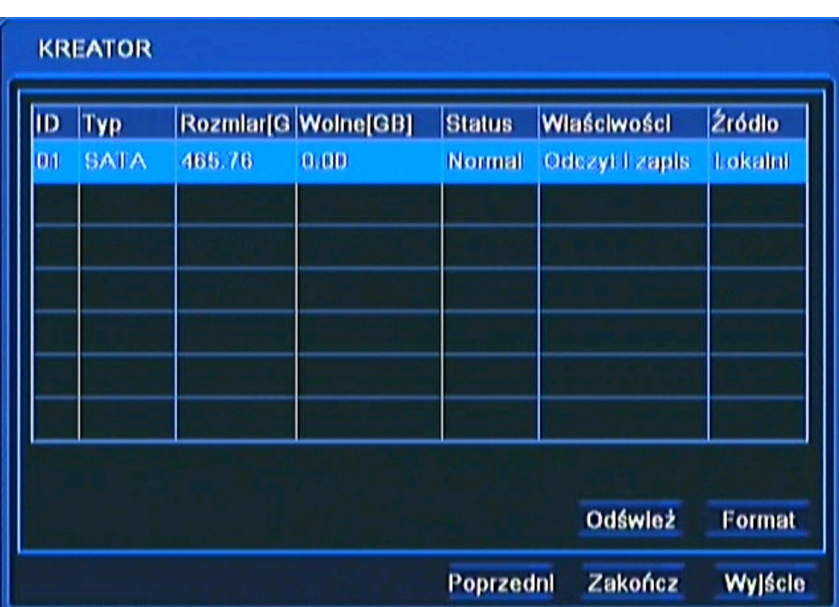

W tym oknie należy przeprowadzić formatowanie dysków zainstalowanych w urządzeniu, w celu zapewnienia poprawnej pracy rejestratora.

Znajdują się tutaj również informacje o dysku takie jak rozmiar dysku, wolne miejsce itp.

Po zakończeniu formatowania kliknij przycisk *Zakończ,* aby zakończyć prace kreatora i przejść do okna logowania.

#### **4.2. Obsługa menu**

Aby mieć dostęp do menu rejestratora należy się do niego zalogować. Poniżej przedstawiono ekran logowania:

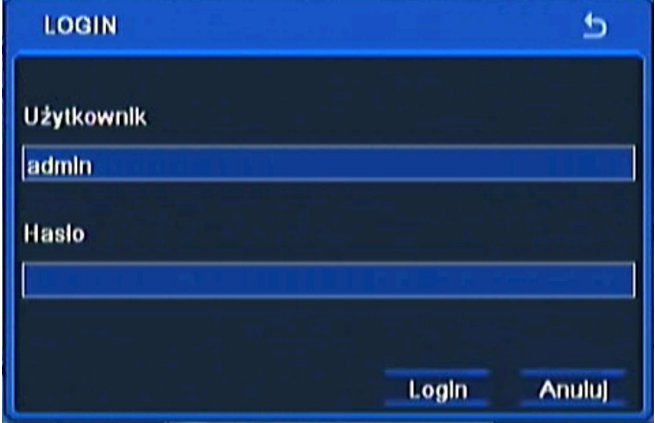

Przy pomocy panelu przedniego, pilota lub myszy należy wprowadzić nazwę i hasło użytkownika, a następnie potwierdzić przyciskiem *LOGIN.*

#### **Domyślnym kontem użytkownika jest admin z hasłem 123456. Ze względów bezpieczeństwa zalecana jest zmiana domyślnego hasła.**

Naciśniecie przycisku *Anuluj* spowoduje opuszczenie okna logowania oraz nie zalogowanie do systemu, natomiast kamery zostaną wyświetlane.

Można dezaktywować okno logowania przez odznaczenie pola *Sprawdzanie hasła* w *MENU GŁÓWNE / USTAWIENIA / PODSTAWOWE / SYSTEM .*

Aby zabezpieczyć przed dostępem do rejestratora osób postronnych zaleca się wylogować po zakończeniu pracy. W tym celu należy wybrać *MENU* > *WYLOGUJ*.

Aby wyłączyć rejestrator należy wybrać *MENU* > *ZAMKNIJ* lub nacisnąć przycisk *POWER* na pilocie zdalnego sterowania.

#### *Informacja:*

*Nieprawidłowe wyłączanie rejestratora (np. wyjęcie wtyczki z gniazda sieciowego podczas normalnej pracy urządzenia ) może skutkować pojawieniem się błędów na dysku co efektywnie przełoży się na skrócenie jego żywotności.* 

#### **4.3. Obserwacja obrazów z kamer**

Po zakończeniu procesu inicjalizacji na ekranie monitora wyświetlane są obrazy z kamer "na żywo". Domyślnym trybem wyświetlania jest podział na 4, 8 lub 16 kamer w zależności od modelu.

Za pomocą przycisków kierunkowych na panelu przednim lub za pomocą menu funkcyjnego myszy dokonuje się zmiany formatu wyświetlania.

Obrazy w podziale mogą być dowolnie definiowane. W ramach podziału kamera może być wyświetlona tylko raz.

Pozycje na których wyświetlane są poszczególne kamery mogą być dowolnie konfigurowane z poziomu menu lub za pomocą myszki w sposób "przeciągnij i upuść".

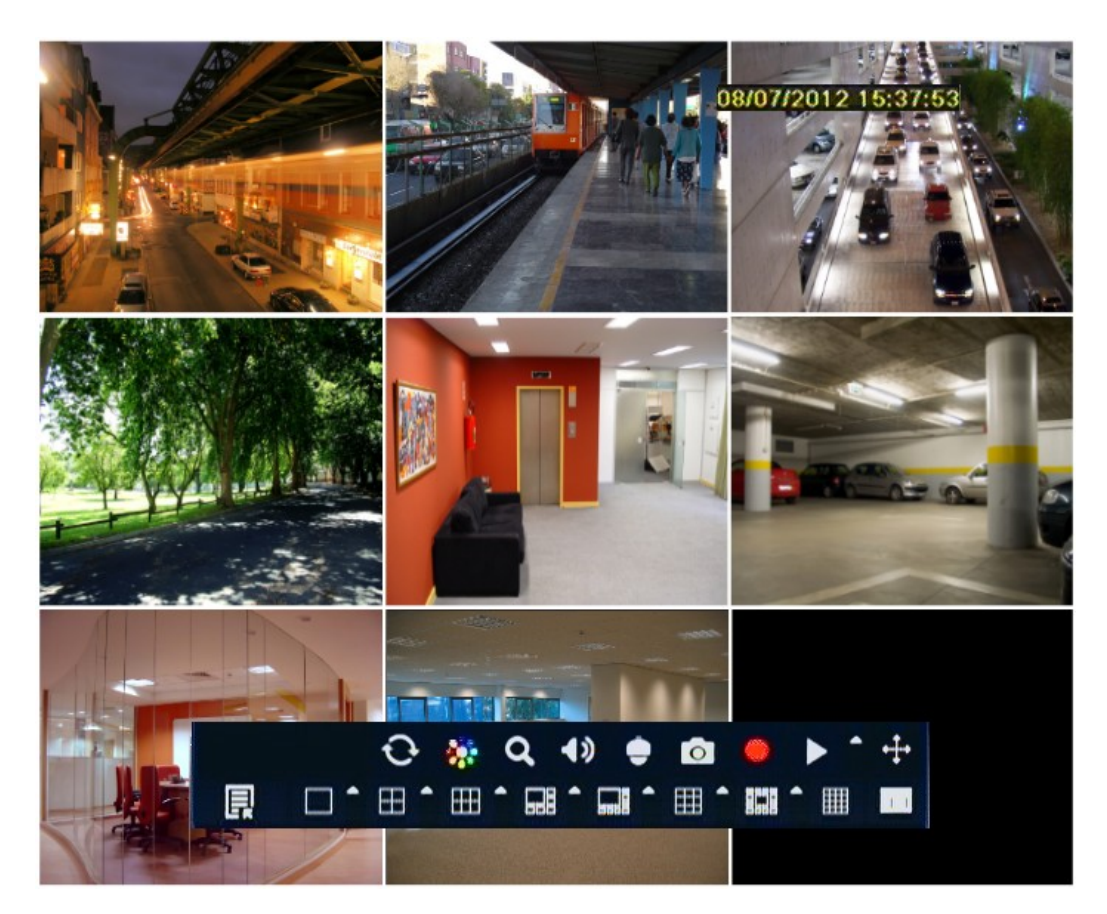

W celu wywołania menu funkcyjnego myszy należy użyć prawego przycisku myszy w dowolnym miejscu na ekranie lub wybrać przycisk *ESC* na panelu przednim rejestratora. Uruchomione zostanie wówczas menu przedstawione poniżej:

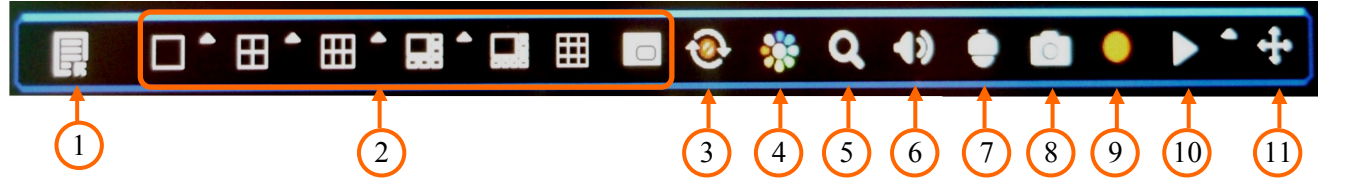

- **1.** Wejście do menu głównego rejestratora.
- **2.** Zmiana trybu wyświetlania.
- **3.** Wyświetlanie kamer w trybie sekwencyjnym.
- **4.** Regulacja jasności, nasycenia, saturacji i kontrastu obrazu z kamery.
- **5.** Zoom cyfrowy x4.
- **6.** Wybór kanału audio powiązanego z wyjściem audio oraz regulacja głośności.
- **7.** Przejście do trybu sterowania kamerami PTZ.
- **8**. Zapisuje zrzut obraz z podglądanych kamer do pliku na dysk rejestratora.
- **9.** Nagrywanie ręczne Panic **-** odpowiednik przycisku *REC* na panelu przednim.
- **10.** Szybkie odtwarzanie *PLAY* na panelu przednim.
- **11.** Przycisk pozwalający na umieszczenie menu w dowolnym miejscu na ekranie.

Do zatwierdzania wyboru, wchodzenia w pod-menu i w pola edytowalne służy przycisk *OK.* lub lewy przycisk myszy.

Do wyjścia z trybu menu lub do wyjścia poziom wyżej z poszczególnych pod-menu i pól edycji służy przycisk *MENU* lub prawy przycisk myszy.

#### **4.3.1. Sekwencja**

Za pomocą przycisku *SEKWENCJA* dostępnego z poziomu menu funkcyjnego myszy uruchamia się tryb wyświetlania sekwencyjnego obrazów z kamer. Wybranie podziału / pojedynczej kamery lub ponowny wybór przycisku powoduje zakończenie przełączania sekwencyjnego.

Ustawienia czasu przełączania się obrazów w sekwencji dokonuje się w menu urządzeń.

#### *Informacja:*

*Domyślne ustawienie wyświetlania kamer monitora głównego, to podział na 4, 8 lub 16 w zależności od modelu. Aby przełączać kamery pełnoekranowo w sposób sekwencyjny na monitorze głównym, należy zmienić ustawienia w MENU GŁÓWNE / USTAWIENIA / PODGLĄD / MONITOR GŁÓWNY.*

#### **4.3.2. Ustawienia obrazu**

Funkcja umożliwia regulację jasności, nasycenia, saturacji i kontrastu obrazu z kamer.

*Informacja: Zmiana parametrów obrazu ma wpływ na rejestrację kamer. Należy używać tej funkcji rozważnie.* 

#### **4.3.3. Funkcja Zoom**

Za pomocą przycisku *ZOOM* z menu funkcyjnego myszy można powiększyć wybrany fragment obserwowanej sceny. Po włączeniu funkcji zoom pojawia się powiększony fragment obrazu. Za pomocą myszki można przemieszczać wybrany fragment powiększenia. Kliknięcie prawym przyciskiem myszki lub wybranie przycisku *ESC* na panelu przednim spowoduje wyjście z trybu powiększenia.

## *Informacja:*

*Funkcja Zoom działa tylko po wybraniu pojedynczej kamery na cały ekran.*

## **4.3.4. Sterowanie kamerami PTZ**

Przed rozpoczęciem sterowania należy prawidłowo połączyć magistralę RS-485 pomiędzy rejestratorem i kamerami. Po wybraniu poprawnie skonfigurowanej kamery można nią sterować z poziomu panelu czołowego urządzenia lub przy pomocy myszy.

Tryb sterowania uruchamia się za pomocą przycisku *PTZ* z menu funkcyjnego myszy. Na ekranie monitora zostanie wyświetlone okno menu sterowania PTZ jak na rysunku poniżej.

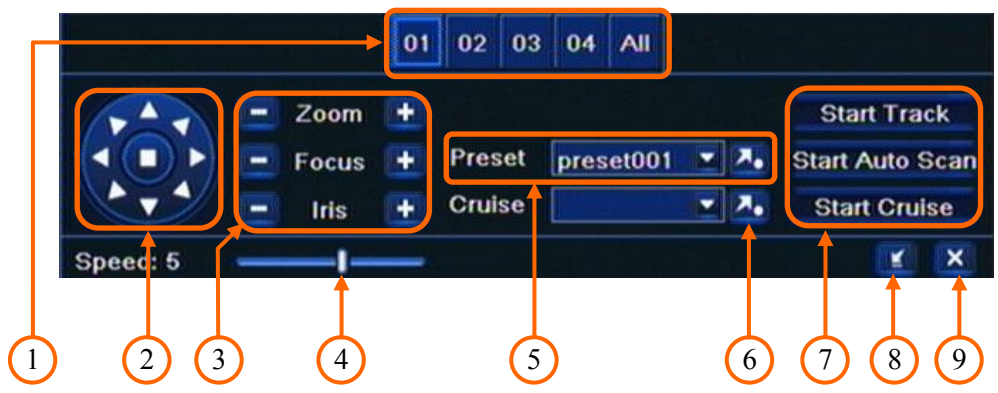

- **1.** Wybór numeru kamery PTZ do sterowania.
- **2.** Sterowanie kamerą w płaszczyźnie poziomej i pionowej.
- **3.** Sterowanie przysłoną, ostrością i powiększeniem.
- **4.** Zmiana prędkości obrotu kamery.
- **5.** Wywoływanie Presetów.
- **6.** Wywołanie Trasy.
- **7.** Wywołanie 1-szej Trasy, Auto skanowania, 1-szego Patrolu.
- **8.** Ukrycie menu sterowania kamerami PTZ.
- **9.** Wyjście z menu sterowania kamerami PTZ.

## *Informacja:*

*Do wywołania MENU kamery PTZ, w przypadku używania protokołu sterowania N-Control należy wybrać "Preset 95", zatwierdzanie odbywa sie przyciskiem "Focus -" , anulowanie zmian "Focus +", aby wyjść z MENU "Preset 96" .* 

*Sterowanie kamerą PTZ za pomocą przycisków na panelu przednim, jest możliwe po schowaniu menu sterowania PTZ przyciskiem.*

*Aby zatrzymać funkcję Trasy, Auto skanowania, lub Patrolu należy nacisnąć klawisz kierunkowy.*

#### **4.4. Wyszukiwanie zarejestrowanego materiału**

Użytkownicy, którzy posiadają uprawnienia do przeglądania zarejestrowanych obrazów po zalogowaniu się do urządzenia, mogą odtwarzać zapisane obrazy. Aby rozpocząć wyszukiwanie zarejestrowanych materiałów należy wybrać *MENU > WYSZUKIWANIE.* Wyświetlone zostanie okno jak poniżej:

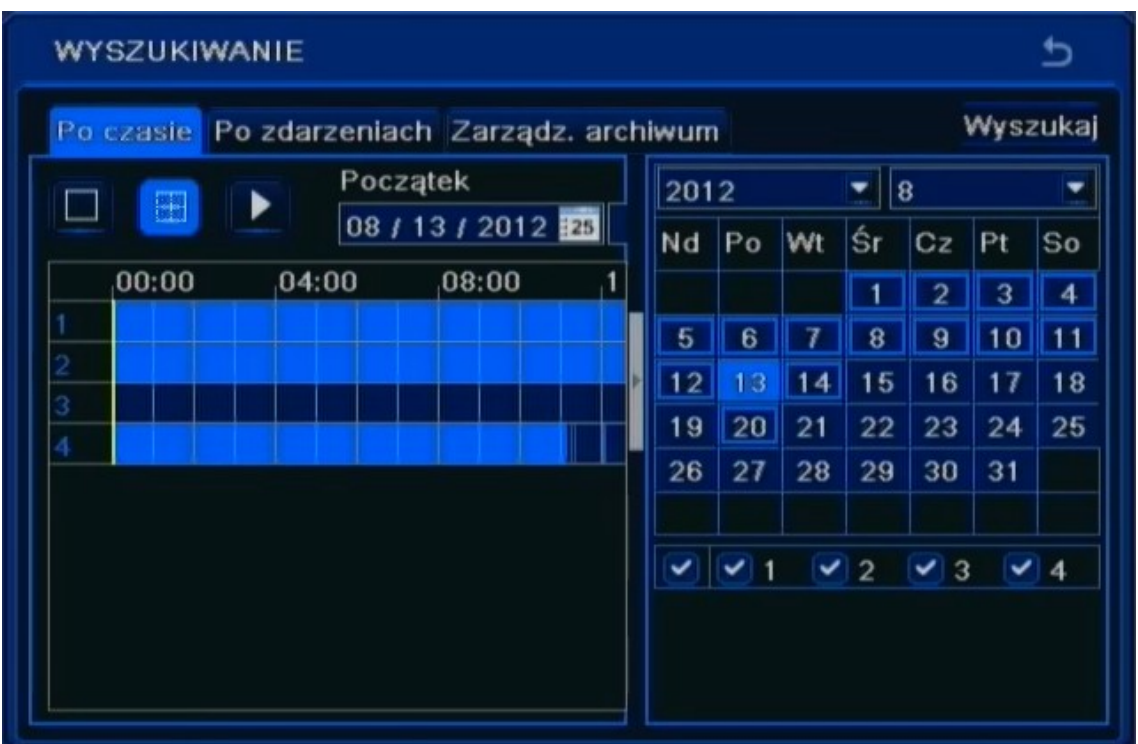

Dni miesiąca zarysowane niebieską obwódka oznaczają, że zostały dla nich zarejestrowane obrazy z kamer.

W celu odnalezienia nagrań należy:

- Z menu *WYSZUKIWANIE* wybrać wyszukiwanie *PO CZASIE.*
- Wybrać właściwy dzień z kalendarza znajdującego się po prawej stronie.
- Wcisnąć przycisk *WYSZUKAJ*.
- Z przedstawionej osi czasu wybrać początek odtwarzania przesuwając biały znacznik po pasku dobowym za pomocą myszki lub wpisując żądaną godzinę minutę i sekundę w polu powyżej paska dobowego.
- Wciśnięcie przycisku *ODTWARZANIE* uruchomi podgląd zarejestrowanego obrazu.

#### *Informacja:*

*Jeżeli dla ustawionego czasu nie ma zarchiwizowanych obrazów zostanie wyświetlony komunikat informujący o braku nagrań.* 

W celu wyszukiwania zdarzeń należy wybrać zakładkę wyszukiwania *PO ZDARZENIACH.* Pojawi się sie wówczas poniższy ekran:

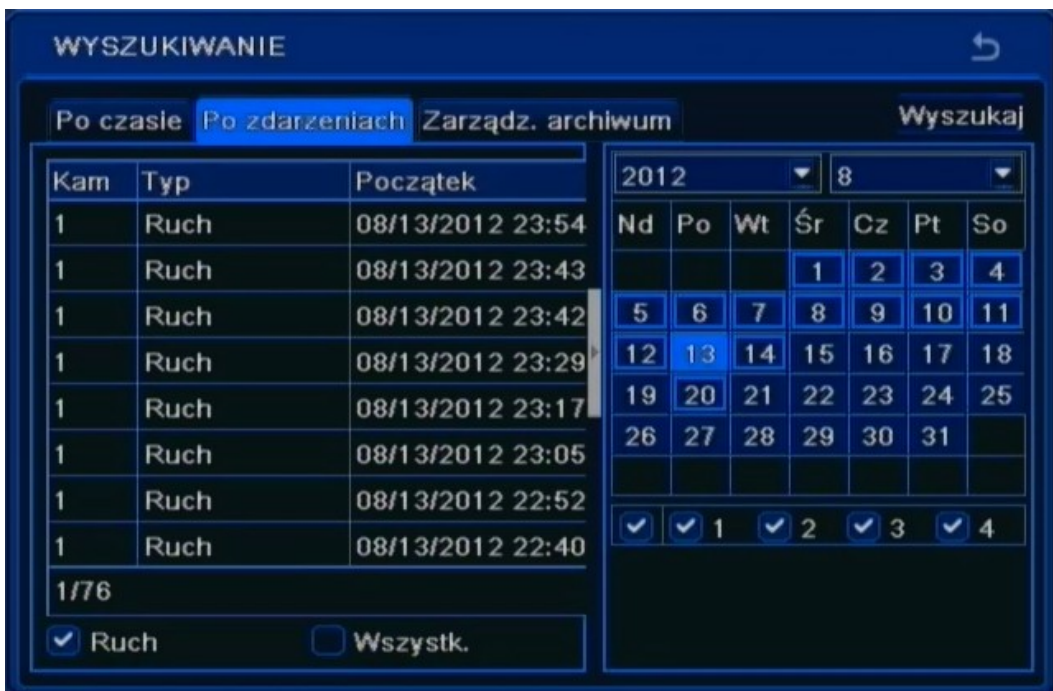

Wyszukiwanie zdarzeń działa podobnie jak wyszukiwanie po czasie. Istnieje możliwość określenia, które zdarzenia mają zostać uwzględnione podczas wyszukiwania: RUCH, WE. ALARMOWE lub WSZYSTKIE zdarzenia. Wyszukiwanie odbywa się w przedziale czasu z jednego dnia.

Podwójne kliknięcie danego zdarzenia spowoduje wyświetlenie pierwszego zarejestrowanego obrazu powiązanego ze zdarzeniem.

Aby wywołać kalendarz ukryty po wyszukiwaniu wystarczy kliknąć przycisk zaznaczony poniżej:

|      |             | Po czasie Po zdarzeniach Zarządz, archiwum | Wyszukaj            |
|------|-------------|--------------------------------------------|---------------------|
| Kam  | Typ         | Początek                                   | Koniec              |
|      | Ruch        | 08/13/2012 23:54:21                        | 08/14/2012 00:00:12 |
|      | Ruch        | 08/13/2012 23:43:21                        | 08/13/2012 23:54:21 |
|      | Ruch        | 08/13/2012 23:42:03                        | 08/13/2012 23:43:21 |
|      | Ruch        | 08/13/2012 23:29:47                        | 08/13/2012 23:42:03 |
|      | Ruch        | 08/13/2012 23:17:27                        | 08/13/2012 23:29:47 |
|      | Ruch        | 08/13/2012 23:05:07                        | 08/13/2012 23:17:27 |
|      | <b>Ruch</b> | 08/13/2012 22:52:51                        | 08/13/2012 23:05:07 |
|      | Ruch        | 08/13/2012 22:40:39                        | 08/13/2012 22:52:51 |
| 1/76 |             |                                            | м                   |

AAT Holding Sp. z o.o, wszystkie prawa zastrzeżone

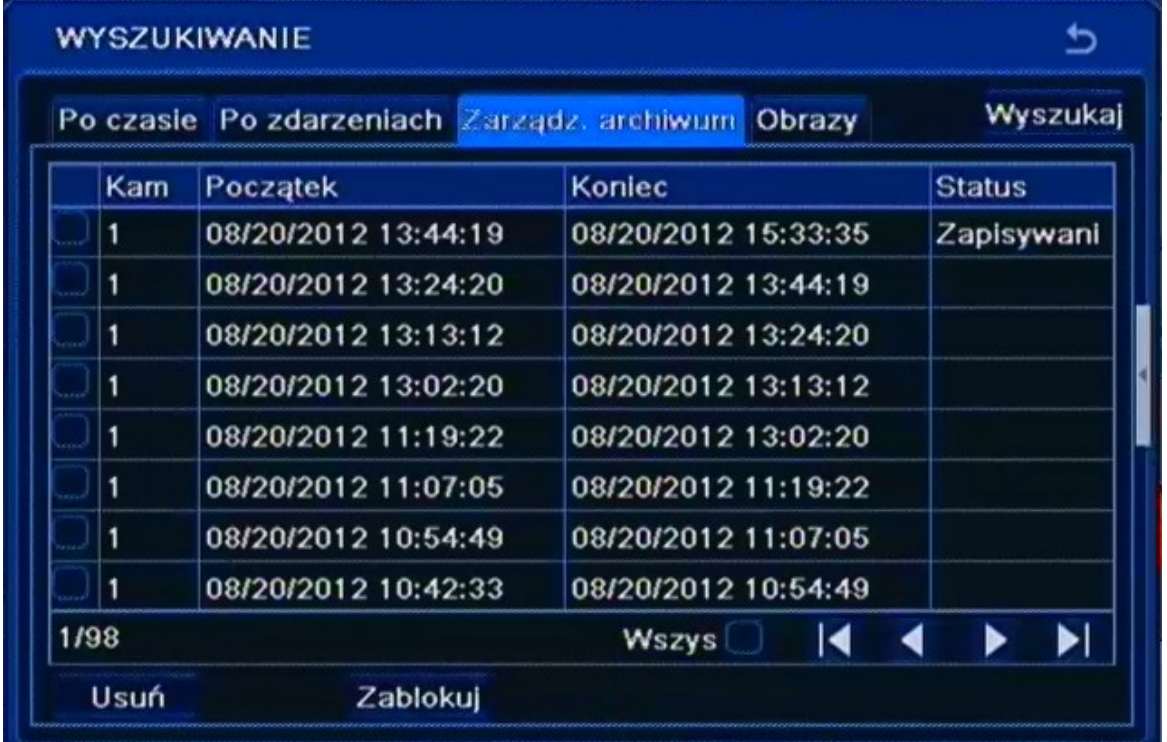

Zakładka *ZARZĄDZANIE ARCHIWUM* zawiera listę plików z nagraniami. Po uruchomieniu zakładki wyświetli się okno jak poniżej:

Dni miesiąca zarysowane niebieską obwódka oznaczają, że zostały dla nich zarejestrowane obrazy z kamer. Wybór dnia oraz potwierdzenie za pomocą przycisku *WYSZUKAJ* powoduje zaktualizowanie listy plików.

*Informacja:*

*Jeżeli dla ustawionego czasu nie ma zarchiwizowanych obrazów zostanie wyświetlony komunikat informujący o braku nagrań.* 

Podwójne kliknięcie danego zdarzenia spowoduje odtworzenie nagrania.

Pliki z nagraniami mogą zostać usunięte z dysku rejestratora lub zablokowane przed skasowaniem.

Aby zablokować plik przed skasowaniem należy go zaznaczyć i wcisnąć przycisk *ZABLOKUJ*.

Aby odblokować zablokowany wcześniej plik należy go zaznaczyć i ponownie wcisnąć przycisk *ZABLOKUJ*.

Aby usunąć plik należy go zaznaczyć i wcisnąć przycisk *USUŃ*.

Należy pamiętać ze nie można usunąć aktualnie zapisywanego pliku.

Zakładka *OBRAZY* umożliwia wyświetlenie obrazów zarejestrowanych w przypadku wystąpienia zdarzeń alarmowych. Po uruchomieniu zakładki wyświetlone zostanie okno jak poniżej:

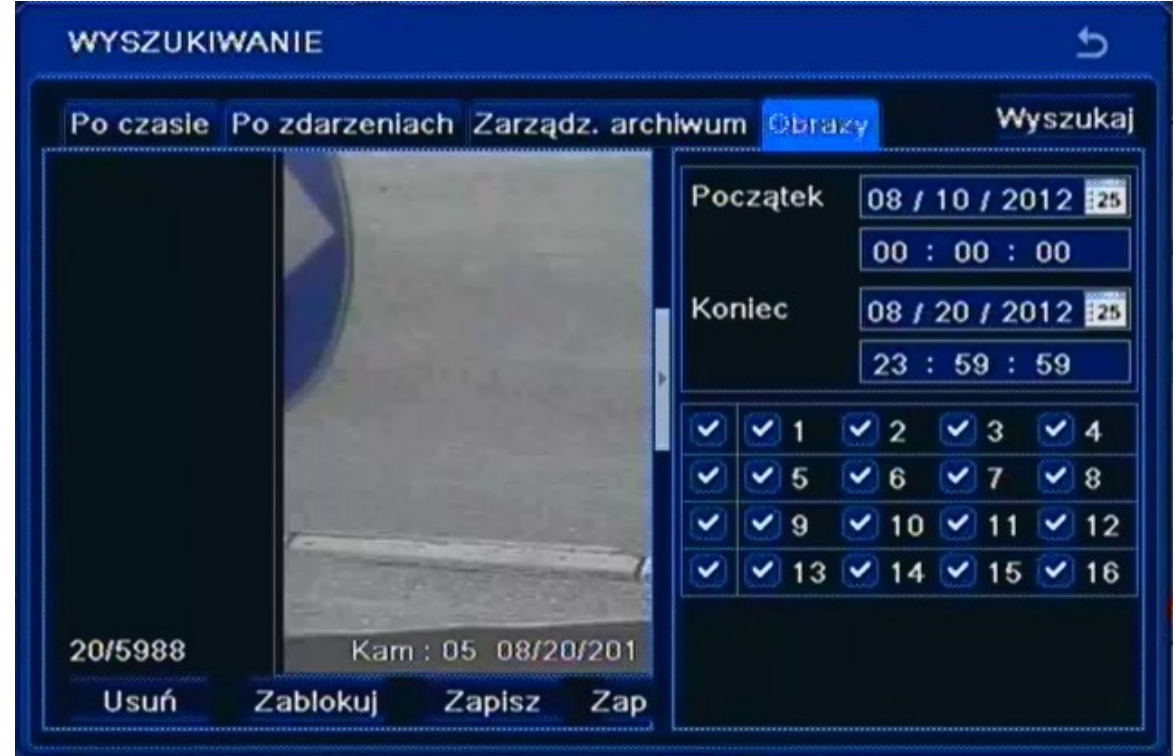

Wyszukiwanie zdarzeń działa podobnie jak wyszukiwanie po czasie.

Podwójne kliknięcie danego obrazu spowoduje odtworzenie nagrania powiązanego z tym obrazem.

Pliki z nagraniami mogą zostać usunięte z dysku rejestratora, zablokowane przed skasowaniem lub zarchiwizowane na pamięc przenośną typu "FLASH"

Aby zablokować obraz przed skasowaniem należy go zaznaczyć i wcisnąć przycisk *ZABLOKUJ*.

Aby odblokować zablokowany wcześniej obraz należy go zaznaczyć i ponownie wcisnąć przycisk *ZABLOKUJ*.

Aby usunąć obraz należy go zaznaczyć i wcisnąć przycisk *USUŃ*.

Aby zapisać plik na pamięć przenośną należy ją podłączyć do rejestratora i wcisnąć przycisk *ZAPISZ*  lub *ZAPISZ WSZYSTKO*.

*Informacja:*

*W celu zapisania obrazów należy skonfigurować odpowiednie reakcje w menu ZDARZEŃ ALARMOWYCH.* 

#### **4.5. Odtwarzanie zarejestrowanego materiału**

Użytkownicy, którzy posiadają uprawnienia do przeglądania zarejestrowanych obrazów po zalogowaniu się do urządzenia mogą odtwarzać zapisane obrazy.

Uruchomienie odtwarzania możliwe jest z wyszukiwania nagrań lub bezpośrednio z podglądu "na żywo".

Aby rozpocząć szybkie odtwarzanie zarejestrowanych materiałów należy nacisnąć przycisk *PLAY* na panelu przednim lub wybrać przycisk z menu podręcznego myszy. Rejestrator rozpocznie odtwarzanie materiału sprzed 5 minut.

*Informacja: Odtwarzanie więcej niż jednego kanału powoduje obniżenie o połowę liczby nagrywanych kanałów.* 

Opis panelu odtwarzania:

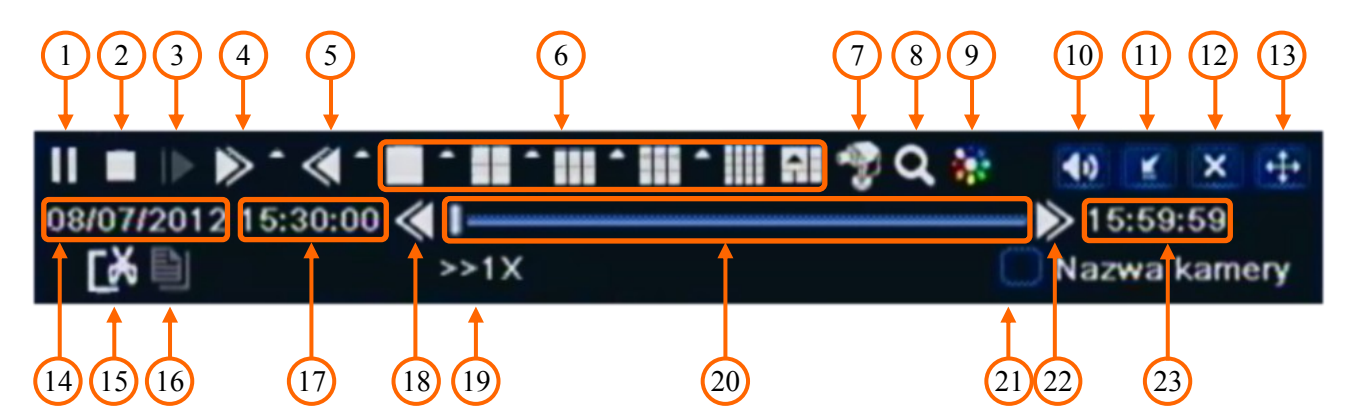

- 1. Pauza wstrzymanie odtwarzania.
- 2. Stop zatrzymanie odtwarzania, powrót do początku segmentu.
- 3. Skok przeskok do przodu o jedną klatkę (podczas pauzy)
- 4. Przewijanie do przodu: 1/4x, 1/2x, 1x, 2x, 4x, 8x, 16x .
- 5. Przewijanie wstecz: 8x, 16x, 32x.
- 6. Zmiana podziału.
- 7. Wybór kamery.
- 8. Zoom cyfrowy x4.
- 9. Regulacja parametrów obrazu okna odtwarzania.
- 10. Włączenie/Wyłączenie audio.
- 11. Ukrycie panelu odtwarzania.
- 12. Zakończenie odtwarzania.
- 13. Zmiana położenia panelu odtwarzania
- 14. Data aktualnie odtwarzanego nagrania.

- 15. Znacznik początku/końca archiwizacji.
- 16. Archiwizacja materiału wideo
- 17. Początek odtwarzanego segmentu.
- 18. Skok do poprzedniego segmentu nagrań.
- 19. Prędkość odtwarzania.
- 20. Pasek odtwarzania.
- 21. Wyświetlanie nazw kamer.
- 22. Skok do następnego segmentu nagrań.
- 23. Koniec odtwarzanego segmentu.

## **4.6. Archiwizacja nagrań wideo**

Menu to pozwala na kopiowanie nagrań wideo na zewnętrzną pamięć lub przez sieć komputerową. Rejestrator wspiera kopiowanie na zewnętrzną pamięć lub dysk podłączone przez port USB lub poprzez klienta sieciowego. Dostępne są dwa formaty archiwizacji nagrań (AVI, DAT).

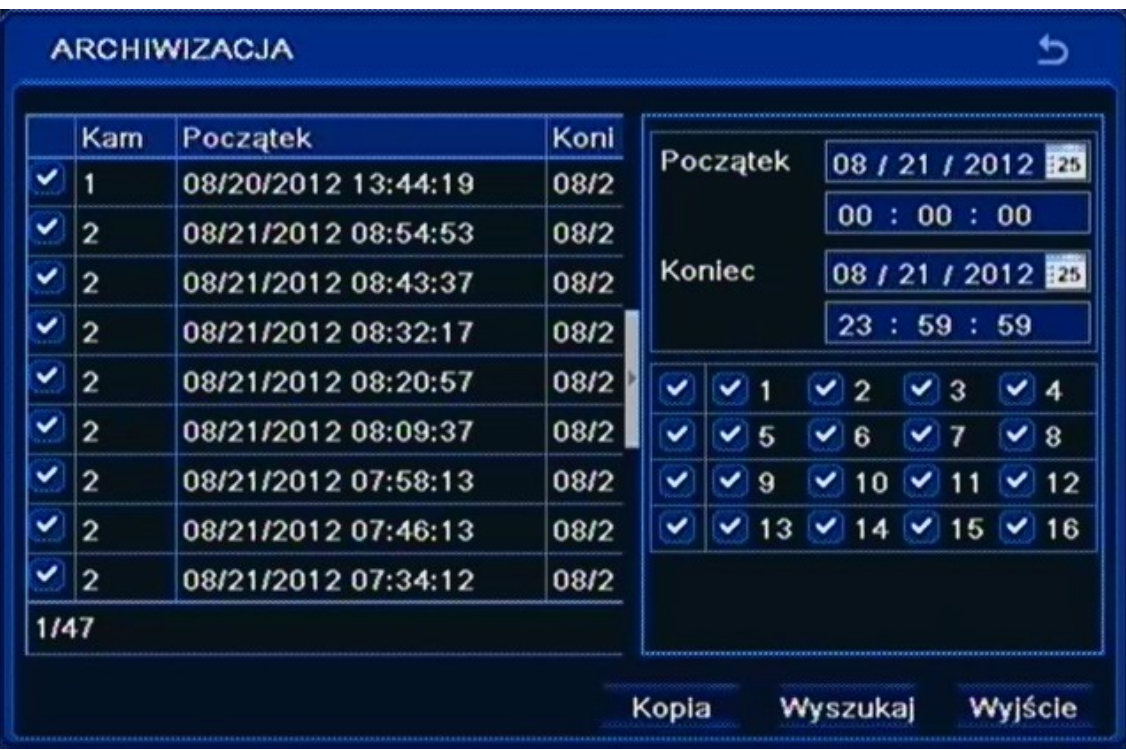

Aby rozpocząć archiwizację danych:

- Wybierz *MENU>ARCHIWIZACJA* lub naciśnij przycisk *BACKUP* na pilocie zdalnego sterowania. Można również wywołać archiwizację bezpośrednio z odtwarzania po uprzednim oznaczeniu znaczników początku i końca nagrań.
- Wskaż początek i koniec wybranego fragmentu nagrań oraz wybierz pożądane kamery.
- Z wyświetlonej listy należy zaznaczyć pożądane fragmenty nagrań.
- Naciśnij przycisk *KOPIA*.
- W nowym oknie wybierz właściwy *TYP PLIKU* i zaznacz pole *ODTWARZACZ ARCHIWUM*  aby go dołączyć do archiwum.

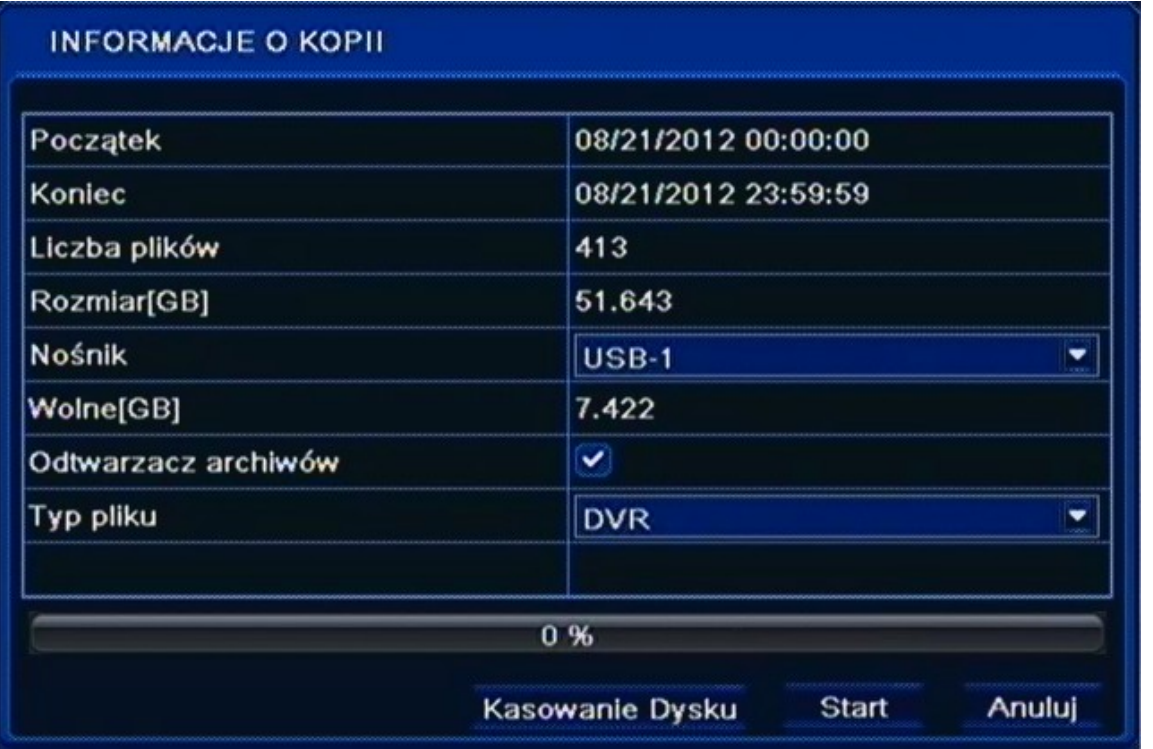

*Informacja:*

*Odtwarzanie formatu DVR jest możliwe tylko przy pomocy dołączanego ODTWARZACZA ARCHIWUM. Należy zaznaczyć to pole, aby skopiować odtwarzacz razem z nagraniami.*

Naciśnij przycisk *START,* aby uruchomić archiwizację danych.

W przypadku gdy ilość wolnego miejsca na dysku jest niewystarczająca można użyć opcji *KASOWANE DYSKU* w celu usunięcia zbędnych plików.

#### *Informacja:*

*Użycie funkcji KASOWANIE DYSKU spowoduje całkowite usunięcie wybranych plików z pamięci przenośnej.* 

## **4.7. Konfiguracja kanałów dla kamer IP**

Zaleca się aby przed połączeniem kamer do rejestratora skonfigurować kamery IP przy użyciu kamera PC i sprawdzić konfigurację sieciowąj DVRa.

W celu skonfigurowania sieci IP w rejestratorze wybierz MENU GŁÓWNE / USTAWIENIA / SIEĆ/ SIEĆ .

Jeżeli używasz serwera DHCP do zarządzania adresami IP w sieci zaznacz pole *UZYSKAJ IP AUTOMATYCZNIE.* Jeśli nie używasz serwera dhcp odznacz to pole.

W celu ręcznej konfiguracji sieci wypełnij następujące pola :

- Adres IP ustawia adres IP rejestratora ( domyślny adres 192.168.1.100 )
- Maska ustawia adres maski podsieci ( domyślna maska 255.255.255.0 )
- Brama ustawia adres bramy do sieci (domyślna brama 192.168.1.1) adres bramy nie jest wymagany jeżeli adresy IP kamer i rejestratora są w tej samej podsieci IP. Jeśli rejestrator będzie korzystał z sieci Internet adresem bramy powinien być adres routera dostępu do Internetu w sieci lokalnej

Naciśnij przycisk *ZASTOSUJ* aby wprowadzić zmiany.

*Informacja:* 

*Należy upewnić się że adresy IP rejestratora i kamer znajdują się w jednej podsieci (dla adresu IP rejestratora 192.168.1.100 i maski 255.255.255.0 jako adresy IP kamer możemy ustawić adresy z zakresu 192.168.1.1 - 192.168.1.99, 192.168.1.101-192.168.1.254, np.: 192.168.1.201). Niedopuszczalne jest ustawianie tych samych adresów IP dla różnych urządzeń.*

W celu konfiguracji kanałów IP w rejestratorze wybierz MENU GŁÓWE / KAMERA IP i naciśnij przycisk *WYSZUKAJ* 

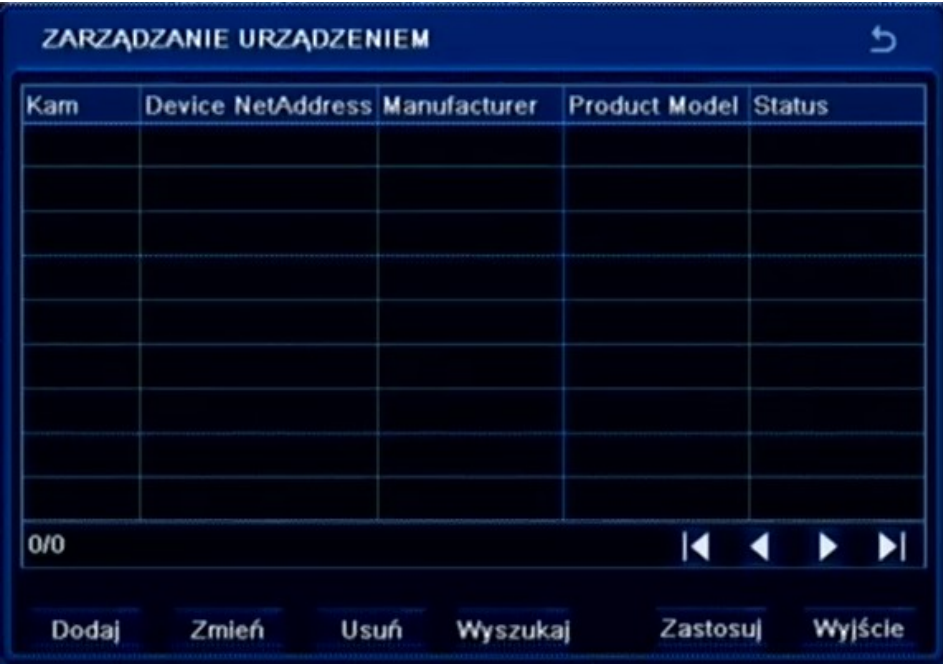

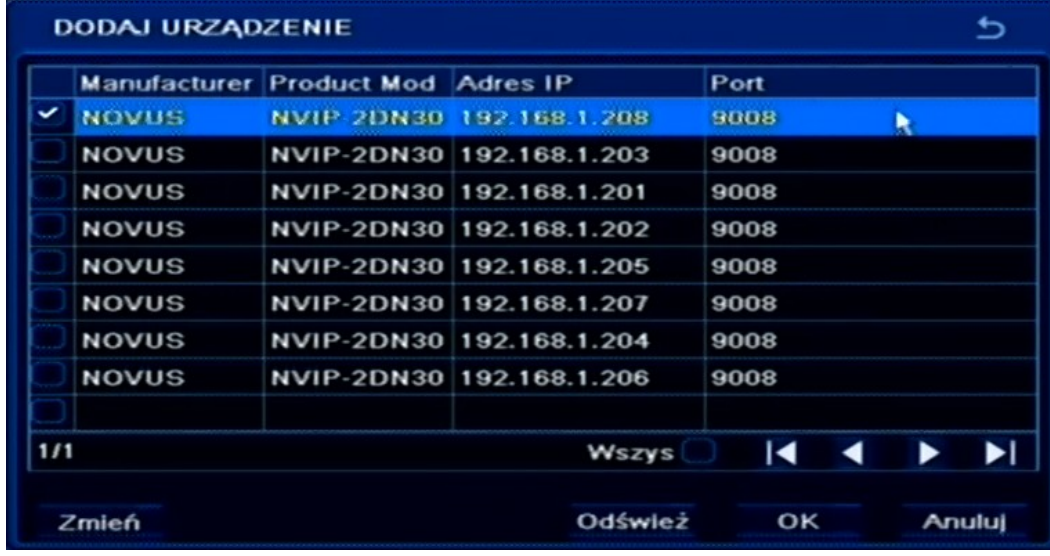

Rejestrator wyświetli listę znalezionych kamer.

Aby dodać kamerę z listy zaznacz pole wyboru przy wybranej kamerze i naciśnij przycisk OK. Następnie należy podać właściwą nazwę użytkownika i hasło używane do łączenia się z kamerą. Podświetl linię kamery na liście klikając na niej lewym przyciskiem myszki, a następnie wybierz przycisk *ZMIEŃ.* Wypełnij pola *Użytkownik* i *Hasło* właściwymi wartościami (domyślna nazwa użytkownika / hasło dla kamer IP firmy NOVUS to root / pass) i naciśnij przycisk *OK.*

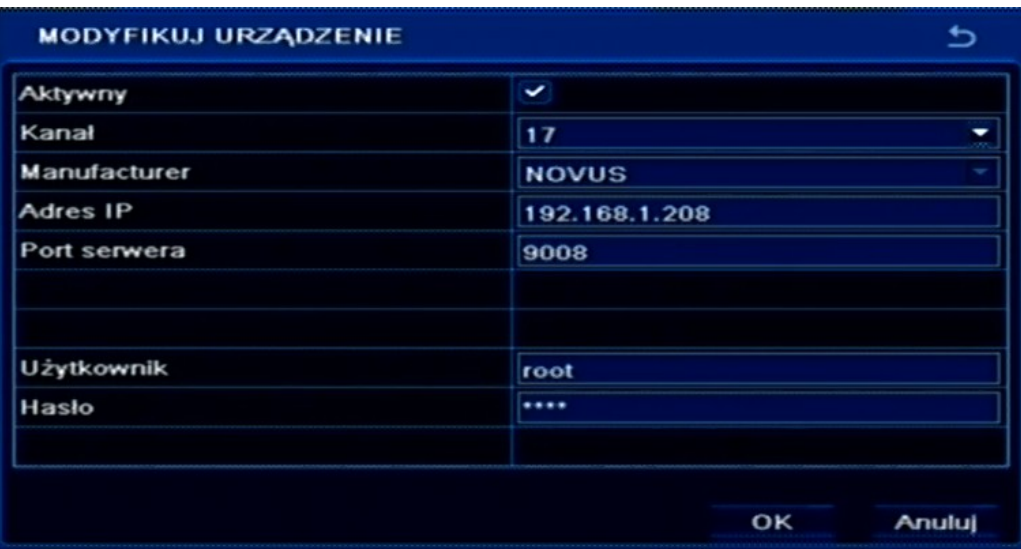

Po wprowadzeniu nazwy użytkownika i hasła naciśnij przycisk *ZASTOSUJ* aby zapisać zmiany w ustawieniach kanałów IP.

W celu usunięcia konfiguracji kamery podświetl konfiguracje kamery znajdującą się na liście i naciśnij przycisk *USUŃ* .

Jeżeli chcesz opuścić menu ZARZADANIE URZĄDZENIEM naciśnij przycisk *WYJŚCIE.* Rejestrator poprosi o możliwość zapisu zmian. Naciśnij przycisk OK w celu zapisania zmian.

AAT Holding Sp. z o.o, wszystkie prawa zastrzeżone

pl

#### **4.8. Ustawienie języka polskiego**

Przedstawiona procedura pokazuje w jaki sposób wrócić do języka polskiego w menu rejestratora NOVUS w przypadku omyłkowego ustawienia innego języka menu.

1. Aby wejść do menu rejestratora naciśnij przycisk *MENU* na panelu przednim i wybierz pierwszą pozycję.

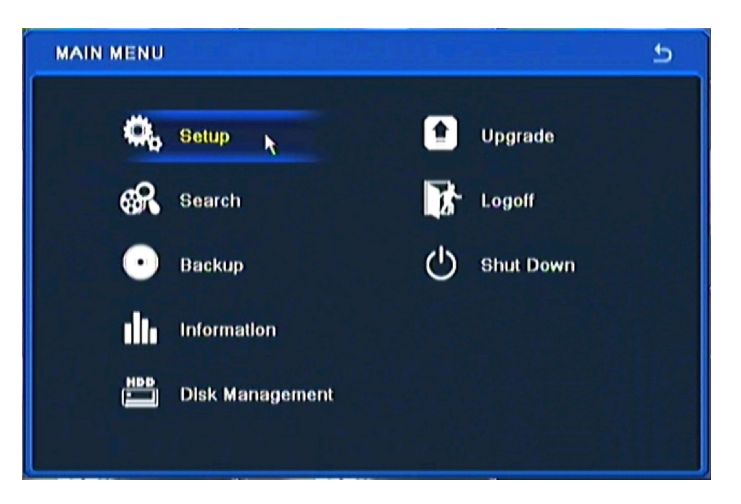

2. Następnie wybierz pierwszą pozycję.

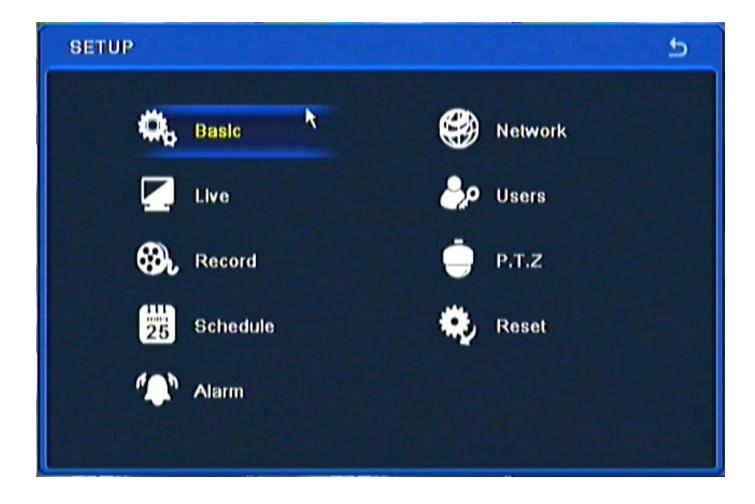

3. Następnie ponownie wybierz pierwszą pozycję.

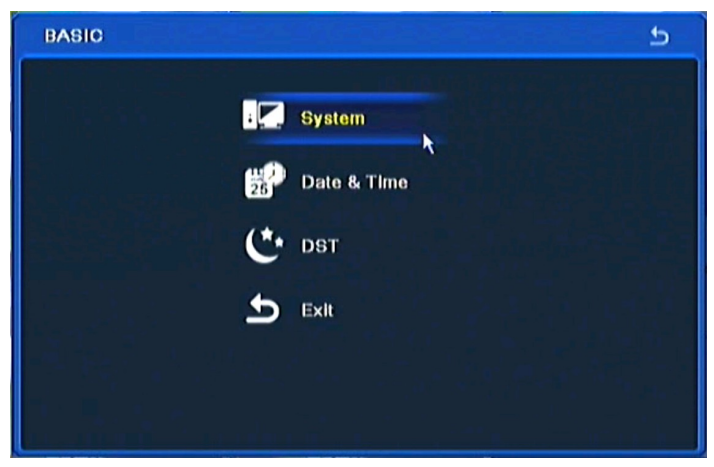

AAT Holding Sp. z o.o, wszystkie prawa zastrzeżone

4. W 8 pozycji od góry wybierz język *Polski*.

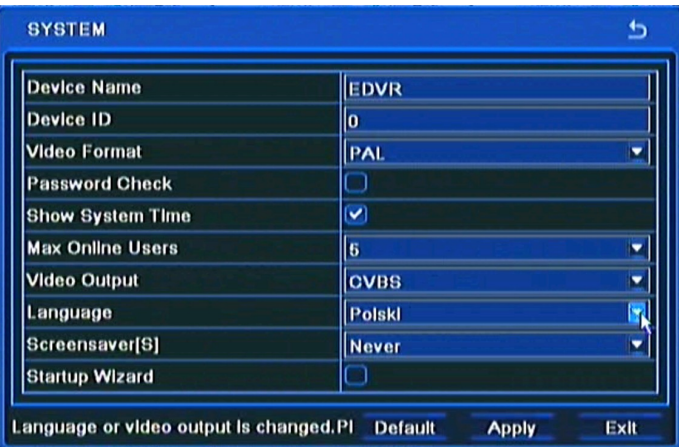

5. Następnie kliknij środkowy przycisk, rejestrator załaduje nowy język interfejsu.

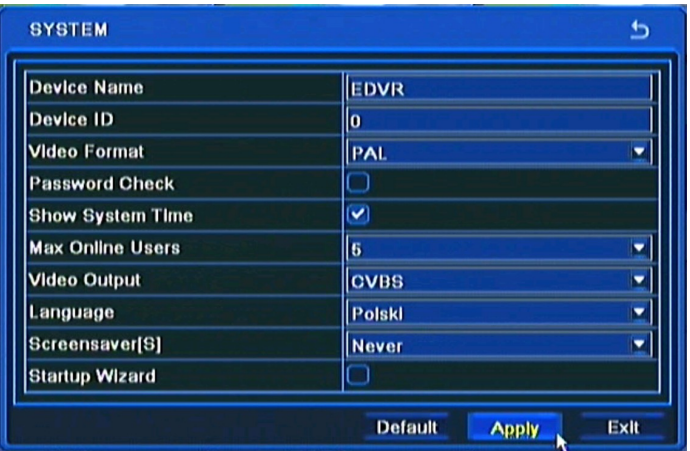

#### **5. KONFIGURACJA REJESTRATORA**

Menu rejestratora zawiera kilka podrzędnych pozycji umożliwiających jego konfigurację. Aby uruchomić Konfigurację systemu należy wcisnąć przycisk *MENU* lub wybrać pozycję *MENU*  przy pomocy myszy.

W menu głównym znajdują się następujące pozycje: USTAWIENIA, WYSZUKIWANIE, ARCHIWIZACJA, INFORMACJE, RĘCZNY ALARM, DYSKI, AKTUALIZACJA, KAMERA IP, WYLOGUJ, ZAMKNIJ.

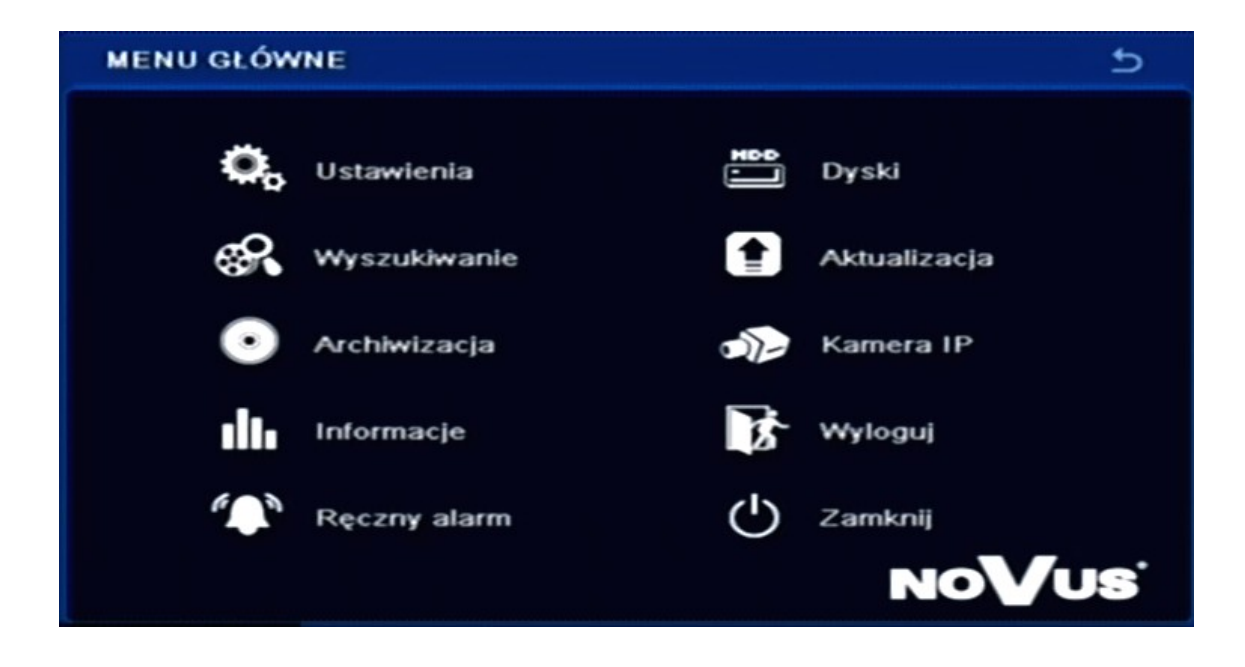

Niektóre opcje rejestratora wymagają wpisania nazwy lub tytułu. Po wybraniu edytowalnej pozycji na ekranie monitora pojawia się wirtualna klawiatura. Wybór znaków dokonywany jest za pomocą klawiszy nawigacyjnych i zatwierdzany przyciskiem *ENTER*.

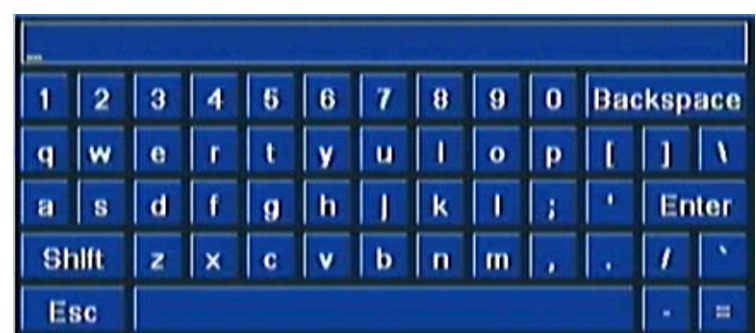

Wybór klawisza *SHIFT* przełącza klawiaturę na system liter wielkich lub małych.

#### *Informacja:*

*Instrukcja obsługi zawiera opis wszystkich możliwych funkcji rejestratorów. Zależnie od używanego rejestratora niektóre funkcje nie będą dostępne, np. konfiguracja alarmów lub monitora pomocniczego dla rejestratora bez takich wyjść.* 

## **KONFIGURACJA REJESTRATORA**

#### **5.1. Ustawienia**

Po wybraniu z głównego menu pozycji *USTAWIENIA* pojawi się poniższy ekran.

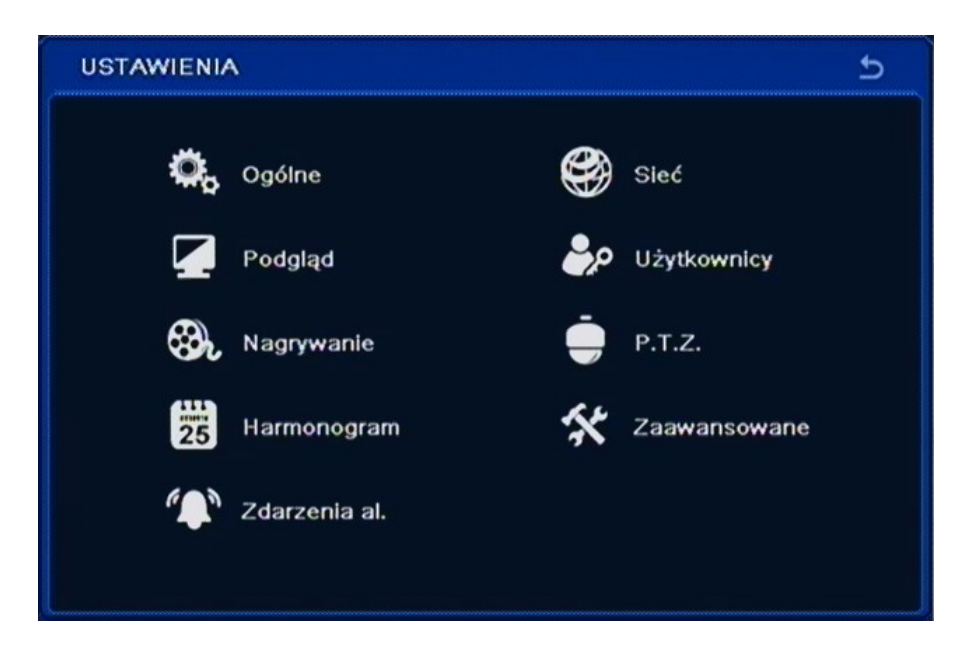

W menu *USTAWIENIA* znajdują się następujące pozycje: OGÓLNE, PODGLĄD, NAGRYWANIE, HARMONOGRAM, ZDARZENIA ALARMOWE, SIEĆ, UŻYTKOWNIK, P.T.Z. ZAAWANSOWANE.

## **5.1.1. Ogólne**

Po wybraniu z menu ustawienia pozycji *OGÓLNE* pojawi się poniższy ekran.

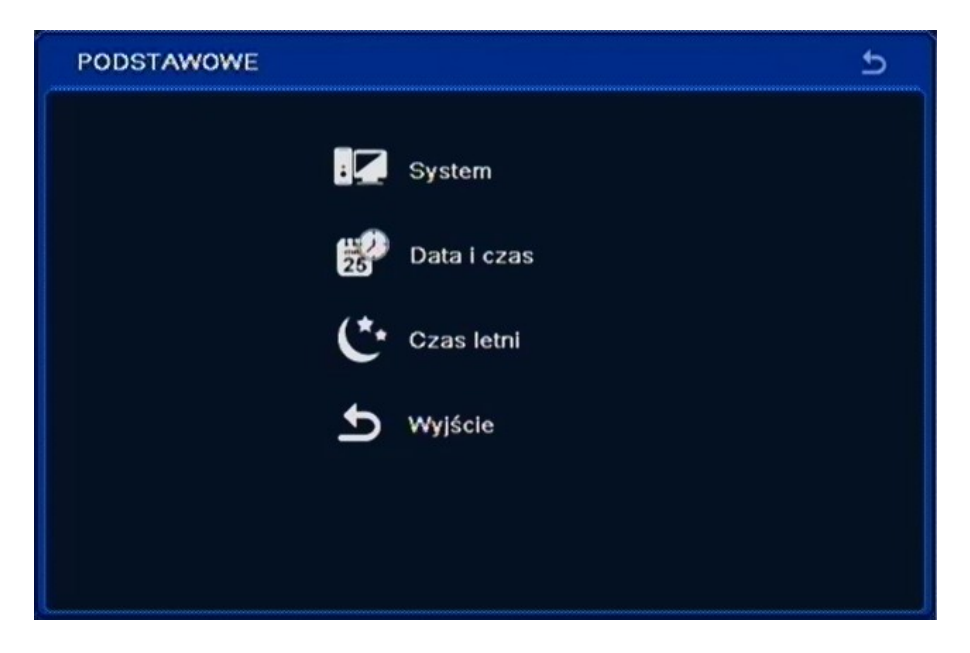

W menu *OGÓLNE* znajdują się następujące pozycje SYSTEM, DATA I CZAS, CZAS LETNI, WYJŚCIE.

AAT Holding Sp. z o.o, wszystkie prawa zastrzeżone

 $p<sub>l</sub>$ 

## **KONFIGURACJA REJESTRATORA**

## **5.1.1.1. System**

Po wybraniu z menu podstawowe pozycji *SYSTEM* pojawi się poniższy ekran.

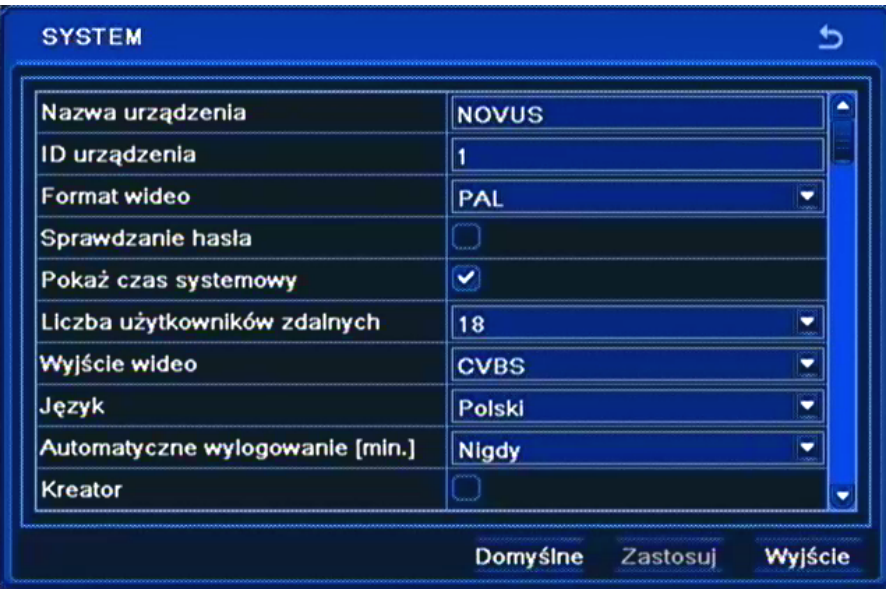

- W pozycji *Nazwa urządzenia* za pomocą wirtualnej klawiatury należy wpisać nazwę lokalizacji rejestratora.
- W polu *ID urządzenia* można zmienić identyfikator rejestratora. Adres jest używany do identyfikacji urządzenia podczas zdalnego sterowania przy pomocy klawiatury lub pilota.
- W pozycji *Format wideo* można ustawić systemu wideo z pośród dostępnych: *PAL, NTSC*.
- Zaznaczenie pola *Sprawdzanie hasła* spowoduje, że dostęp do menu systemu będzie wymagał autoryzacji hasłem.
- Zaznaczenie pola *Pokaż czas systemowy s*powoduje, że w górnej linii statusowej będzie wyświetlana aktualna data i godzina.
- W polu *Liczba użytkowników zdalnych* można określić maksymalną liczbę jednoczesnych połączeń sieciowych z rejestratorem.
- W polu *Wyjście wideo* można wybrać wyjście monitora głównego na którym wyświetlane będzie menu ekranowe rejestratora, oraz ustawić rozdzielczość wyjścia VGA.

#### **Uwaga!**

**Zalecane jest stosowanie monitorów marki NOVUS. Firma AAT Holding nie ponosi odpowiedzialności za ewentualne problemy, które mogą wyniknąć ze współpracy rejestratorów z monitorami innych marek.**

- W polu *Język* można zmienić język w którym wyświetlane jest menu rejestratora.
- W polu *Automatyczne wylogowanie* można zdefiniować czas po którym system automatycznie wyjdzie z menu ekranowego od 30 sek. do 5 min. Domyślna wartość to *Nigdy*.
- Zaznaczenie pola *Kreator* spowoduje, że podczas ładowania systemu zostanie wyświetlony *kreator ustawień* rejestratora.
- Wybierz *ZASTOSUJ* aby wprowadzić zmiany w ustawieniach, lub *WYJŚCIE* aby opuścić menu bez wprowadzania zmian w ustawieniach. Aby przywrócić ustawienia domyślne kliknij przycisk *DOMYŚLNIE*.
### **5.1.1.2. Data i czas**

Po wybraniu z menu *PODSTAWOWE* pozycji *DATA/CZAS* pojawi się poniższy ekran.

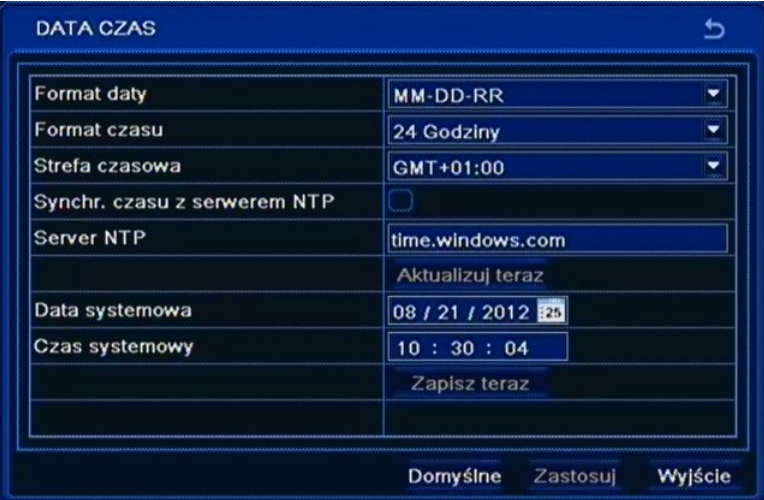

W oknie ustawienia daty i czasu za pomocą klawiszy nawigacyjnych i klawisza *ENTER* należy dokonać aktualnych ustawień strefy czasowej w której będzie pracował rejestrator, wybrać wyświetlany format daty i czasu oraz dokonać aktualnych ustawień daty, czasu.

#### **Uwaga:**

#### **Przy zmianie ustawień czasu zegar rozpoczyna pracę dopiero po wybraniu pozycji** *ZAPISZ TERAZ***. Po zmianie daty i czasu zaleca się sformatowanie dysku twardego.**

#### **5.1.1.3. Czas letni**

Po wybraniu z menu *PODSTAWOWE* pozycji *CZAS LETNI* pojawi się poniższy ekran.

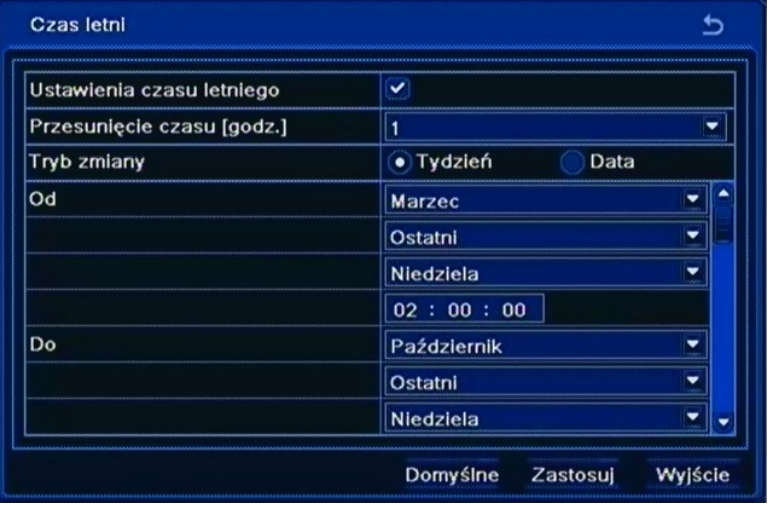

W oknie ustawienia *Czasu letniego* za pomocą klawiszy nawigacyjnych i klawisza *ENTER* należy dokonać aktualnych ustawień czasu letniego w którym będzie pracował rejestrator.

W ostatnią niedzielę marca o 1:00 [czasu uniwersalnego](http://pl.wikipedia.org/wiki/Czas_uniwersalny) zegary przestawia się godzinę do przodu, a w ostatnią niedzielę października o 1:00 czasu uniwersalnego, o godzinę do tyłu.

Wybierz *ZASTOSUJ,* aby wprowadzić zmiany w ustawieniach, lub *WYJŚCIE* aby opuścić menu bez wprowadzania zmian w ustawieniach.

AAT Holding Sp. z o.o, wszystkie prawa zastrzeżone

 $p<sub>l</sub>$ 

### **5.1.2. Podgląd**

Po wybraniu z menu *USTAWIENIA* pozycji *PODGLĄD* pojawi się poniższy ekran.

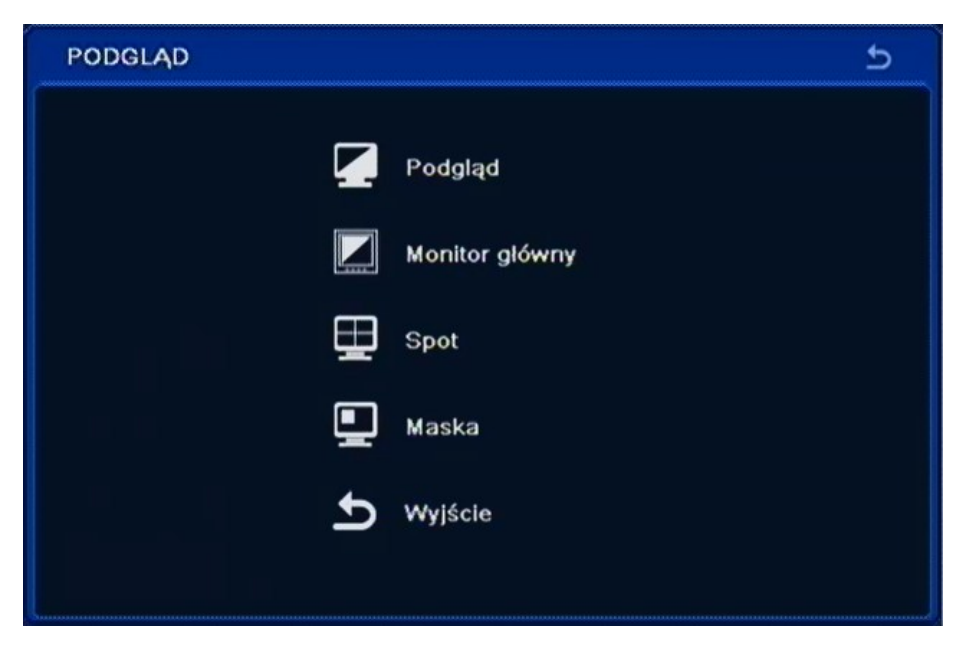

W menu *PODGLĄD* znajduje się 5 pozycji *PODGLĄD, MONITOR GŁOWNY, SPOT, MASKA, WYJŚCIE*.

### **5.1.2.1. Podgląd**

Po wybraniu z menu *PODGLĄD* pozycji *PODGLĄD* pojawi się poniższy ekran.

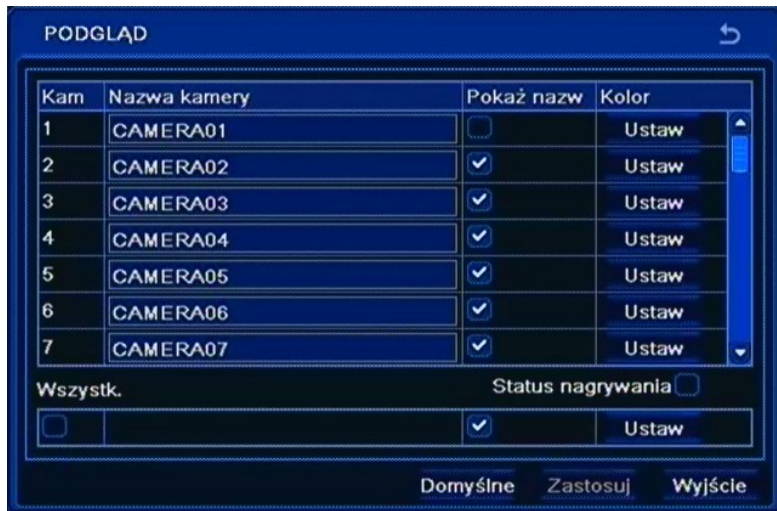

W kolumnie *Nazwa kamery* za pomocą wirtualnej klawiatury należy wpisać nazwy poszczególnych wejść kamerowych.

W kolumnie *Pokaż nazwę* należy zaznaczyć kamery których nazwy będą wyświetlane na ekranie monitora.

Wybranie pozycji *Ustaw* w kolumnie opisanej *Kolory* pozwala na dostosowanie jasności, kontrastu, nasycenia oraz odcienia każdej z kamer, lub w polu *Wszystko* dla wszystkich kamer jednocześnie.

Po zaznaczeniu pola *Status nagrywania*, na ekranie zostanie wyświetlony symbol kwadratu określający status nagrywania każdej kamery, kolorem niebieskim oznaczono nagrywanie ciągłe, żółtym nagrywanie wyzwolone detekcją ruchu, kolorem zielonym nagrywanie ręczne, kolorem czerwonym nagrywanie wyzwolone wejściem alarmowym.

Wybierz *ZASTOSUJ,* aby wprowadzić zmiany w ustawieniach, lub *WYJŚCIE* aby opuścić menu bez wprowadzania zmian w ustawieniach. Aby przywrócić ustawienia domyślne kliknij przycisk *DOMYŚLNIE*.

#### **5.1.2.2. Monitor główny**

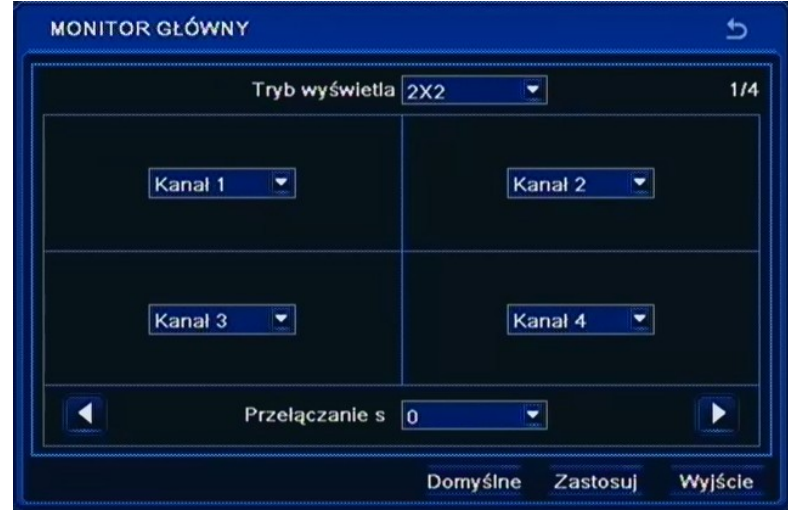

Po wybraniu z menu *PODGLĄD* pozycji *MONITOR GŁÓWNY* pojawi się poniższy ekran.

Z poziomu tej zakładki istnieje możliwość modyfikowania sposobu wyświetlania kamer w podziale.

Dowolna kamera może zostać przypisana do dowolnej pozycji tak, aby np. na pozycji wejścia wideo nr 2 wyświetlany był obraz z kamery podłączonej do wejścia wideo nr 1.

W celu dokonania modyfikacji należy wybrać dowolną kamerę z rozwijanego menu dla każdej pozycji na podziale.

W pozycji *Przełączanie* definiuje się czas automatycznego przełączania obrazów (istnieje możliwość zarówno przełączania obrazów w trybie pełnoekranowym jak i w trybie podziału).

*Informacja:*

*Kamery w podziale nie mogą się powtarzać.*

Wybierz *ZASTOSUJ,* aby wprowadzić zmiany w ustawieniach, lub *WYJŚCIE* aby opuścić menu bez wprowadzania zmian w ustawieniach. Aby przywrócić ustawienia domyślne kliknij przycisk *DOMYŚLNIE*.

### **5.1.2.3. Spot**

Po wybraniu z menu *PODGLĄD* pozycji *SPOT* pojawi się poniższy ekran.

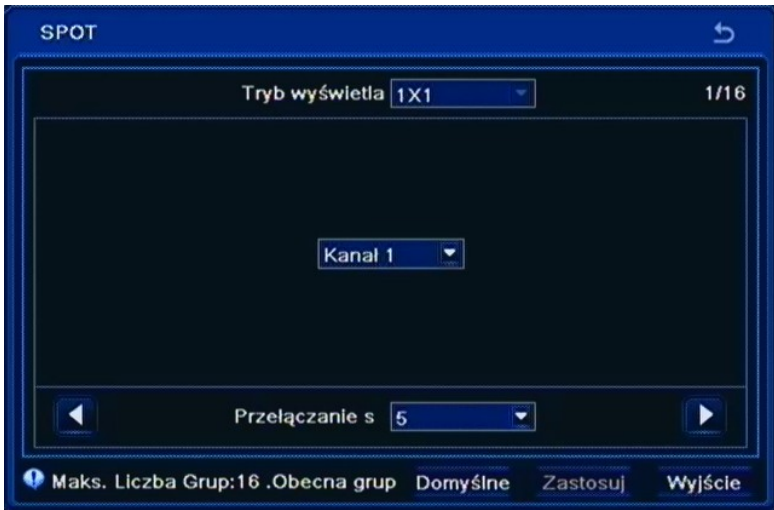

W tym menu należy ustawić kolejność i czas wyświetlania kamer na wyjściu pomocniczym SPOT.

W celu dokonania modyfikacji należy wybrać dowolną kamerę z rozwijanego menu dla każdej pozycji w sekwencji. Numer bieżącej sekwencji i liczba dostępnych sekwencji są wyświetlane w górnym prawym rogu okna.

W polu Przełączanie definiuje się globalnie czas automatycznego przełączania obrazów z kamer na monitorze pomocniczym.

*Informacja:*

*Na wyjściu SPOT nie są wyświetlane strefy prywatności.*

### **5.1.2.4. Maska**

Po wybraniu z menu *PODGLĄD* pozycji *MASKA* pojawi się poniższy ekran.

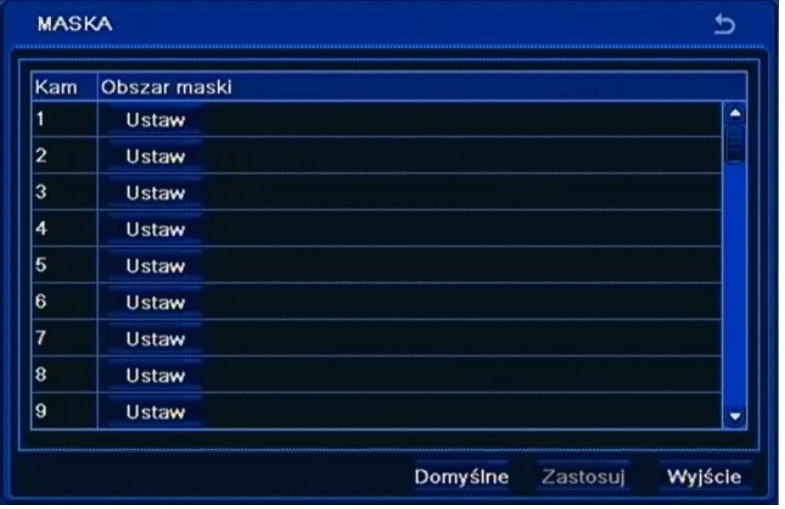

Po kliknięciu na pole *Ustaw* wyświetlony zostanie obraz kamery na żywo, na którym można utworzyć maksymalnie trzy obszary maski. Aby usunąć utworzoną maskę należy zaznaczyć ją i wybrać *ZASTOSUJ*.

### **5.1.3. Nagrywanie**

Po wybraniu z menu *USTAWIENIA* pozycji *NAGRYWANIE* pojawi się poniższy ekran.

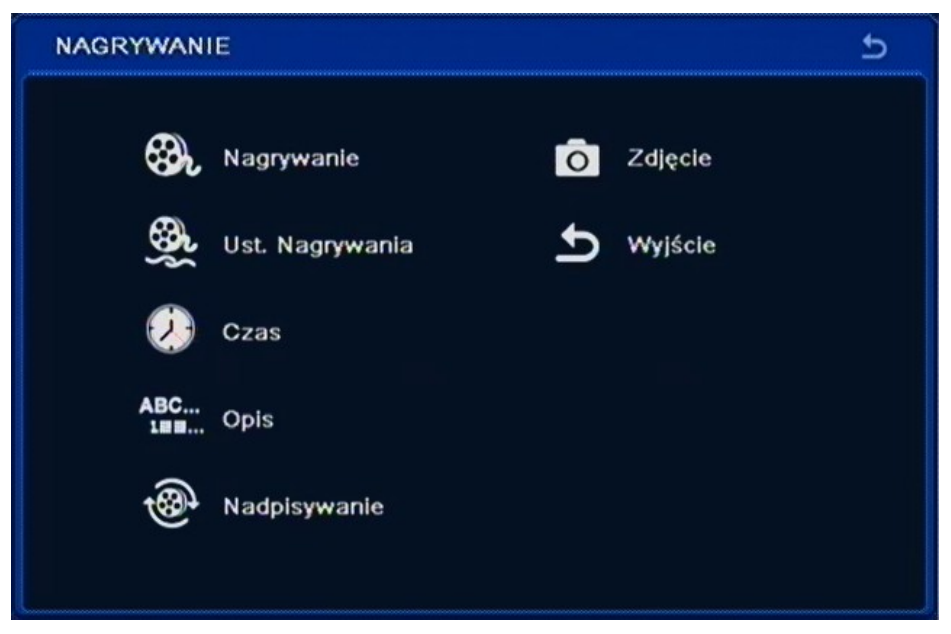

W menu *NAGRYWANIE* znajduje się 7 pozycji NAGRYWANIE, USTAWIENIA NAGRYWANIA, CZAS, OPIS, NADPISYWANIE, ZDJĘCIE, WYJŚCIE.

### **5.1.3.1. Nagrywanie**

Po wybraniu z menu *NAGRYWANIE* pozycji *NAGRYWANIE* pojawi się poniższy ekran.

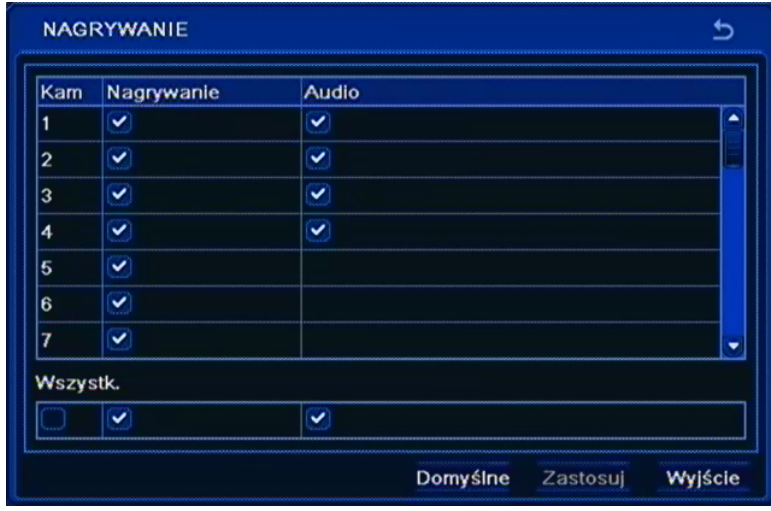

W pierwszej kolumnie *Nagrywanie* należy włączyć / wyłączyć funkcje nagrywania wybranej kamery. W drugiej kolumnie *Audio* należy włączyć / wyłączyć funkcje nagrywania wybranego wejścia audio. Zaznacz pole *Wszystko,* aby zmienić opcje dla wszystkich wejść audio/wideo jednocześnie.

Wybierz *ZASTOSUJ,* aby wprowadzić zmiany w ustawieniach, lub *WYJŚCIE* aby opuścić menu bez wprowadzania zmian w ustawieniach. Aby przywrócić ustawienia domyślne kliknij przycisk *DOMYŚLNE*.

#### *Informacje:*

*Wyłączenie nagrywania danego kanału w tym menu, jest nadrzędne w stosunku do nagrywania alarmowego, detekcji ruchu i harmonogramu.*

*Nagrywanie dźwięku trzeba zweryfikować z obowiązującymi uregulowaniami prawnymi.*

#### **5.1.3.2. Ustawienia nagrywania**

Po wybraniu z menu *NAGRYWANIE* pozycji *USTAWIENIA NAGRYWANIA* pojawi się poniższy ekran.

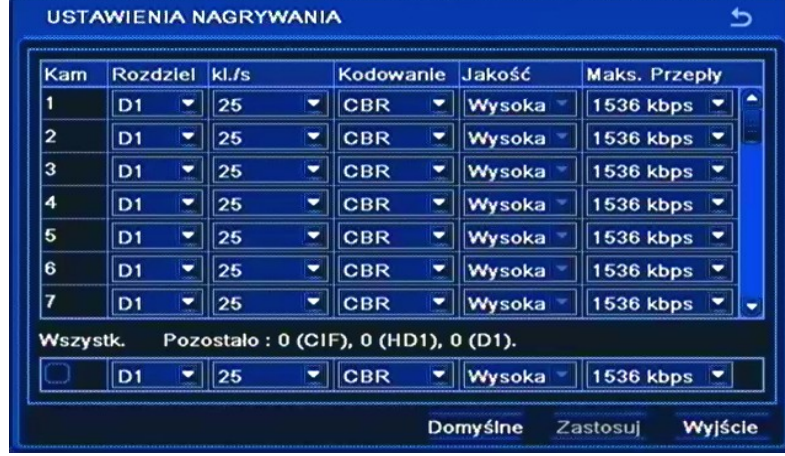

W pierwszej kolumnie *Rozdzielczość*: można wybrać rozdzielczość z jaką obraz z kamer ma być przechwytywany, dla kamer analogowych do wyboru są dwie możliwości CIF, HD1 (2CIF) , D1 lub WD1. Dostępne rozdzielczości dla kamer IP zależą od modelu kamery. Zmiana parametrów strumienia z menu rejestratora dostępna jest tylko dla kamer NOVUS IP serii 3000

#### *Informacje:*

*W celu nagrywania w rozdzielczości WD1 (960x576) w rejestratorach NDR-BA3208 i NDR-3416 należy zaznaczyć opcję Tryb 960H w menu SYSTEM w MENU GŁÓWNE / USTAWIENIA / PODSTAWOWE / SYSTEM*

W drugiej kolumnie *Kls* należy ustawić prędkość nagrywania dla każdej kamery, wartości prędkości podawane są w klatkach obrazu na sekundę.

W kolumnie *Jakość* można ustawić poziom kompresji z jakim obraz z kamer będzie zapisywany. Do wyboru, jest 6 poziomów jakości: NAJNIŻSZA, NIŻSZA, NISKA, ŚREDNIA, WYSOKA, NAJWYŻSZA.

Zaznacz pole *Wszystko,* aby zmienić prędkość dla wszystkich kamer jednocześnie.

*Informacje:* 

*Należy pamiętać, że zmniejszenie rozdzielczości lub ilości rejestrowanych klatek na sekundę wydłuży czas rejestracji nagrań na dysku.*

*W celu uzyskania możliwie płynnych obrazów zaleca się ustawienie możliwie zbliżonej liczby klatek dla wszystkich kanałów.*

Wybierz *ZASTOSUJ,* aby wprowadzić zmiany w ustawieniach, lub *WYJŚCIE* aby opuścić menu bez wprowadzania zmian w ustawieniach. Aby przywrócić ustawienia domyślne kliknij przycisk *DOMYŚLNE*.

### **5.1.3.3. Czas**

Po wybraniu z menu *NAGRYWANIE* pozycji *CZAS* pojawi się poniższy ekran.

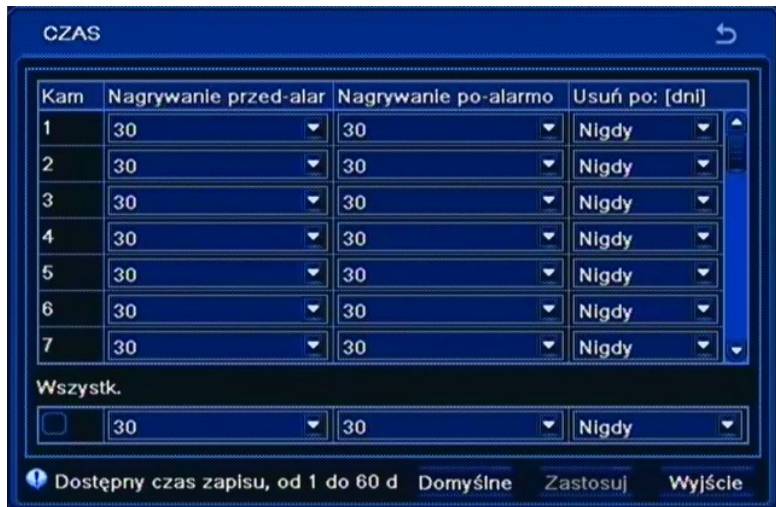

Czas nagrywania *przed-alarmem* można regulować w rejestratorach umożliwiają regulację czasu w zakresie 5 - 30sekund.

W kolumnie *Nagrywanie po-alarmowe* należy ustawić czas nagrywania rejestratora po wykryciu alarmu na danej kamerze, w zakresie od 10 sekund do 5 minut.

W kolumnie *Usuń po* można określić liczbę dni po której rejestrator skasuje nagrania.

Zaznacz pole *Wszystko* aby zmienić opcje dla wszystkich wejść jednocześnie.

### **5.1.3.4. Opis**

Po wybraniu z menu *NAGRYWANIE* pozycji *OPIS* pojawi się poniższy ekran.

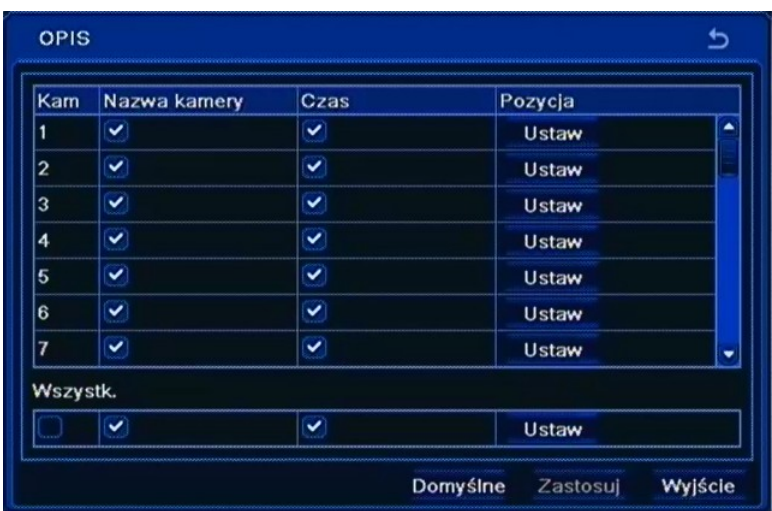

Zaznaczenie pola *Nazwa kamery* spowoduje zapis nazwy kamery do nagrywanego materiału.

Zaznaczenie pola *Czas* spowoduje zapis bieżącego czasu do nagrywanego materiału.

Po kliknięciu na *Ustaw* w kolumnie *Pozycja*, za pomocą myszki możesz przesunąć w dowolne miejsce na ekranie pole *Nazwa kamery* i pole *Czas*.

Zaznacz pole *Wszystko* aby zmienić opcje dla wszystkich wejść jednocześnie.

Wybierz *ZASTOSUJ* aby wprowadzić zmiany w ustawieniach, lub *WYJŚCIE* aby opuścić menu bez wprowadzania zmian w ustawieniach. Aby przywrócić ustawienia domyślne kliknij przycisk *DOMYŚLNE*.

#### **5.1.3.5. Nadpisywanie**

Po wybraniu z menu *NAGRYWANIE* pozycji *NADPISYWANIE* pojawi się poniższy ekran.

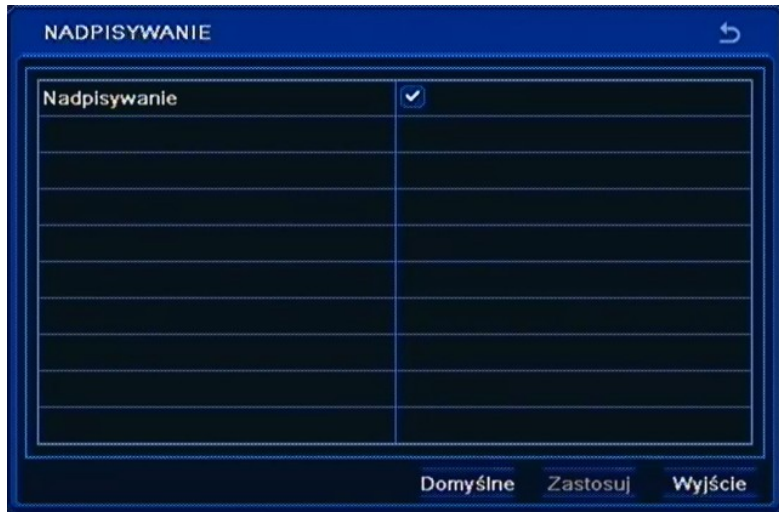

Włączenie opcji *Nadpisywanie* spowoduje nadpisywanie najwcześniej zarejestrowanych materiałów. Wyłączenie pozycji *Nadpisywanie* spowoduje zatrzymanie nagrywania w przypadku zapisania dostępnych zasobów pamięci dyskowej.

Wybierz *ZASTOSUJ* aby wprowadzić zmiany w ustawieniach, lub *WYJŚCIE* aby opuścić menu bez wprowadzania zmian w ustawieniach. Aby przywrócić ustawienia domyślne kliknij przycisk *DOMYŚLNE*.

### **5.1.3.6. Zdjęcie**

Po wybraniu z menu *NAGRYWANIE* pozycji *ZDJĘCIE* pojawi się poniższy ekran.

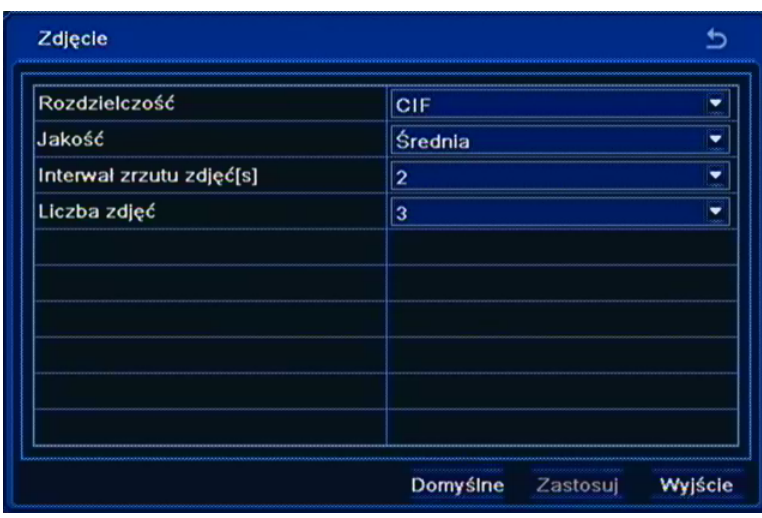

W tym menu należy określić parametry zdjęć, które to zostaną dołączone do wiadomości e-mail wysyłanych przez rejestrator, podczas wystąpienia kryterium alarmowego.

*Rozdzielczość* zdjęcia ustawiona jest na stałe na wartość CIF (360x288) i nie można jej zmienić.

W polu *Jakość* można ustawić poziom kompresji z jakim zdjęcie zostanie zapisane. Do wyboru, jest 5 poziomów jakości: NIŻSZA, NISKA, ŚREDNIA, WYSOKA, NAJWYŻSZA*.* 

Pole *Interwał zrzutu zdjęć* służy do określenia czasu odstępu pomiędzy kolejnymi zdjęciami w danej serii. Możliwy odstęp to 2 - 5 sekund.

W polu *Nr Zdjęcia* należy określić liczbę zdjęć załączonych do wiadomości e-mail, wysyłanych przez rejestrator podczas wystąpienia kryterium alarmowego. Dostępna liczba od 0 do 3 zdjęć.

Wybierz *ZASTOSUJ* aby wprowadzić zmiany w ustawieniach, lub *WYJŚCIE* aby opuścić menu bez wprowadzania zmian w ustawieniach. Aby przywrócić ustawienia domyślne kliknij przycisk *DOMYŚLNE*.

#### **5.1.4. Harmonogram**

Po wybraniu z menu *USTAWIENIA* pozycji *HARMONOGRAM* pojawi się poniższy ekran.

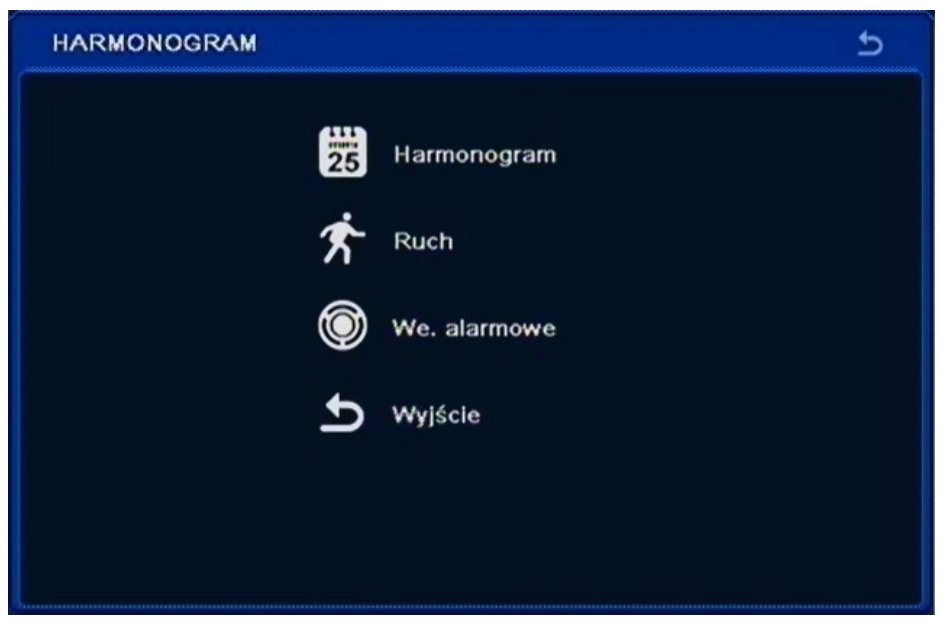

Rejestrator prowadzi nagrywanie zgodnie ze zdefiniowanymi harmonogramami. Istnieje możliwość stworzenia złożonych harmonogramów nagrywania pozwalających dopasować parametry nagrywania do specyfiki obiektu oraz zaoszczędzić miejsce w przestrzeni dyskowej. Harmonogram przedstawiony jest przejrzyście w postaci tabeli. Dla każdego kanału można zdefiniować indywidualne ustawienia w zakresie dni tygodnia i godzin nagrywania.

W menu *HARMONOGRAM* znajdują się następujące pozycje HARMONOGRAM, RUCH, WEJŚCIA ALARMOWE, WYJŚCIE.

#### **5.1.4.1. Harmonogram**

Po wybraniu z menu *HARMONOGRAM* pozycji *HARMONOGRAM* pojawi się poniższy ekran.

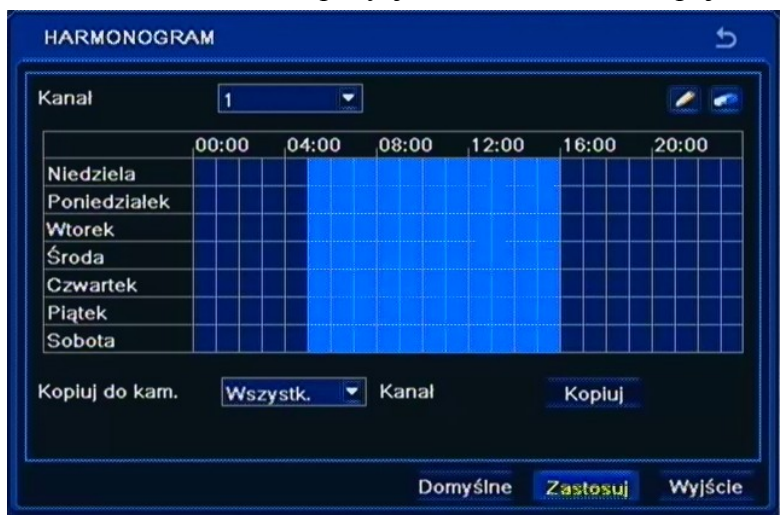

Za pomocą narzędzi *Ołówka* i *Gumki*, należy narysować harmonogram nagrywania dla każdej kamery indywidualnie. Można również w menu wywołanym podwójnym kliknięciem myszki na obszarze kalendarza wpisać zakres czasu nagrywania. Za pomocą przycisku *KOPIUJ,* można skopiować utworzony harmonogram nagrywania do wybranego kanału lub do wszystkich kanałów jednocześnie.

### **5.1.4.2. Ruch**

Po wybraniu z menu *HARMONOGRAM* pozycji *RUCH* pojawi się poniższy ekran.

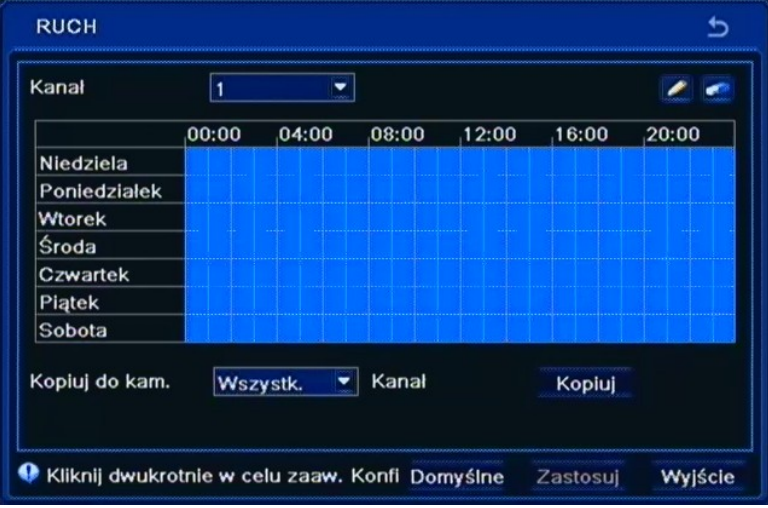

W tym menu za pomocą narzędzi *Ołówka* i *Gumki*, należy dokonać ustawień harmonogramu dla nagrywania wywoływanego detekcją ruchu danej kamery. Za pomocą przycisku *KOPIUJ,* można skopiować utworzony harmonogram jednej z kamer do wybranego kanału lub do wszystkich kanałów jednocześnie.

#### **5.1.4.3. Wejścia alarmowe**

Po wybraniu z menu *HARMONOGRAM* pozycji *WEJŚCIA ALARMOWE* pojawi się poniższy ekran.

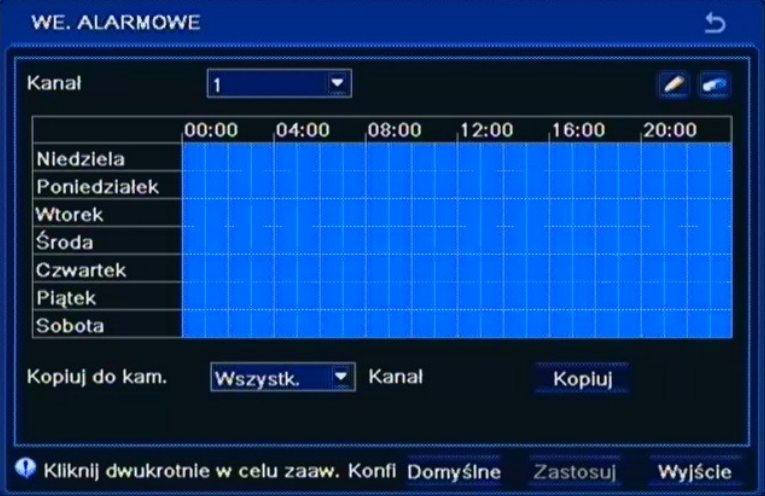

W tym menu za pomocą narzędzi *Ołówka* i *Gumki*, należy dokonać ustawień harmonogramu dla nagrywania wywoływanego detekcją ruchu danej kamery. Za pomocą przycisku *KOPIUJ,* można skopiować utworzony harmonogram jednej z kamer do wybranego kanału lub do wszystkich kanałów jednocześnie.

Wybierz *ZASTOSUJ,* aby wprowadzić zmiany w ustawieniach, lub *WYJŚCIE* aby opuścić menu bez wprowadzania zmian w ustawieniach. Aby przywrócić ustawienia domyślne kliknij przycisk *DOMYŚLNE*.

#### **5.1.5. Zdarzenia alarmowe**

Po wybraniu z menu *USTAWIENIA* pozycji *ZDARZENIA ALARMOWE* pojawi się poniższy ekran.

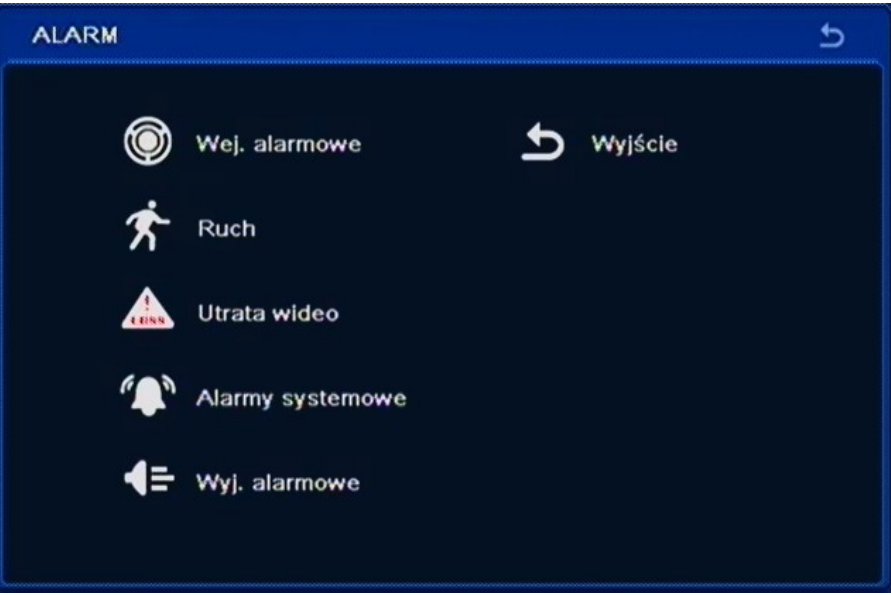

W menu *ALARM* znajdują się następujące pozycje: WEJŚCIA ALARMOWE, RUCH, UTRATA WIDEO, ALARMY SYSTEMOWE, WYJŚCIE ALARMOWE, WYJŚCIE.

#### **5.1.5.1. Wejścia Alarmowe**

Po wybraniu z menu *ALARM* pozycji *WEJŚCIA ALARMOWE* pojawi się poniższy ekran.

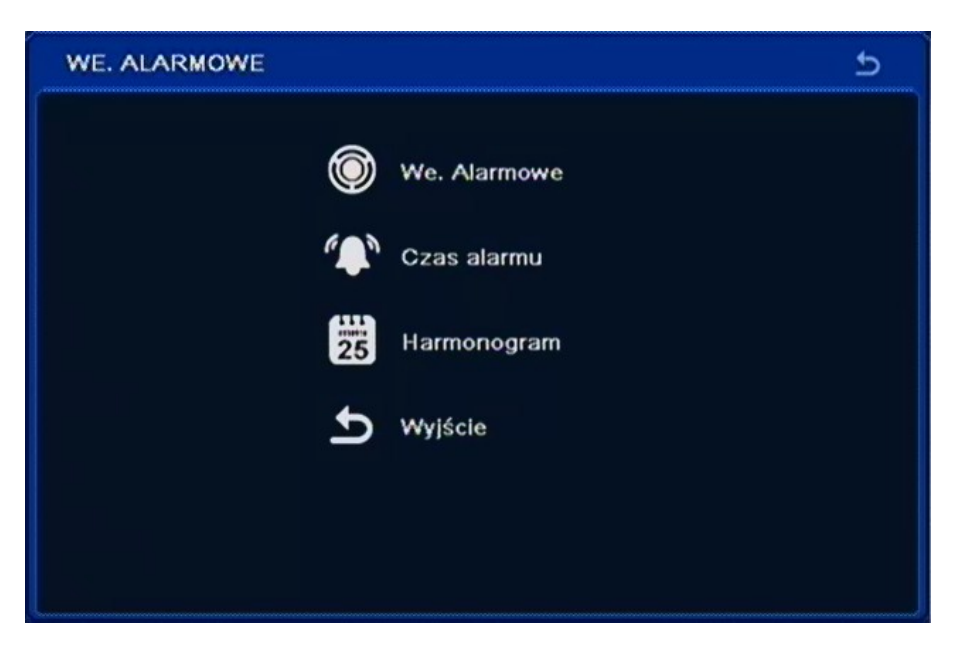

W menu *WEJŚCIA ALARMOWE* znajdują się następujące pozycje: WEJŚCIA ALARMOWE, CZAS ALARMU, HARMONOGRAM, WYJŚCIE.

#### **5.1.5.1.1. Wejścia alarmowe**

Po wybraniu z menu *WEJŚCIA ALARMOWE* pozycji *WEJŚCIA ALARMOWE* pojawi się poniższy ekran.

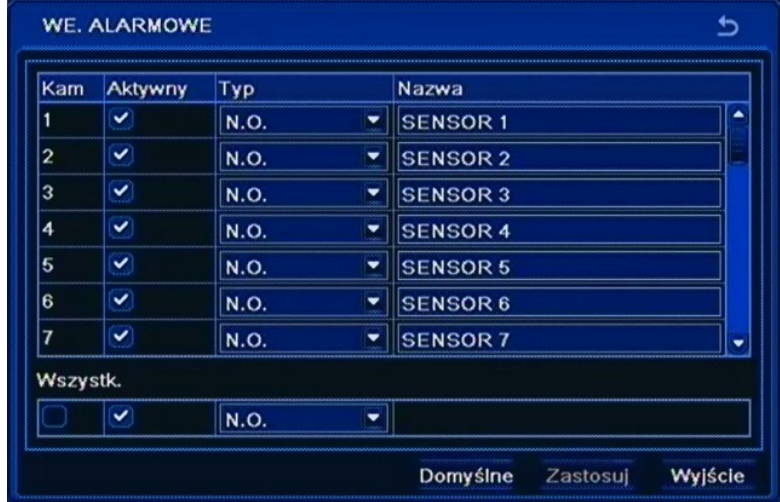

W pierwszej kolumnie od lewej należy włączyć lub wyłączyć poszczególne wejścia alarmowe rejestratora, w kolumnie *Typ* należy zdefiniować sposób ich działania *NO* - normalnie otwarte, *NC*  normalnie zamknięte, natomiast w kolumnie *Nazwa* istnieje możliwość zmiany nazw poszczególnych wejść alarmowych.

Zaznacz pole *Wszystko,* aby zmienić opcje dla wszystkich wejść jednocześnie.

Wybierz *ZASTOSUJ,* aby wprowadzić zmiany w ustawieniach, lub *WYJŚCIE* aby opuścić menu bez wprowadzania zmian w ustawieniach. Aby przywrócić ustawienia domyślne kliknij przycisk *DOMYŚLNE*.

#### **5.1.5.1.2. Czas alarmu**

Po wybraniu z menu *WEJŚCIA ALARMOWE* pozycji *CZAS ALARMU* pojawi się poniższy ekran.

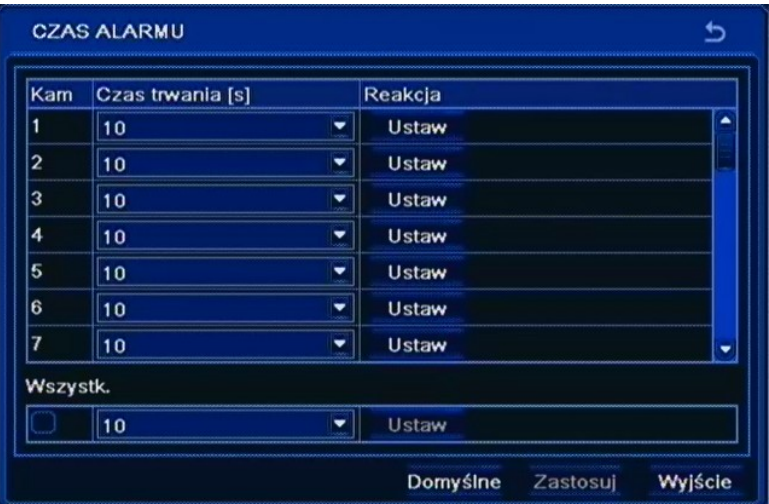

W kolumnie *Czas trwania* należy ustawić czas trwania alarmu po wykryciu alarmu z danego wejścia alarmowego, w zakresie od 5 sekund do 2 minut.

Zaznacz pole *Wszystko* aby zmienić opcje dla wszystkich wejść jednocześnie.

AAT Holding Sp. z o.o, wszystkie prawa zastrzeżone

49

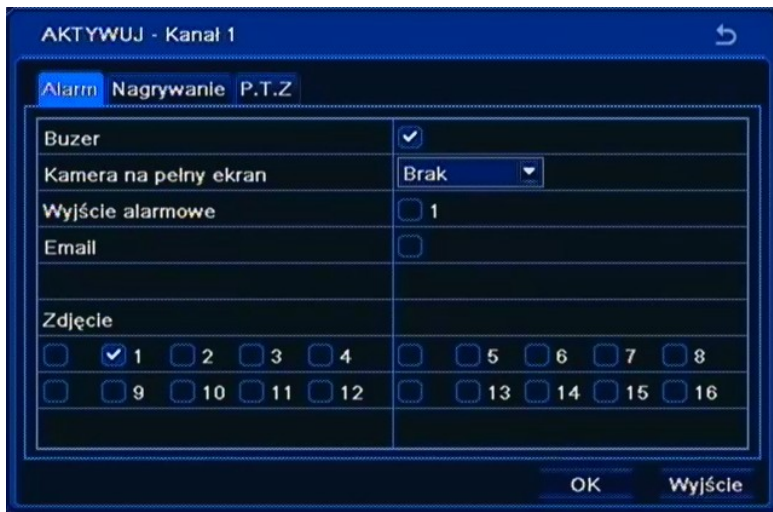

Po wybraniu z kolumny *Aktywuj* pozycji *Ustawienia* pojawi się poniższy ekran.

W powyższej zakładce użytkownik może ustawić reakcję rejestratora na aktywację wybranego wejścia alarmowego. W polu *Zdjęcie* należy zaznaczyć kamery których zdjęcia maja być załączone do wiadomości e-mail.

W zakładce *Nagrywanie* dla dowolnych wejść alarmowych można zdefiniować kamery, które mają być nagrywane po wystąpieniu zdarzenia.

W zakładce *PTZ* użytkownik może zaprogramować reakcję podłączonych do rejestratora kamer obrotowych w przypadku aktywacji dowolnego wejścia alarmowego.

Dla każdej kamery obrotowej podłączonej do rejestratora oraz odpowiednio zaprogramowanej użytkownik może wybrać numer presetu do którego kamera ma sie przemieścić.

#### **5.1.5.1.3. Harmonogram**

pl

Po wybraniu z menu *WEJŚCIA ALARMOWE* pozycji *HARMONOGRAM* pojawi się poniższy ekran.

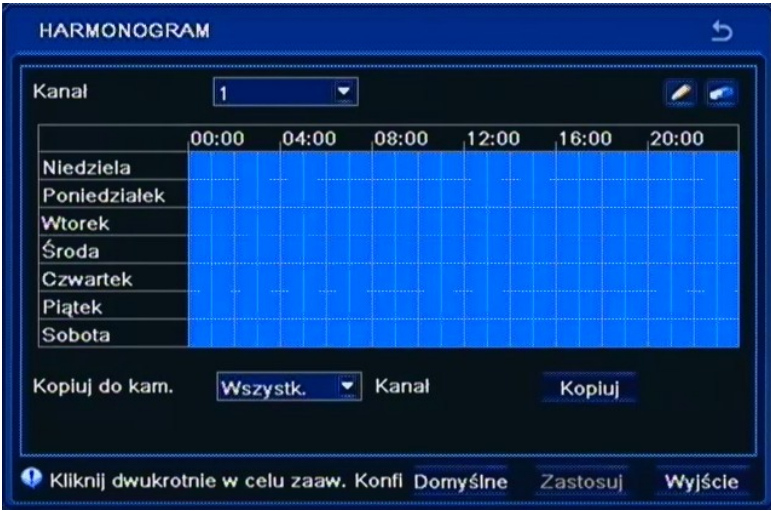

W tym menu za pomocą narzędzi *Ołówka* i *Gumki*, należy dokonać ustawień harmonogramu dla wybranego wejścia alarmowego.

Za pomocą przycisku *KOPIUJ,* można skopiować utworzony harmonogram do wybranego lub do wszystkich harmonogramów wejść alarmowych jednocześnie.

### **5.1.5.2. Ruch**

Po wybraniu z menu *ALARM* pozycji *RUCH* pojawi się poniższy ekran.

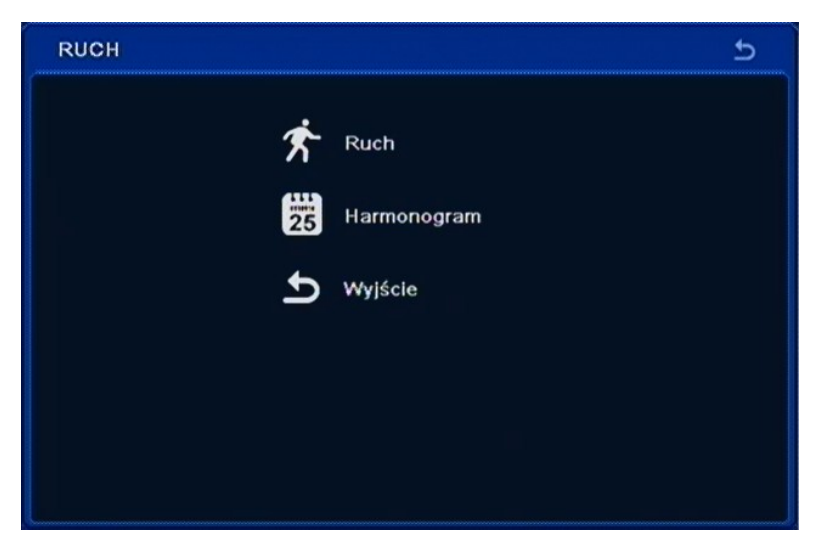

W menu *RUCH* znajdują się 3 pozycje RUCH, HARMONOGRAM, WYJŚCIE.

### **5.1.5.2.1. Ruch**

Po wybraniu z menu *RUCH* pozycji *RUCH* pojawi się poniższy ekran.

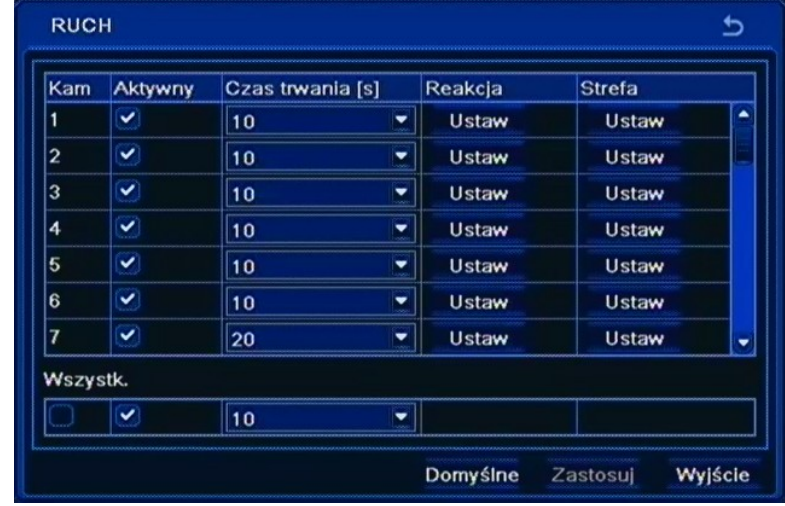

Podmenu pozwala na konfigurację funkcji detekcji ruchu w którą wyposażony jest rejestrator.

Kolumna *Aktywny* pozwala włączyć lub wyłączyć detekcje ruchu dla danej kamery.

Parametr *Czas trwania* definiuje czas trwania alarmu po wykryciu detekcji ruchu z poszczególnej kamery, w zakresie od 5 sekund do 2 minut lub przez czas trwania alarmu.

*Reakcja* umożliwia zdefiniowanie reakcji rejestratora na aktywację detekcji ruchu wybranej kamery. Konfiguracja reakcji jest analogiczna do opisanej w rozdziale 5.1.5.1.2.

*Strefa* umożliwia ustawienie obszaru i czułości wykrywania ruchu.

Wybierz *ZASTOSUJ* aby wprowadzić zmiany w ustawieniach, lub *WYJŚCIE* aby opuścić menu bez wprowadzania zmian w ustawieniach.

### **5.1.5.2.2. Harmonogram**

Po wybraniu z menu *RUCH* pozycji *HARMONOGRAM* pojawi się poniższy ekran.

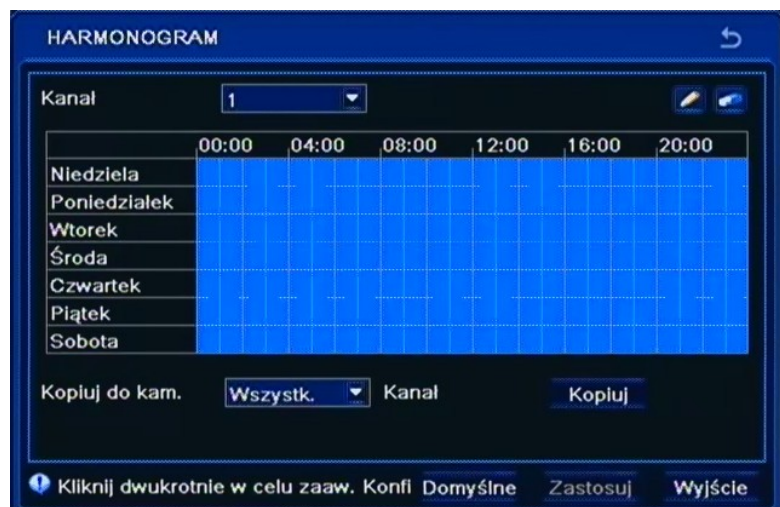

W tym menu za pomocą narzędzi *Ołówka* i *Gumki*, należy dokonać ustawień harmonogramu dla wybranego kanału.

Za pomocą przycisku *KOPIUJ,* można skopiować utworzony harmonogram kanału do wybranego lub do wszystkich kanałów jednocześnie.

Wybierz *ZASTOSUJ,* aby wprowadzić zmiany w ustawieniach, lub *WYJŚCIE* aby opuścić menu bez wprowadzania zmian w ustawieniach. Aby przywrócić ustawienia domyślne kliknij przycisk *DOMYŚLNE*.

### **5.1.5.3. Utrata wideo**

Po wybraniu z menu *ALARM* pozycji *UTRATA WIDEO* pojawi się poniższy ekran.

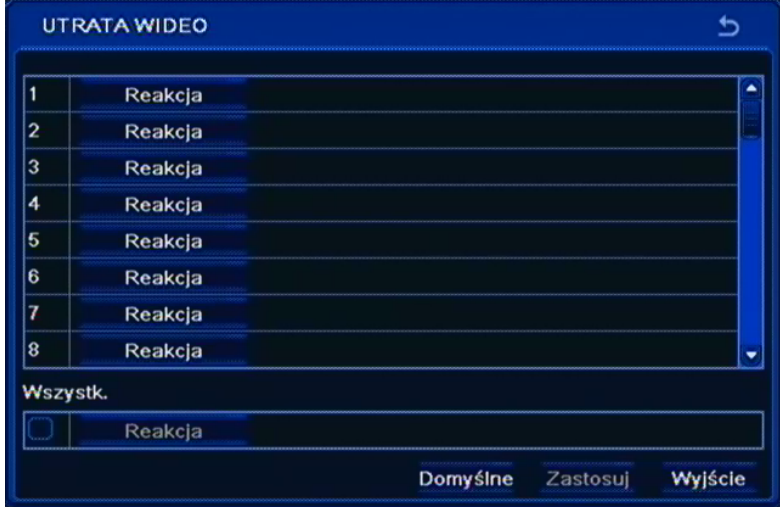

Podmenu pozwala na konfigurację reakcji rejestratora na utratę sygnału na wybranych wejściach wideo.

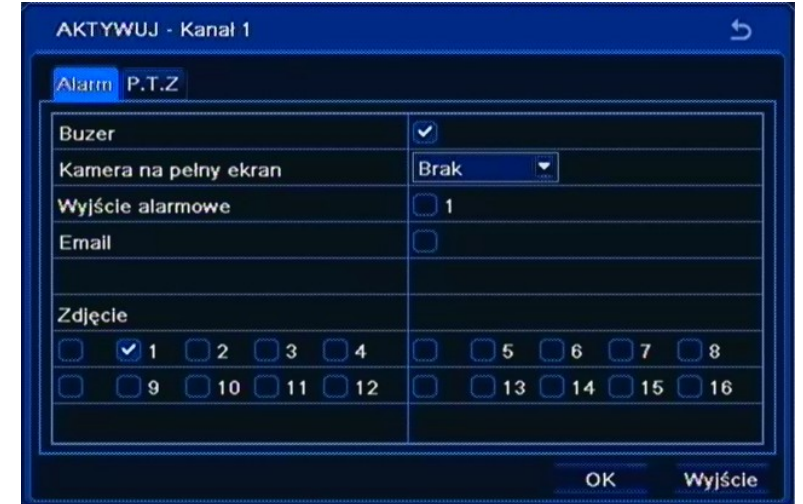

Po wybraniu przycisku *Reakcja* pojawi się poniższy ekran.

W tym menu użytkownik może ustawić reakcję rejestratora na utratę obrazu wideo wybranej kamery.

W polu *Zdjęcie* należy zaznaczyć kamery z których zdjęcia maja być załączone do wiadomości email.

W zakładce *PTZ* użytkownik może zaprogramować reakcję podłączonych do rejestratora kamer obrotowych w przypadku aktywacji dowolnego wejścia alarmowego.

Dla każdej kamery obrotowej podłączonej do rejestratora oraz odpowiednio zaprogramowanej użytkownik może wybrać numer presetu do którego kamera ma sie przemieścić.

#### **5.1.5.4. Alarmy systemowe**

Po wybraniu z menu *ALARM* pozycji *ALARMY SYSTEMOWE* pojawi się poniższy ekran.

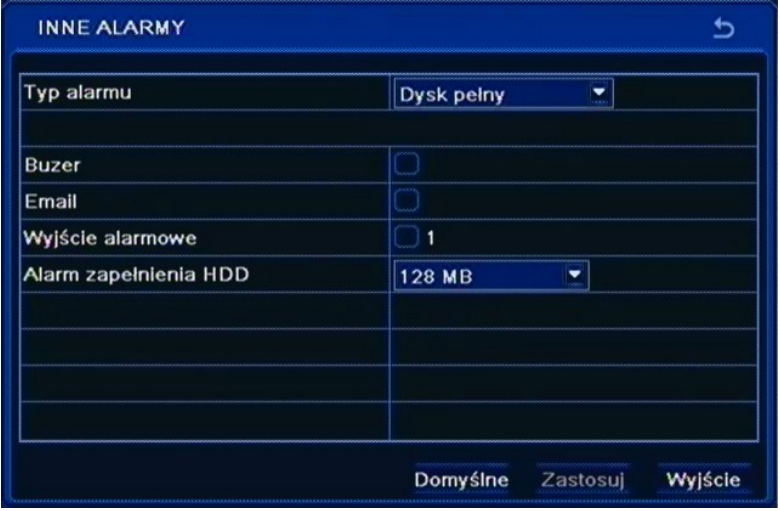

W tym menu użytkownik może ustawić reakcję rejestratora gdy skończy się miejsce na dysku a nadpisywanie jest nieaktywne, gdy nastąpi konflikt adresów IP, gdy nastąpi rozłączenie sieci LAN, i gdy nastąpi błąd dysku.

Wybierz *ZASTOSUJ* aby wprowadzić zmiany w ustawieniach, lub *WYJŚCIE* aby opuścić menu bez wprowadzania zmian w ustawieniach. Aby przywrócić ustawienia domyślne kliknij przycisk *DOMYŚLNE*.

### **5.1.5.5. Wyjście alarmowe**

Po wybraniu z menu *ALARM* pozycji *WYJŚCIE ALARMOWE* pojawi się poniższy ekran.

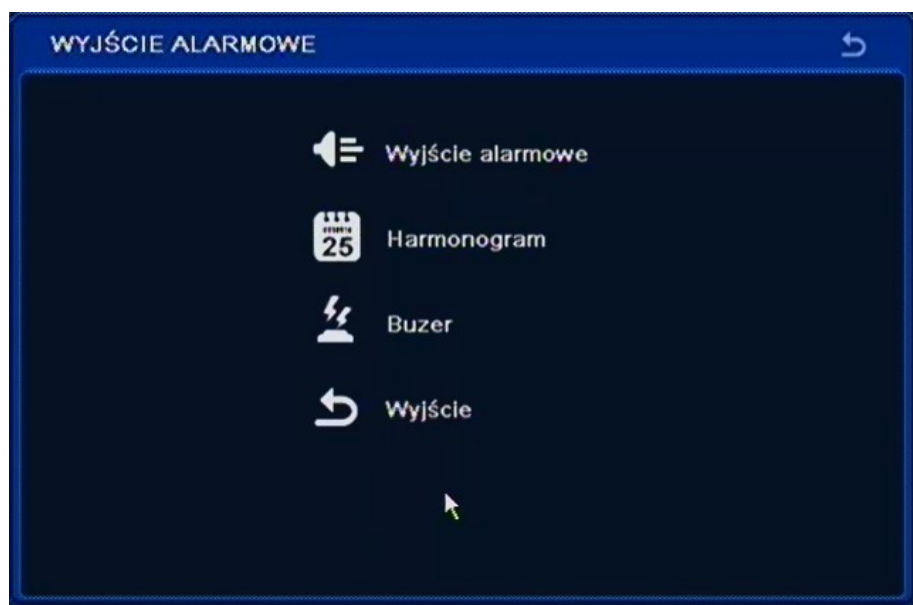

W menu *RUCH* znajdują się 4 pozycje WYJŚCIE ALARMOWE, HARMONOGRAM, BUZER, WYJŚCIE.

### **5.1.5.5.1. Wyjście alarmowe**

Po wybraniu z menu *WYJŚCIE ALARMOWE* pozycji *WYJŚCIE ALARMOWE* pojawi się poniższy ekran.

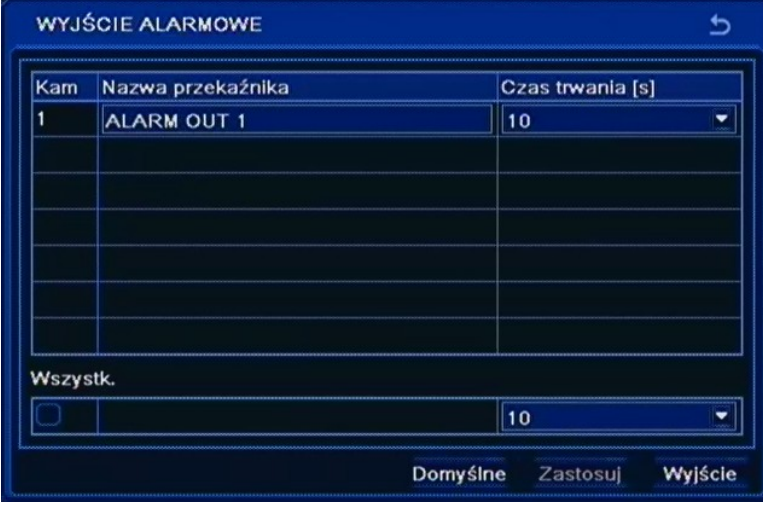

W polu *Nazwa przekaźnika* za pomocą wirtualnej klawiatury należy wpisać jego nazwę.

W kolumnie *Czas trwania* należy ustawić czas działania wyjścia po wystąpieniu alarmu, w zakresie od 5 sekund do 2 minut lub permanentnie.

Wybierz *ZASTOSUJ,* aby wprowadzić zmiany w ustawieniach, lub *WYJŚCIE* aby opuścić menu bez wprowadzania zmian w ustawieniach. Aby przywrócić ustawienia domyślne kliknij przycisk *DOMYŚLNE*.

### **5.1.5.5.2. Harmonogram**

Po wybraniu z menu *WYJŚCIE ALARMOWE* pozycji *HARMONOGRAM* pojawi się poniższy ekran.

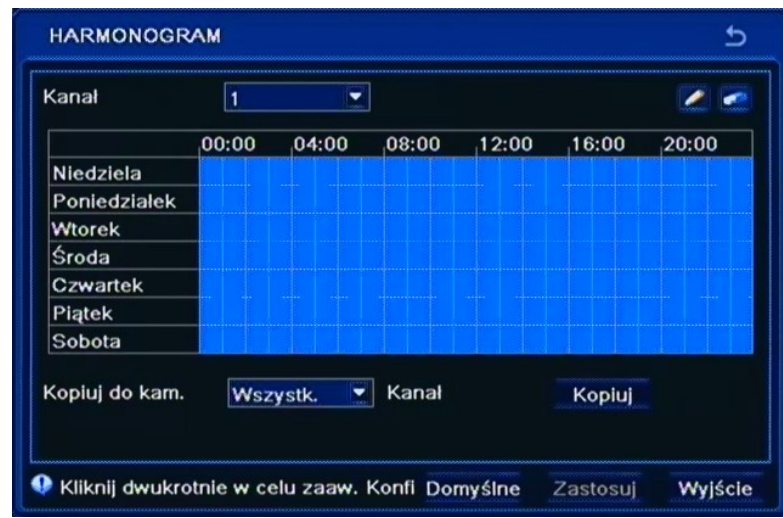

W tym menu za pomocą narzędzi *Ołówka* i *Gumki*, należy dokonać ustawień harmonogramu dla wyjścia alarmowego.

Wybierz *ZASTOSUJ* aby wprowadzić zmiany w ustawieniach, lub *WYJŚCIE* aby opuścić menu bez wprowadzania zmian w ustawieniach.

#### **5.1.5.5.3. Buzer**

Po wybraniu z menu *WYJŚCIE ALARMOWE* pozycji *BUZER* pojawi się poniższy ekran.

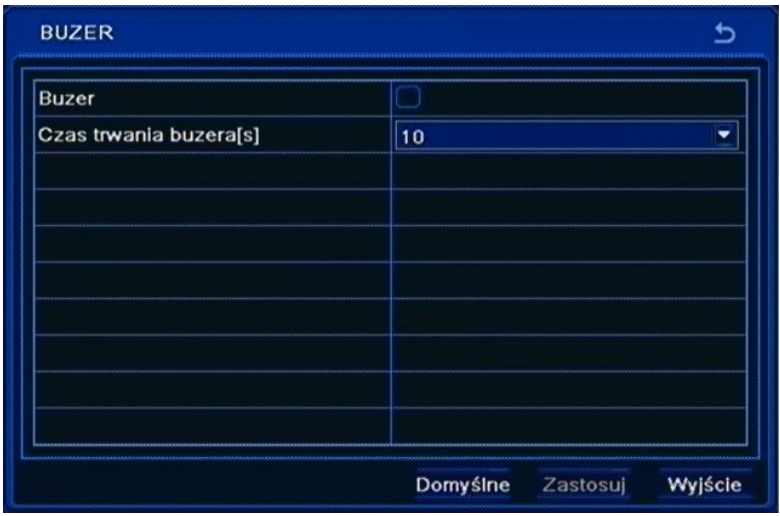

W tym menu użytkownik może włączyć lub wyłączyć brzęczyk rejestratora, a w polu *Czas trwania buzera* należy ustawić czas działania brzęczyka po wystąpieniu alarmu, w zakresie od 5 sekund do 2 minut lub ciągle podczas trwania alarmu.

Wybierz *ZASTOSUJ,* aby wprowadzić zmiany w ustawieniach, lub *WYJŚCIE* aby opuścić menu bez wprowadzania zmian w ustawieniach. Aby przywrócić ustawienia domyślne kliknij przycisk *DOMYŚLNE*.

55

### **5.1.6. Sieć**

Po wybraniu z menu *USTAWIENIA* pozycji *SIEĆ* pojawi się poniższy ekran.

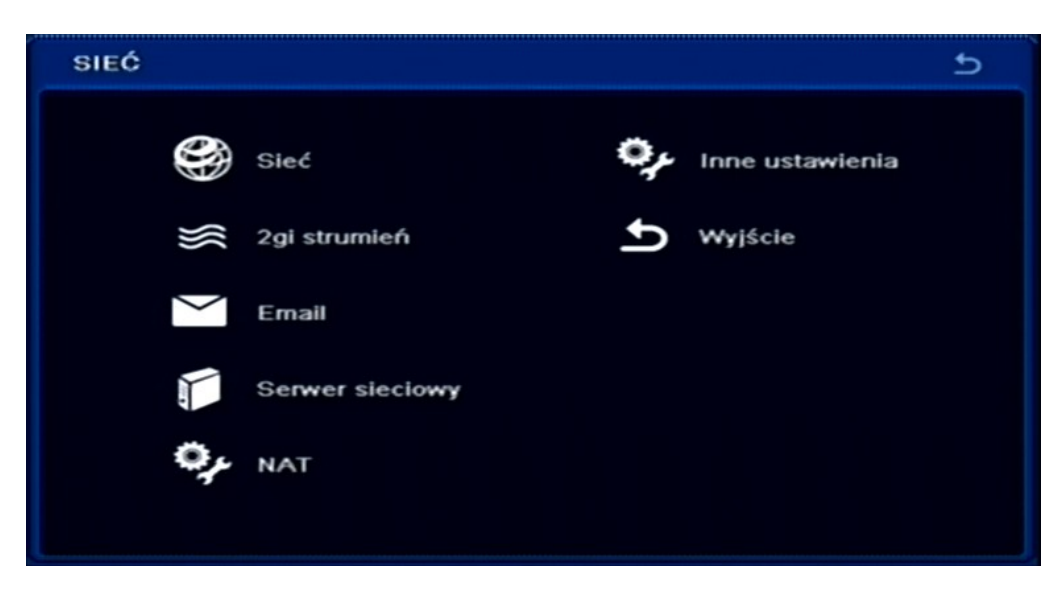

W menu *SIEĆ* znajdują się następujące pozycje SIEĆ, 2GI STRUMIEŃ, E-MAIL, SERWER SIECIOWY, NAT,INNE USTAWIENIA, WYJŚCIE

#### **5.1.6.1. Sieć**

Po wybraniu z menu *SIEĆ* pozycji *SIEĆ* pojawi się poniższy ekran.

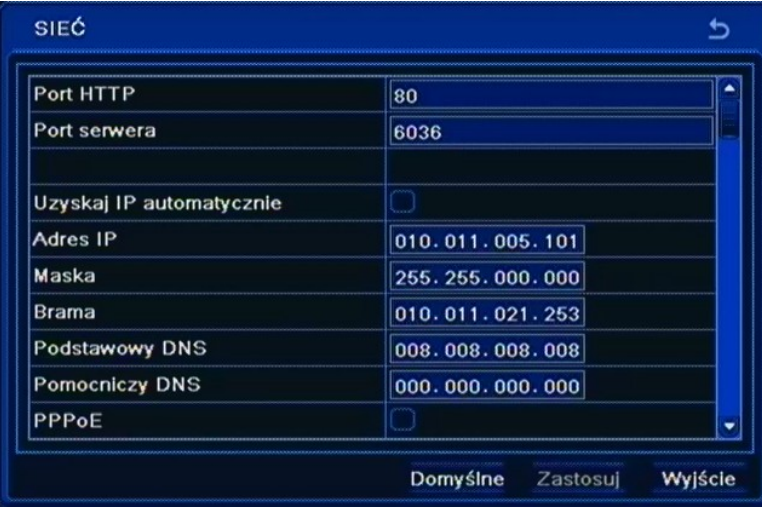

W tym menu definiuje się parametry związane z pracą urządzenia w sieci komputerowej. Przed przystąpieniem do konfiguracji tych ustawień należy skontaktować się z administratorem danej sieci w celu ustalenia poprawnych i dozwolonych parametrów sieciowych, które będą wprowadzone w tym menu.

W celu sprawdzenia poprawności połączenia kliknij przycisk *Test*.

Wybierz *ZASTOSUJ,* aby wprowadzić zmiany w ustawieniach, lub *WYJŚCIE* aby opuścić menu bez wprowadzania zmian w ustawieniach. Aby przywrócić ustawienia domyślne kliknij przycisk *DOMYŚLNE*.

### **5.1.6.2.Drugi strumień**

2gi STRUMIEŃ  $\overline{b}$ Rozdziel kl./s Kodowanie Jakość Maks. Przepły Kam  $\overline{1}$ CIF  $||\cdot||_3$ CBR Wysoka 512 kbps ▾ 2  $\overline{\bullet}$  3 CIF **CBR** ▼∥ Wysoka 512 kbps ٠ 3 CIF  $\overline{\bullet}$  3 CBR **v** Wysoka 512 kbps ٠ 4 CIF  $\overline{\bullet}$  3 CBR v Wysoka 512 kbps 5 CIF  $\overline{\bullet}$  3 CBR Wysoka 512 kbps  $\overline{\phantom{a}}$  $|_{6}$ CIF  $\bullet$  3 **CBR** v Wysoka 512 kbps 7 CIF  $||\cdot||_3$ **CBR** v Wysoka 512 kbps  $\overline{\phantom{0}}$ Pozostalo: 144 (CIF). Wszystk.  $\bullet$  3x16  $\blacksquare$ CBR CIF v Wysoka ٠ **768 kbps** Domyślne Zastosuj Wyjście

Po wybraniu z menu *SIEĆ* pozycji *2GI STRUMIEŃ* pojawi się poniższy ekran.

W tym menu należy ustawić parametry podstawowego strumienia sieciowego (sub-stream), *jakość*  oraz *liczbę klatek* w sposób globalny, *Rozdzielczość* jest ustawiona na stałe.

Użytkownik ma również możliwość łączenia się z rejestratorem w trybie strumienia głównego (master -stream), którego parametry odpowiadają ustawieniom nagrywania.

Wybierz *ZASTOSUJ,* aby wprowadzić zmiany w ustawieniach, lub *WYJŚCIE* aby opuścić menu bez wprowadzania zmian w ustawieniach. Aby przywrócić ustawienia domyślne kliknij przycisk *DOMYŚLNE*.

### **5.1.6.3. Email**

Po wybraniu z menu *SIEĆ* pozycji *EMAIL* pojawi się poniższy ekran.

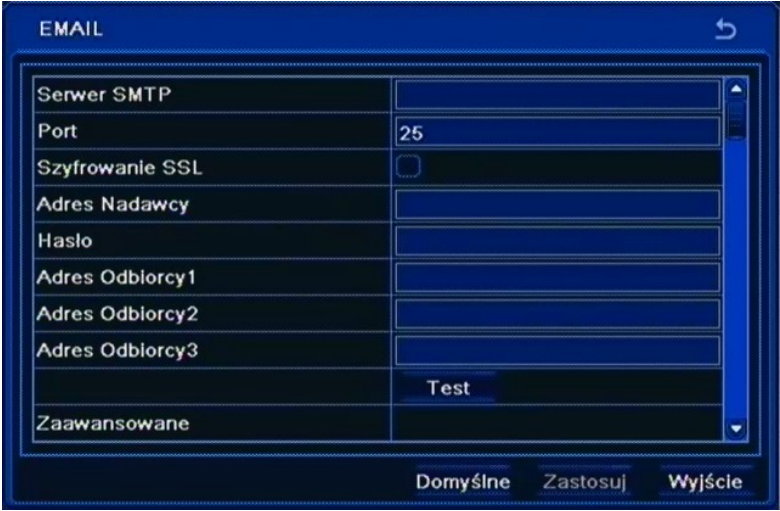

Powyższe podmenu pozwala na zdefiniowanie do 3 adresów e-mail na które przesyłane będą informacje o zdefiniowanych zdarzeniach takich jak np. detekcja ruchu, utrata sygnału wideo czy zapełnienie dostępnej przestrzeni dyskowej itp.

W pozycji *Serwer SMTP* należy wpisać adres IP serwera poczty wychodzącej lub jego nazwę domenową za pomocą wirtualnej klawiatury.

W pozycji *Port* definiuje się domyślny port komunikacyjny usługi (port 25 jest portem domyślnym serwera poczty wychodzącej).

W pozycji *SSL* należy zaznaczyć opcję w przypadku realizacji transmisji szyfrowanej za pomocą protokołu SSL.

W pozycji *Nadawca* należy wpisać adres e-mail, z którego będą wysyłane wiadomości.

W pozycji *Hasło* należy wpisać hasło wymagane przy logowaniu na serwer pocztowy.

W pozycji *Adres Odbiorcy* należy wpisać adresy e-mail na które wysyłane będą wiadomości alarmowe.

W celu sprawdzenia poprawności połączenia kliknij przycisk *Test*.

Zaznacz pole *Ilość zdjęć w załączniku,* aby do wiadomości e-mail zostało dołączone zdjęcie obrazu z odpowiedniej kamery.

Wybierz *ZASTOSUJ,* aby wprowadzić zmiany w ustawieniach, lub *WYJŚCIE* aby opuścić menu bez wprowadzania zmian w ustawieniach. Aby przywrócić ustawienia domyślne kliknij przycisk *DOMYŚLNE*.

### **5.1.6.4. Serwer sieciowy**

Po wybraniu z menu *SIEĆ* pozycji *SERWER SIECIOWY* pojawi się poniższy ekran.

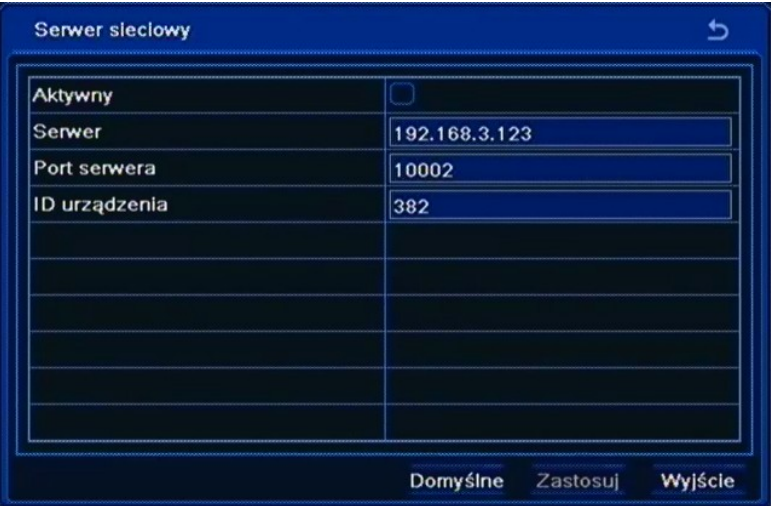

Menu to pozwala na konfiguracje zdalnego połączenia z aplikacją kliencką.

### *Informacja:*

*Funkcja obsługi Serwera sieciowego będzie dostępna w przyszłości.*

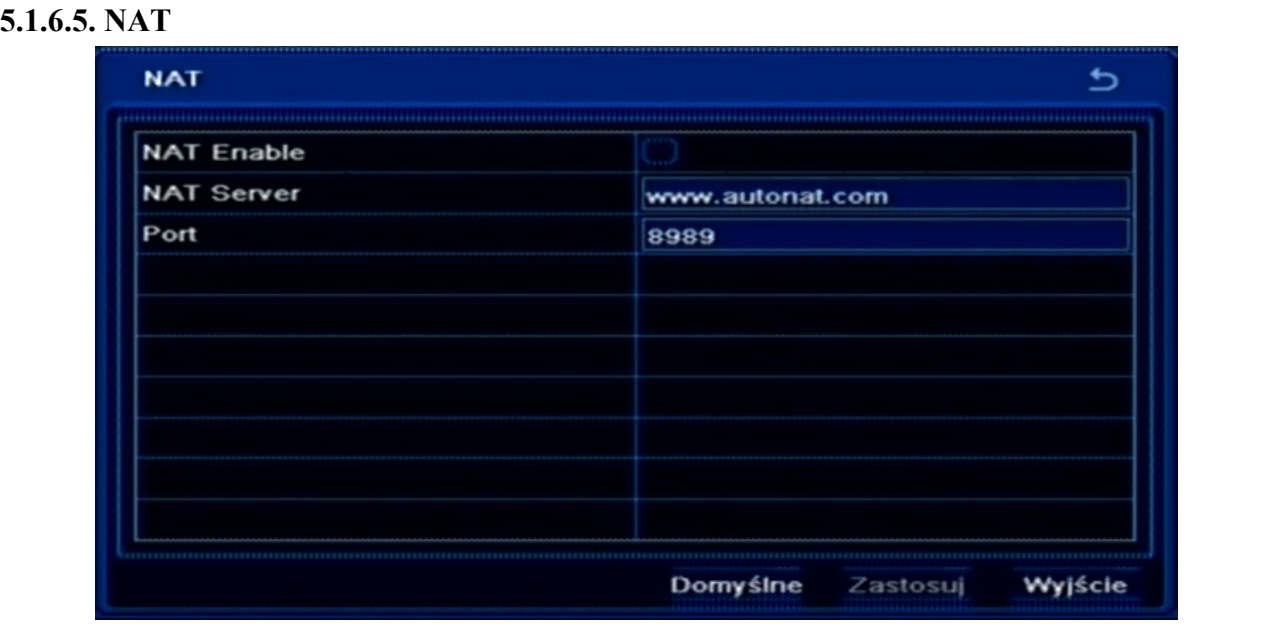

W oknie tym mamy możliwość uruchomienia połączenia z serwerem usługi autonat.com. Umożliwi to dostęp do DVRa z sieci Internet bez konieczności konfiguracji mapowania portów na routerze dostępowym. Aby uruchomić usługę należy zaznaczyć pole *NAT Enable* i nacisnąć przycisk *ZASTOSUJ.* Zostanie wyświetlony komunikat zalecający zmianę domyślnego użytkownika i hasła w celu zabezpieczenia przed nieupoważnionym dostępem z sieci Internet. Naciśnij przycisk *OK.* w celu uruchomienia usługi.

Proszę zapoznać się z rozdziałem 7.1 opisujący sposób połączenia się z serwisem autonat.com.

*UWAGA : Przed przystąpieniem do konfiguracji usługi NAT upewnij się ,że urządzenia posiada poprawnie skonfigurowane połączenie z siecią Internet.* 

### **5.1.6.6. Inne ustawienia**

Po wybraniu z menu *SIEĆ* pozycji *INNE USTAWIENIA* pojawi się poniższy ekran.

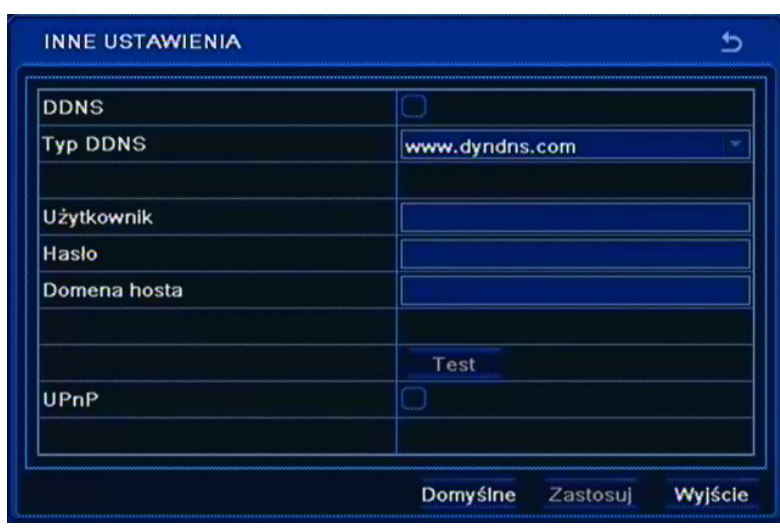

Aktualizacja adresu w usłudze DDNS jest wykorzystywana do przypisania zmiennemu adresowi IP stałej nazwy.

W pozycji *Serwer DDNS* należy wybrać serwis DDNS który ma być użyty przez rejestrator z pośród dostępnych (zalecanym serwerem jest serwer dyndns.org).

W pozycji *Użytkownik* należy wpisać nazwę użytkownika zarejestrowanego w serwisie DDNS.

W pozycji *Hasło* należy wpisać hasło dla użytkownika zarejestrowanego w serwisie DDNS.

W pozycji *Domena hosta* należy wprowadzić nazwę hosta, ktora została zarejestrowana w wybranym serwisie DDNS.

W pozycji *Interwał aktualizacji* należy wybrać odstęp czasu pomiędzy kolejnymi aktualizacjami adresu.

Wybierz *ZASTOSUJ,* aby wprowadzić zmiany w ustawieniach, lub *WYJŚCIE* aby opuścić menu bez wprowadzania zmian w ustawieniach. Aby przywrócić ustawienia domyślne kliknij przycisk *DOMYŚLNE*.

**Uwaga!**

**Pomimo, że rejestrator umożliwia obsługę dynamicznych adresów IP zalecane jest aby obsługę funkcji DDNS realizować z poziomu routera do którego podłączony jest rejestrator.**

**Przed przystąpieniem do konfiguracji należy zarejestrować adres w jednym z serwisów DDNS obsługiwanych przez rejestrator.** 

**Przed przystąpieniem do konfiguracji funkcji DDNS należy skontaktować się z administratorem danej sieci w celu uzyskania dozwolonych parametrów, które będą wprowadzone w tym menu.**

**Usługi DDNS są dostarczana przez firmy zewnętrzne i firma AAT HOLDING nie bierze odpowiedzialności za dostępność i działanie usług.** 

### **5.1.7. Użytkownicy**

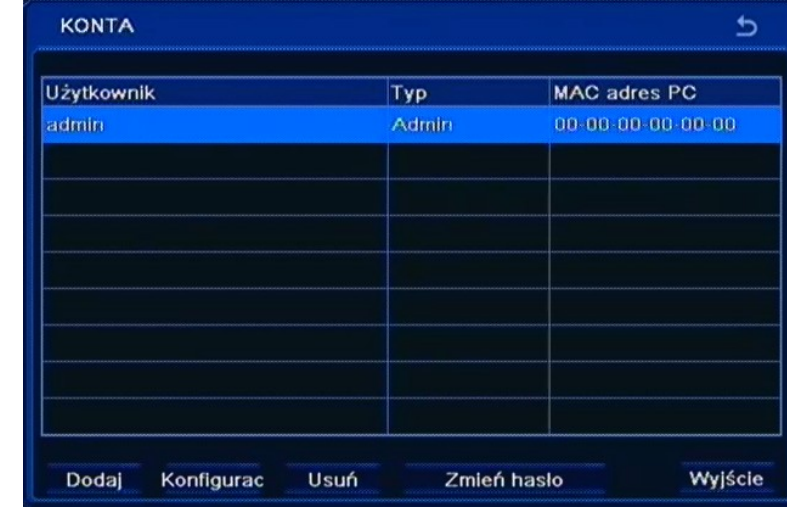

Po wybraniu z menu *USTAWIENIA* pozycji *UŻYTKOWNICY* pojawi się poniższy ekran.

W tym menu dodaje się i modyfikuje użytkowników oraz przypisuje im się hasła i uprawnienia.

Użytkownik *Administrator* jest domyślnym ustawieniem rejestratora i nie może zostać skasowany.

W celu dodania użytkownika należy wybrać pozycję *Dodaj*. Pojawi się poniższe okno.

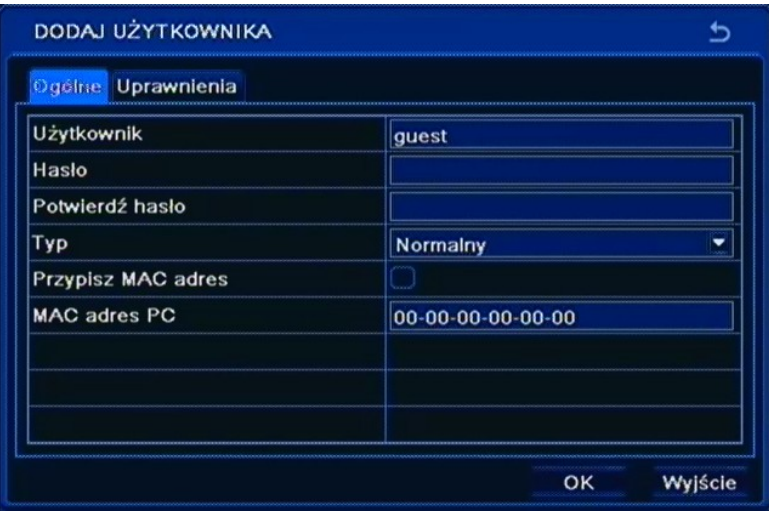

W pozycji *Użytkownik* należy wpisać nazwę użytkownika przy pomocy wirtualnej klawiatury.

W pozycji *Hasło* należy wpisać hasło przy pomocy wirtualnej klawiatury.

W pozycji *Potwierdź hasło* należy ponownie wpisać hasło wprowadzone w pozycji *Hasło.*

W pozycji *Typ* należy zdefiniować rodzaj użytkownika *Normalny* lub *Zaawansowany.*

W pozycji *MAC adres PC* należy wpisać adres mac komputera z którego będzie łączył się użytkownik. W celu weryfikacji adresu mac należy zaznaczyć pole *Przypisz MAC adres*.

Po wybraniu zakładki *UPRAWNIENIA* pojawi się poniższy ekran.

DODAJ UŻYTKOWNIKA Ь Ogólne Uprawnienia Ust. Systemowe Zamykanie Logi V Audio Zarządz, archiw Zarządz. dyska V Zdalny dostęp V Pogląd na żywo  $\sqrt{1}$   $\sqrt{2}$  $\sqrt{3}$  $\vee$  4  $\overline{\mathbf{v}}$  $\vee$  5  $\vee$  8  $\sqrt{6}$  $\sqrt{7}$  $\frac{9}{10}$  9  $\frac{10}{10}$  11  $\frac{10}{12}$  $\vee$  13  $\vee$  14 15  $\sqrt{16}$ V Reczne nagrywanie  $\bullet$  $91$  2 3 4 9 5 8 7  $\vee$  8 OK Wyjście

Użytkownik może otrzymać uprawnienia w zakresie dostępu do następujących funkcji: *Logi, Audio, Zdalny dostęp, Ustawienia systemowe, Zarządzanie archiwum, Zamykanie, Zarządzanie dyskami, Podgląd na żywo, Ręczne nagrywanie, Odtwarzanie, Archiwizacja, PTZ, Zdalny podgląd*.

Wybierz *OK,* aby wprowadzić zmiany w ustawieniach, lub *WYJŚCIE* aby opuścić menu bez wprowadzania zmian w ustawieniach.

*Informacja:*

*Aby zmienić hasło użytkownika należy zalogować się do systemu na dane konto użytkownika.*

### **5.1.8. P.T.Z.**

Po wybraniu z menu *USTAWIENIA* pozycji *P.T.Z.* pojawi się poniższy ekran.

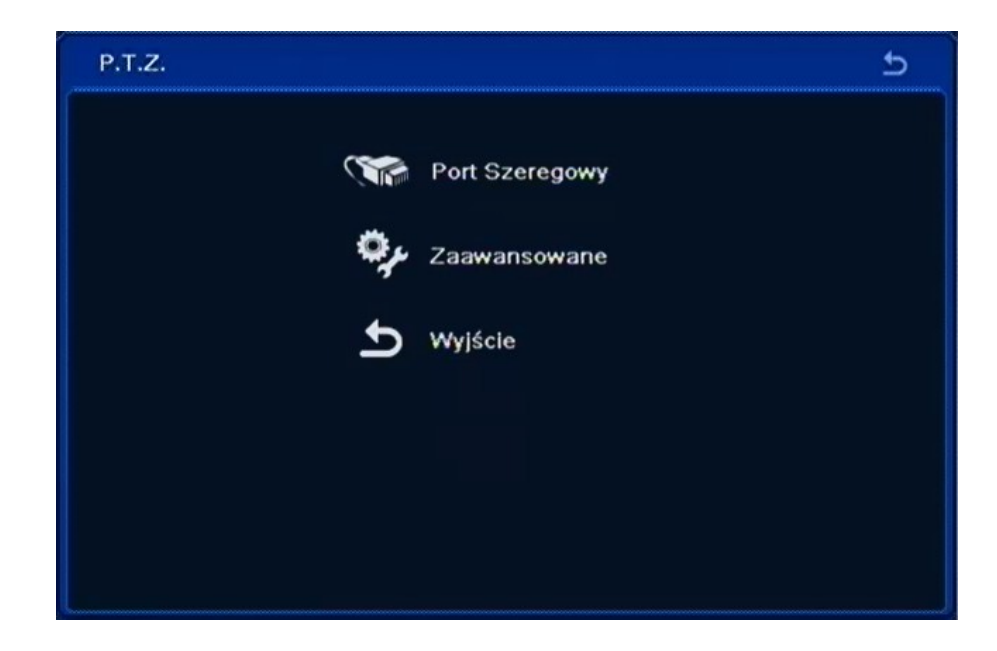

W menu *P.T.Z.* znajdują się 3 pozycje PORT SZEREGOWY, ZAAWANSOWANE, WYJŚCIE.

AAT Holding Sp. z o.o, wszystkie prawa zastrzeżone

pl

#### **5.1.8.1. Port szeregowy**

Po wybraniu z menu *P.T.Z.* pozycji *PORT SZEREGOWY* pojawi się poniższy ekran.

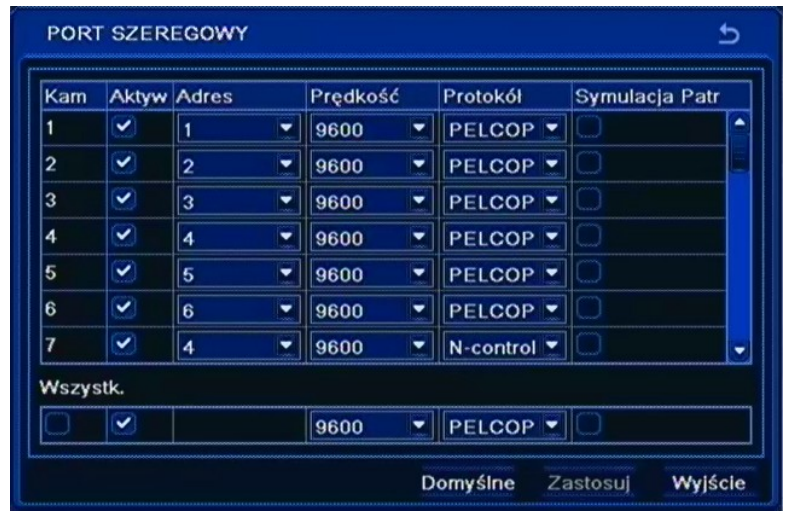

Aby zapewnić poprawną współpracę urządzenia z kamerami obrotowymi ustawienia te powinny być zgodne z ustawieniami dokonanymi w kamerach. W przypadku, gdy w systemie nie występują kamery obrotowe lub inne kamery wyposażone w port komunikacji RS-485 nie ma konieczności jakichkolwiek zmian w tej zakładce.

W tym oknie dokonuje się wyboru rodzaj protokołu komunikacji i adresu (numeru ID) danej kamery obrotowej jak również ustawia się prędkość komunikacji.

W pierwszej kolumnie *Aktywuj* należy włączyć / wyłączyć możliwość sterowania daną kamerą PTZ.

W kolumnie *Adres* należy ustawić numer kamery obrotowej w sieci sterowania zgodny z ustawieniami dokonanymi w kamerze. Zaleca się ustawienie numeru kamery zgodnego z numerem wejścia kamerowego rejestratora, do którego zostanie podłączona. Nie zaleca się ustawienia tego samego adresu dla więcej niż jednej kamery.

W kolumnie *Prędkość* należy ustawić prędkość komunikacji z kamerą.

W kolumnie *Protokół* należy wybrać protokół telemetrii spośród dostępnych (m.in. *N-Control, Pelco-P i Pelco-D*) zgodny z ustawieniami w kamerze.

Zaznacz pole *Wszystko,* aby zmienić opcje dla wszystkich kamer jednocześnie.

Wybierz *ZASTOSUJ,* aby wprowadzić zmiany w ustawieniach, lub *WYJŚCIE* aby opuścić menu bez wprowadzania zmian w ustawieniach. Aby przywrócić ustawienia domyślne kliknij przycisk *DOMYŚLNE*.

#### **5.1.8.2. Zaawansowane**

Po wybraniu z menu *P.T.Z.* pozycji *ZAAWANSOWANE* pojawi się poniższy ekran.

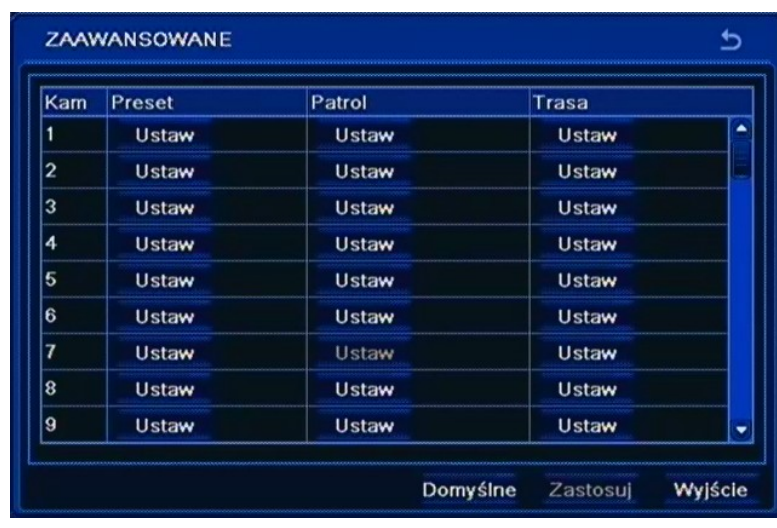

W tym menu użytkownik ma możliwość zaprogramowania presetów, patroli i tras obserwacji w kamerze szybkoobrotowej.

Po wciśnięciu przycisku *Ustaw* w kolumnie *Preset* wyświetlone zostanie okno jak poniżej:

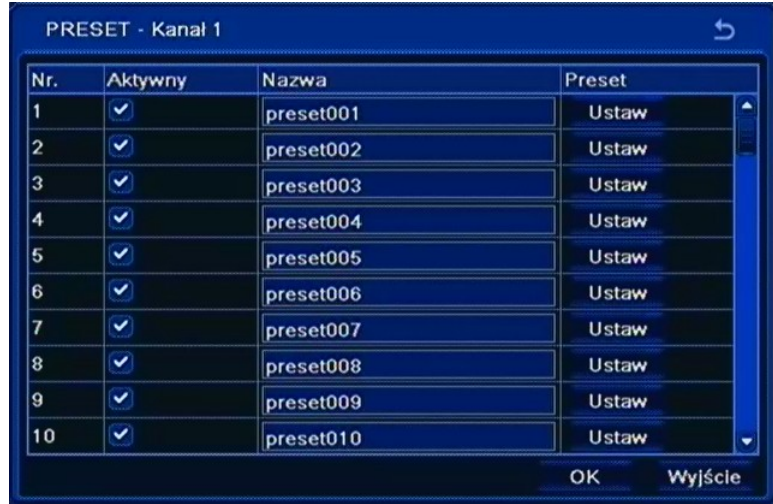

Okno umożliwia zdefiniowanie pozycji Preset w kamerze. Po wciśnięciu przycisku *Ustaw* należy przy pomocy przycisków nawigacyjnych ustawić kamerę w odpowiednim kierunku, następnie zmienić numer presetu jeśli konieczne i wcisnąć przycisk *Zapisz*.

PRESETY PATROLU  $\overline{ }$ Nr.  $\overline{\phantom{0}}$ Nazwa Patrol  $\overline{2}$ Szybkość Preset Czas Preset  $\sqrt{1}$ preset001 Szybkoś<sup>1</sup> -5 sec Czas ×  $1/1$  $\overline{1}$ **O** Dodaj OK Poprzedni Wyjście

Po wciśnięciu przycisku *Ustaw* w kolumnie *Patrol* wyświetlona zostanie lista zdefiniowanych patroli. Aby dodać nowy Patrol należy wcisnąć przycisk *Dodaj*, pojawi się wówczas okno jak poniżej:

W oknie tym użytkownik może dodać Presety do patrolu, które po uruchomieniu patrolu będą kolejno wywoływane przez rejestrator. Przycisk + dodaje nowy Preset do listy.

Po wciśnięciu przycisku *Ustaw* w kolumnie *Trasa* wyświetlone zostanie okno jak poniżej:

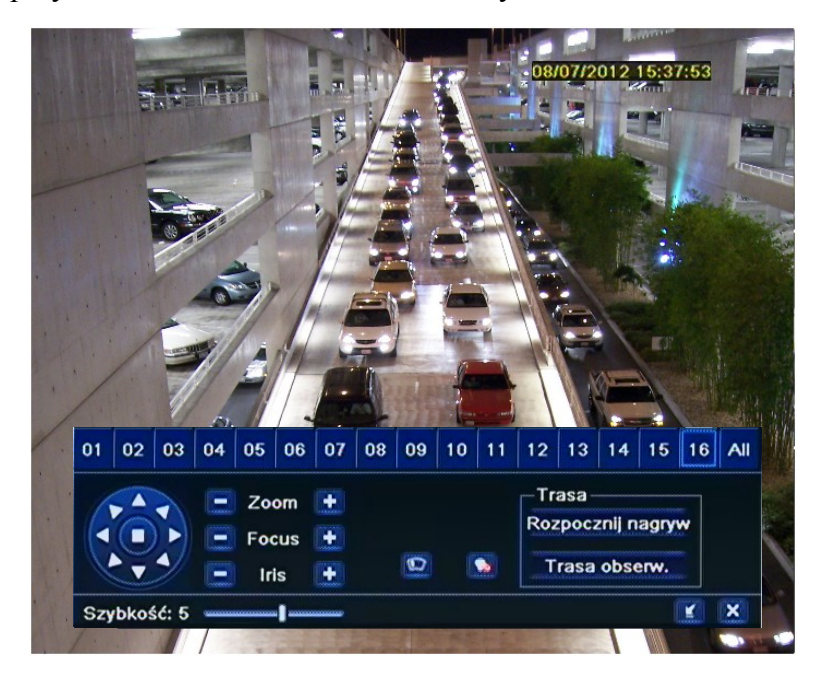

Okno umożliwia zdefiniowanie trasy obserwacji w kamerze. Po wciśnięciu przycisku *Rozpocznij nagrywanie* należy manipulować kamerą wzdłuż pożądanej trasy. Aby zakończyć należy wcisnąć przycisk *Zakończ nagrywanie*.

#### *Informacja:*

#### *Używając protokołu N-Control ustawienia Patrolu i Trasy nie są obsługiwane.*

Wybierz *ZASTOSUJ,* aby wprowadzić zmiany w ustawieniach, lub *WYJŚCIE* aby opuścić menu bez wprowadzania zmian w ustawieniach. Aby przywrócić ustawienia domyślne kliknij przycisk *DOMYŚLNE*.

AAT Holding Sp. z o.o, wszystkie prawa zastrzeżone

 $p<sub>l</sub>$ 

#### **5.1.9. Zaawansowane ustawienia**

Po wybraniu z menu *USTAWIENIA* pozycji *ZAAWANSOWANE USTAWIENIA* pojawi się poniższy

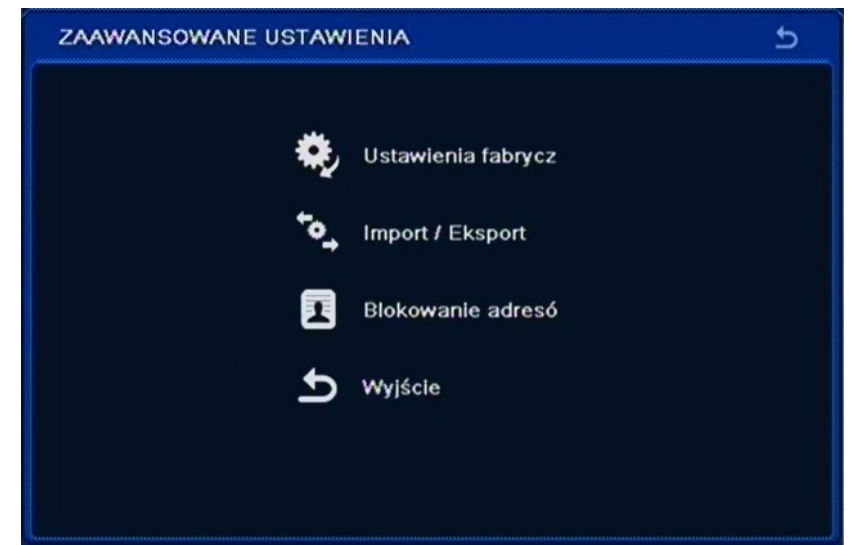

W menu *ZAAWANSOWANE USTAWIENIA* znajdują się następujące pozycje USTAWIENIA FABRYCZNE, IMPORT/EKSPORT, BLOKOWANIE ADRESÓW, WYJŚCIE.

### **5.1.9.1. Ustawienia fabryczne**

Wybraniu z menu *ZAAWANSOWANE USTAWIENIA* pozycji *USTAWIENIA FABRYCZNE* spowoduje przywrócenie ustawień domyślnych urządzenia. Należy pamiętać, że wybranie tej opcji powoduje utratę wszystkich wprowadzonych zmian w ustawieniach (hasła, harmonogramy itp.).

#### **UWAGA:**

**Domyślnym monitorem na którym będzie wyświetlane menu OSD będzie monitor VGA. Aby przełączyć wyświetlanie OSD z wyjścia VGA na BNC, naciśnij przez 5 sekund przycisk ESC na panelu przednim rejestratora.**

#### **5.1.9.2. Import / Eksport**

Po wybraniu z menu *ZAAWANSOWANE USTAWIENIA* pozycji *IMPORT/EKSPORT* pojawi się poniższy ekran:

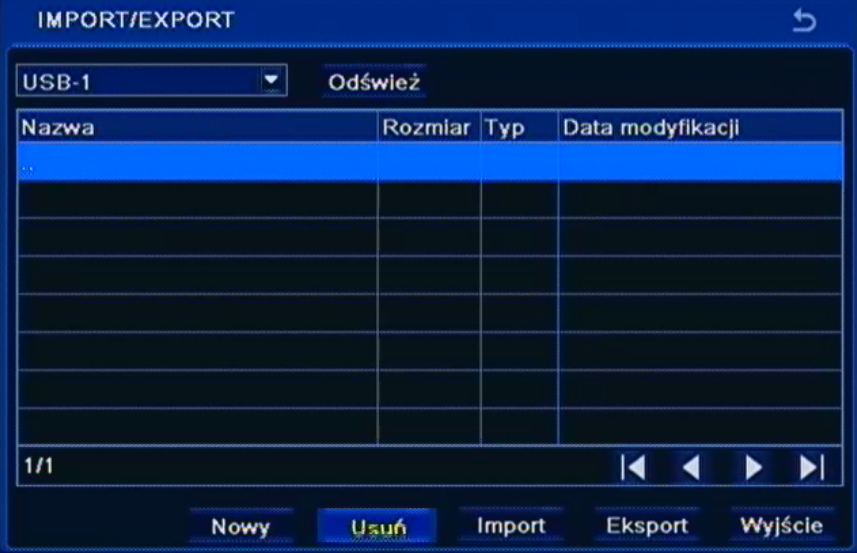

#### AAT Holding Sp. z o.o, wszystkie prawa zastrzeżone

ekran.

Menu to umożliwia zapisanie konfiguracji rejestratora do pliku na pamięci typu Flash oraz przywrócenie konfiguracji z pliku.

Aby zapisać konfiguracje do pliku należy podłączyć pamięć Flash do rejestratora i wcisnąć *Eksport*.

Aby przywrócić konfiguracje z pliku należy wskazać właściwy plik, a następnie wcisnąć przycisk *Import*.

#### **5.1.9.3. Blokowanie adresów**

Wybraniu z menu *ZAAWANSOWANE USTAWIENIA* pozycji *BLOKOWANIE ADRESÓW* pojawi się poniższy ekran:

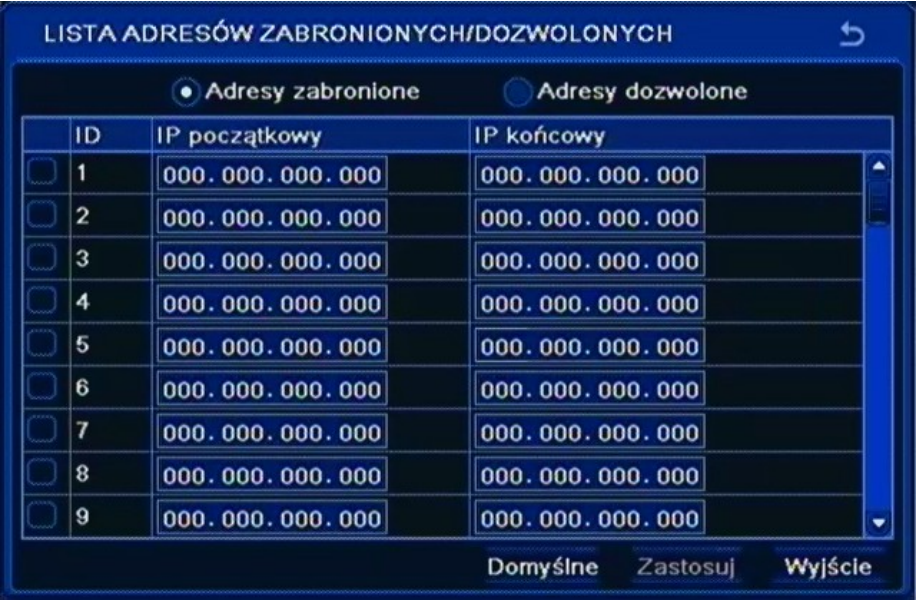

Menu to umożliwia stworzenie listy adresów MAC które będą miały dostęp lub brak dostępu do rejestratora poprzez sieć, zależnie od wybranej opcji *Adresy zabronione* lub *Adresy dozwolone*.

Można wprowadzić pojedynczy adres lub określony zakres adresów. Aby włączyć blokowanie z wybranego adresu lub grupy należy zaznaczyć pole wyboru po lewej stronie od wybranego adresu.

Wybierz *ZASTOSUJ,* aby wprowadzić zmiany w ustawieniach, lub *WYJŚCIE* aby opuścić menu bez wprowadzania zmian w ustawieniach. Aby przywrócić ustawienia domyślne kliknij przycisk *DOMYŚLNE*.

#### **5.2. Informacje**

Po wybraniu z *MENU GŁÓWNE* pozycji *INFORMACJE* pojawi się poniższy ekran.

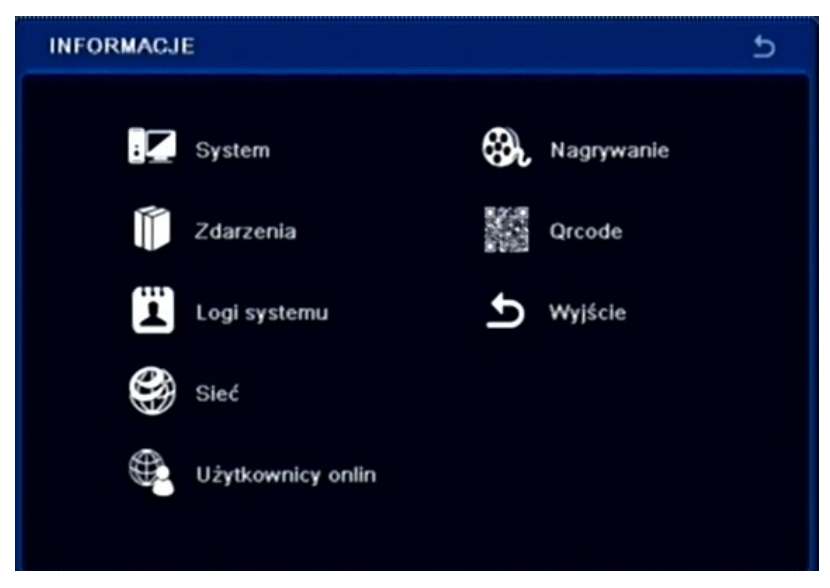

W menu *INFORMACJE* znajdują się następujące pozycje: SYSTEM, ZDARZENIA, LOGI SYSTEMU, SIEĆ, UŻYTKOWNICY ON-LINE, NAGRYWANIE,QRCODE, WYJŚCIE.

### **5.2.1. System**

Po wybraniu z menu *INFORMACJE* pozycji *SYSTEM* pojawi się poniższy ekran.

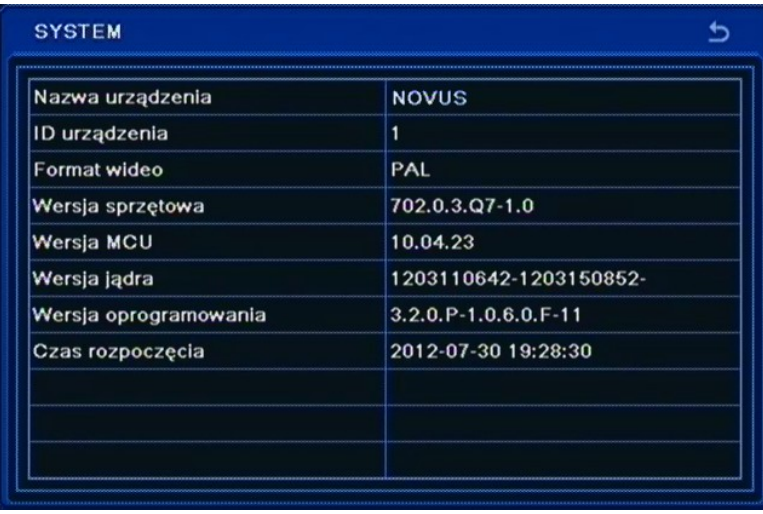

Znajdują się tutaj informacje o: *Nazwa urządzenia, ID urządzenia, Format wideo, Wersja sprzętowa, Wersja MCU, Wersja jądra, Wersja oprogramowania, i Czas rozpoczęcia* pracy urządzenia.

### **5.2.2. Zdarzenia**

Po wybraniu z menu *INFORMACJE* pozycji *ZDARZENIA* pojawi się poniższy ekran.

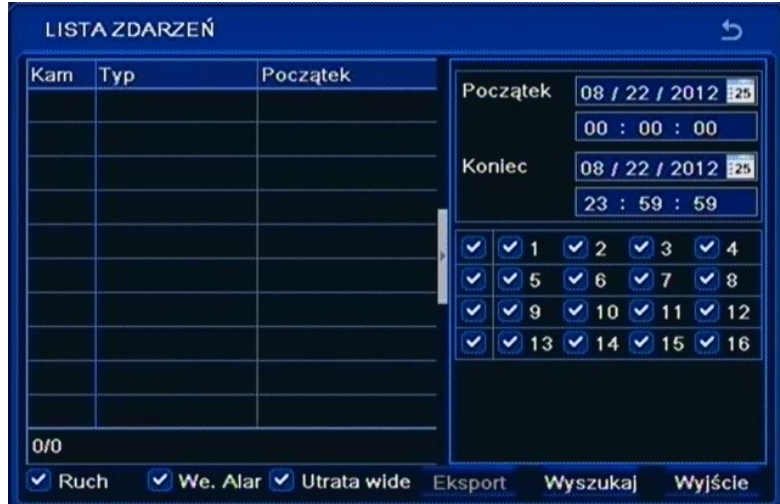

W tym oknie wyświetlane są zdarzenia *Ruchu*, *Wejść Alarmowych* i *Utraty sygnału wideo*  zarejestrowane przez rejestrator. Aby wyświetlić listę logów należy

- w polu daty i godziny ustawić zakres wyszukiwanych zdarzeń i kamer,
- w polu typ zdarzenia wybrać rodzaje zdarzeń, które mają zostać wyświetlone,
- naciśnąć przycisk *Wyszukaj*.

Wyświetlona zostanie wówczas lista zdarzeń, w dolnym lewym rogu okna wyświetlana jest informacja o liczbie stron zdarzeń, aby przejść do następnej strony lub powrócić kliknij strzałkę w prawo lub w lewo.

#### **5.2.3. Logi systemowe**

Po wybraniu z menu *INFORMACJE* pozycji *LOGI SYSTEMU* pojawi się poniższy ekran.

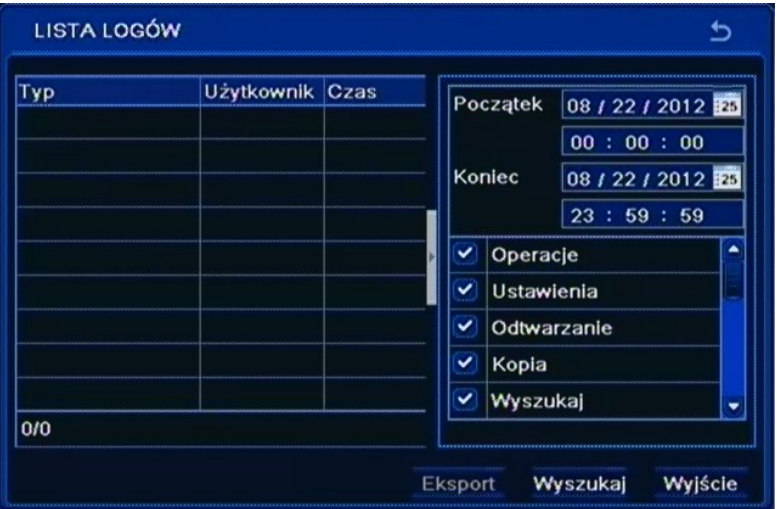

W tym oknie wyświetlane są Logi systemowe, zdarzenia typu; *Operacje na plikach, Ustawienia rejestratora, Odtwarzanie, Kopia, Wyszukiwanie nagrań, Kopia, Wyszukiwanie logów, Sprawdzenie informacji* oraz *Błąd*.

Wyszukiwanie odbywa się analogicznie jak opisano w poprzednim rozdziale.

### **5.2.4. Sieć**

Po wybraniu z menu *INFORMACJE* pozycji *SIEĆ* pojawi się poniższy ekran.

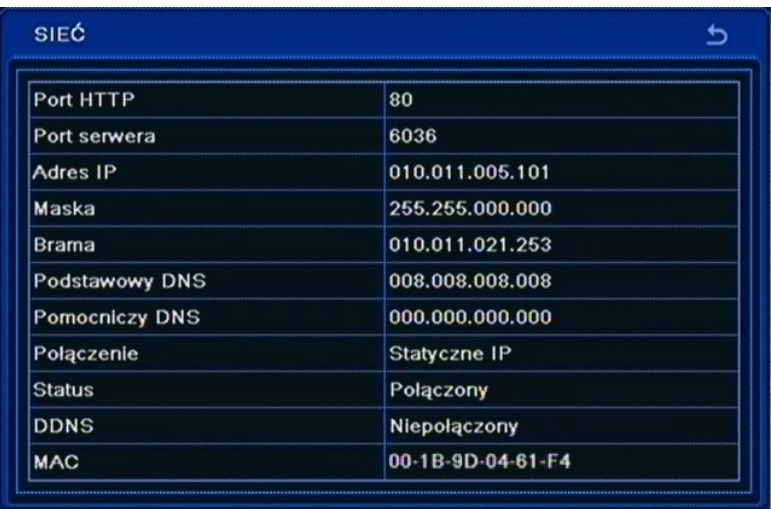

Znajdziemy tutaj informacje o aktualnych ustawieniach sieci; *Port HTTP, Port Serwera, Adres IP, Maska, Brama, Podstawowy DNS, Pomocniczy DNS*, *Typ połączenia, Status, DDNS* i adres *MAC.*

#### **5.2.5. Użytkownicy on-line**

Po wybraniu z menu *INFORMACJE* pozycji *UŻYTKOWNICY ON-LINE* pojawi się poniższy ekran.

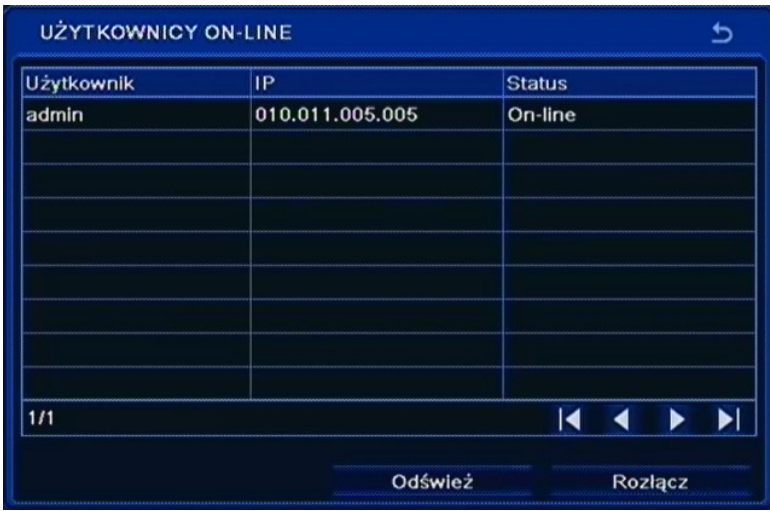

W tym oknie wyświetlona jest lista użytkowników aktualnie połączonych z rejestratorem przez sieć.

Możliwe jest również rozłączenie użytkownika po uprzednim zaznaczeniu go na liście i wciśnięciu przycisku *Rozłącz*.

pl

### **5.2.6. Nagrywanie**

Po wybraniu z menu *INFORMACJE* pozycji *NAGRYWANIE* pojawi się poniższy ekran.

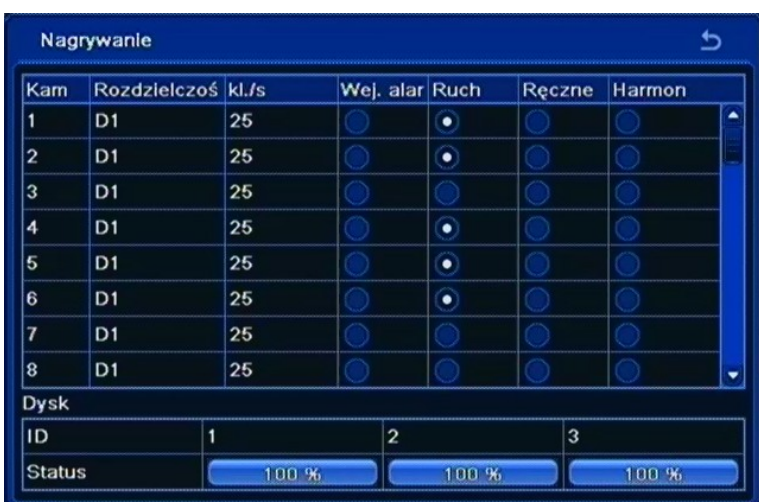

W tym oknie wyświetlona jest lista kanałów wideo z aktualnie ustawionymi parametrami nagrywania.

U dołu ekranu są przedstawione w sposób graficzny dyski i ilość zajętego miejsca.

### **5.2.7. QRcode**

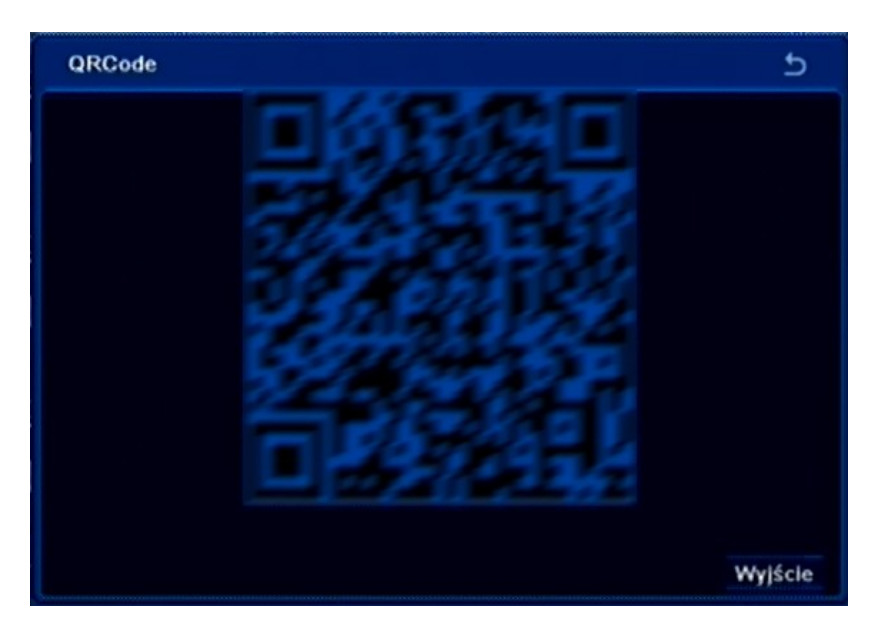

Po wybraniu z menu *INFORMACJE* pozycji *QRCODE* zostanie wyświetlony kod QR który można zeskanować aby połączyć się z rejestratorem przy użyciu połączenia typu NAT w aplikacji SuperLivePro dla platform mobilnych.

*Informacja : Do poprawnego działania połączeń konieczne jest uruchomienie usługi NAT opisane w rozdziale 5.1.6.5*

### **5.3. Ręczny alarm**

Po wybraniu z *MENU GŁÓWNE* pozycji *RĘCZNY ALARM* pojawi się poniższy ekran.

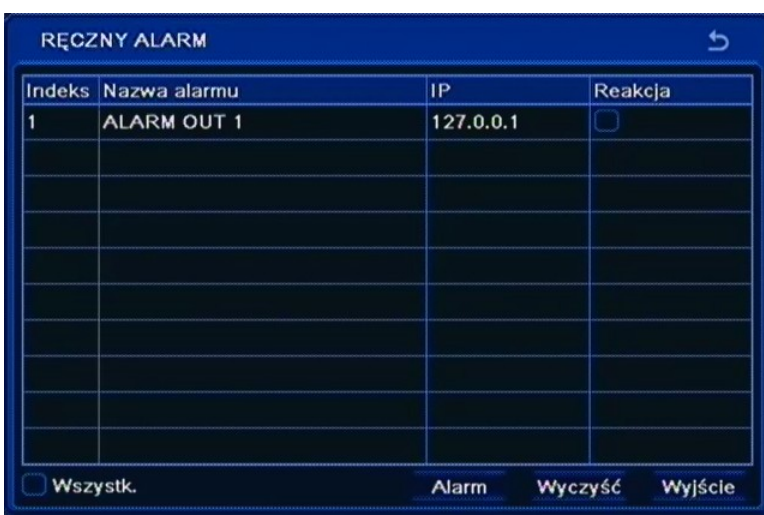

Okno umożliwia aktywację buzzera rejestratora i dostępnego wyjścia przekaźnikowego. Po naciśnięciu przycisku *Alarm* zostanie uruchomiony w rejestratorze dźwięk buzzera. Jeśli pole *Reakcja*  zostało zaznaczone wówczas zostanie załączony również przekaźnik. Przycisk *Wyczyść* spowoduje wykasowanie zaznaczenia i wyłączenie alarmu w rejestratorze.

### **5.4. Zarządzanie dyskiem**

Po wybraniu z *MENU GŁÓWNE* pozycji *ZARZĄDZANIE DYSKIEM* pojawi się poniższy ekran.

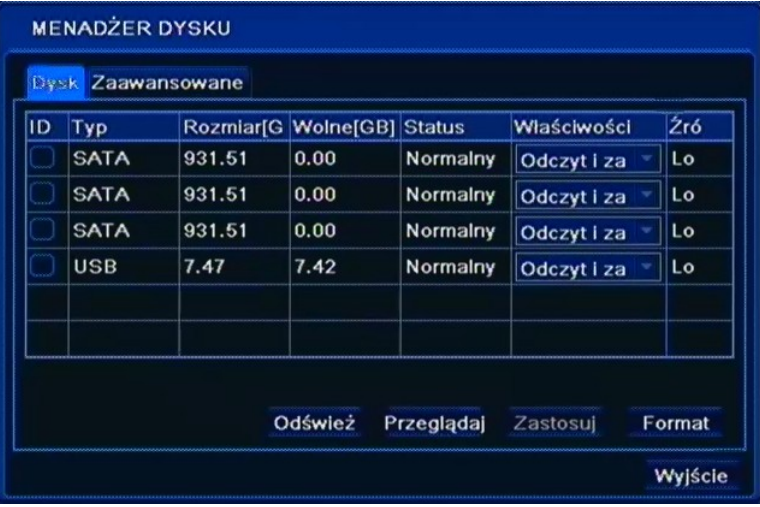

W tym oknie wyświetlone są podstawowe informacja o dysku między innymi *Rozmiar* dysku i pozostałe *Wolne* miejsce wyrażone w [GB].

Po zaznaczeniu wybranego dysku i wciśnięciu przycisku *Przeglądaj* wyświetlone zostaną dodatkowe informacje o dysku.

Istnieje również możliwość zablokowania zapisu całego dysku przez zmianę opcji na *Tylko do odczytu.* Domyślnie ustawiony jest *Odczyt i zapis.*
### **Uwaga!**

### **Ustawienie wszystkich dysków w tryb Tylko do odczytu spowoduje zatrzymanie nagrywania obrazów z kamer.**

Aby sformatować dysk twardy należy zaznaczyć dysk i użyć przycisku *FORMAT.*

#### **Uwaga!**

#### **W trakcie formatowania dysku wszystkie dane zapisane zostaną skasowane**

Po wybraniu z zakładki *ZAAWANSOWANE* pojawi się poniższy ekran.

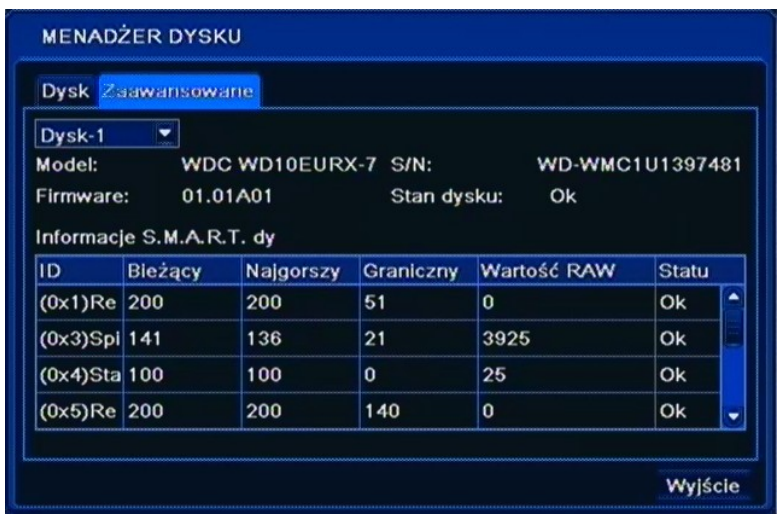

W tym oknie wyświetlone są zaawansowane informacje o dysku i funkcji SMART.

 $p<sub>l</sub>$ 

### **5.5. Aktualizacja**

Po wybraniu z *MENU GŁÓWNE* pozycji *AKTUALIZUJ* pojawi się poniższy ekran.

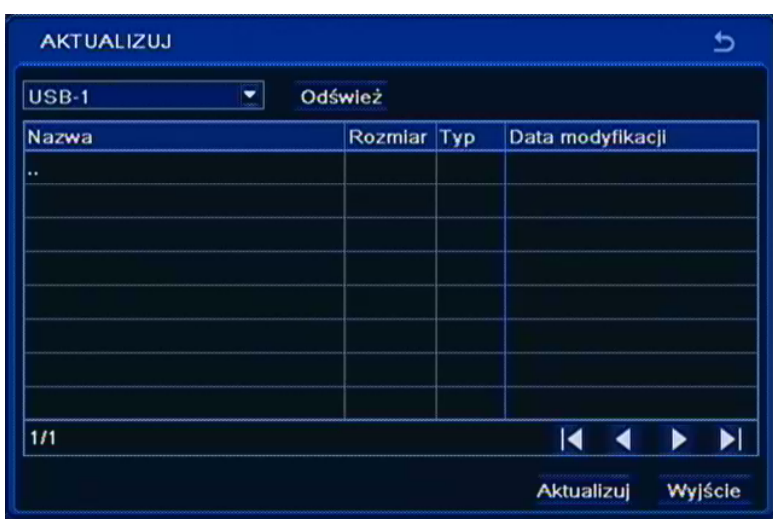

W celu zainstalowania nowszej wersji oprogramowania należy podłączyć do rejestratora zewnętrzną

pamięć USB z zapisanym na niej odpowiednim plikiem oprogramowania systemowego (\*.tar).

Po wybraniu odpowiedniego pliku należy wybrać *AKTUALIZUJ*. W czasie aktualizacji nie należy wciskać żadnych przycisków na rejestratorze lub pilocie zdalnego sterowania.

Po zakończeniu procesu aktualizacji system uruchomi się ponownie automatycznie i wszystkie ustawienia systemu powrócą do ustawień fabrycznych. Domyślnym monitorem głównym jest wyjście VGA, aby przełączyć wyświetlanie OSD na wyjście BNC należy nacisnąć przycisk *ESC* przez 5 sekund.

### **Uwaga!**

**Przed podjęciem próby aktualizacji oprogramowania należy skontaktować się z dystrybutorem sprzętu.** 

**Plik oprogramowania musi być zgodny z modelem aktualizowanego rejestratora**!

**Zanik zasilania, wyłączenie urządzenia lub usunięcie pamięci USB w trakcie procesu aktualizacji oprogramowania skutkuje uszkodzeniem rejestratora i koniecznością naprawy serwisowej nie podlegającej gwarancji.** 

**Producent nie ponosi odpowiedzialności za utratę danych powstałą w skutek aktualizacji oprogramowania.**

**W przypadku brak miejsca na dysku lub braku dysku aktualizacja może zostać odrzucona. W takim przypadku należy zwiększyć ilość wolnego miejsca przez dodanie/formatowanie dysku.**

#### **5.6. Kamera IP**

Po wybraniu w menu *Kamera IP* w *MENU GŁÓWNE* pojawi się poniższy ekran.

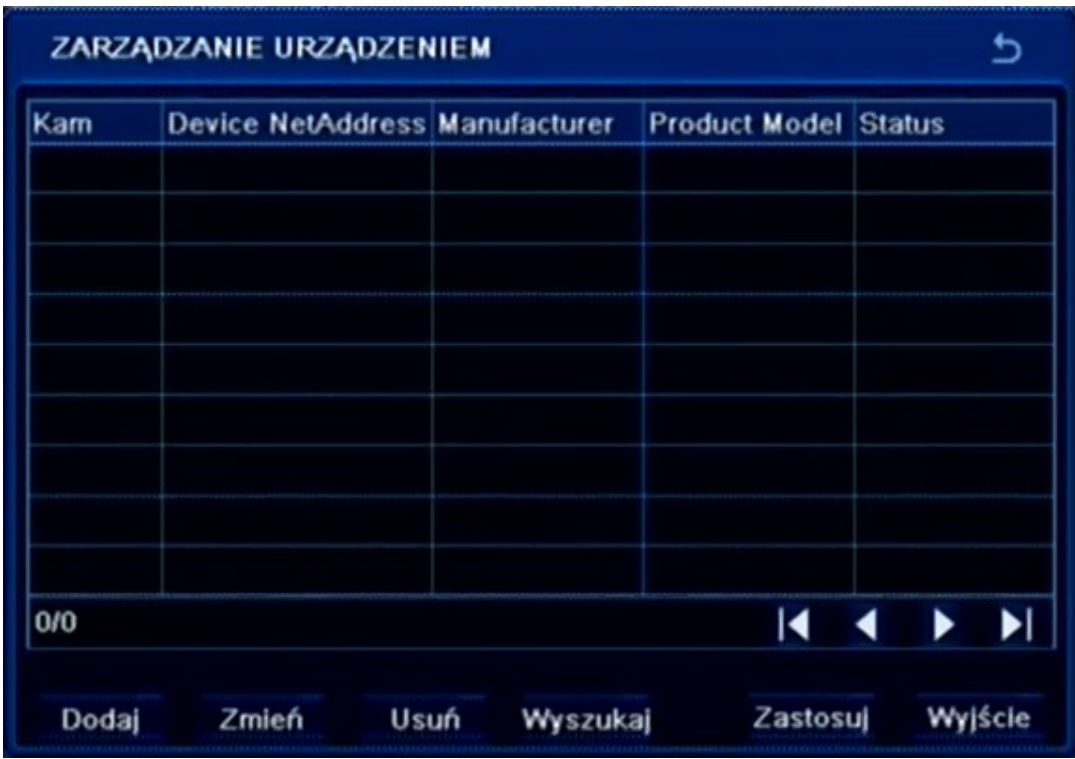

Menu to umożliwia skonfigurowanie kanałów kamer IP.

*Informacja :*

*Zaleca się aby przed połączeniem kamer do rejestratora należy skonfigurować kamery IP przy użyciu komputera PC i sprawdzić konfigurację sieciową DVRa*. *Proszę zapoznać się z rozdziałem 4.7 przed przystąpieniem do konfiguracji kanałów dla kamer IP. Rejestrator wspiera obsługę kamer NOVUS z serii 3000.*

Aby wyszukać dostępne kamery naciśnij przycisk *WYSZUKAJ.* W celu ręcznego dodania konfiguracji kamer naciśnij przycisk *DODAJ.* Skonfigurowane kanały wyświetlą się na liście w raz z adresem IP kamery i numerem kanału oraz nazwą modelu. Aby usunąć konfigurację kanału należy podświetlić lewym przyciskiem myszki wybraną linię kanałów na liście i naciśnij przycisk *USUŃ.* Zmiana konfiguracji jest możliwa po naciśnięciu przycisku *ZMIEŃ*.

Naciśnięcie przycisku *ZASTOSUJ* zapisuje bieżące ustawienia kanałów.

Przycisk *WYJŚCIE* zamyka menu. Jeśli nie zapisano zmian program zapyta się czy zachować aktualne ustawienia. Naciśnij przycisk *OK* aby zapisać urządzenia lub *Anuluj* aby nie zapisywać dokonanych zmian.

#### **5.6.1Wyszukiwanie kamer IP**

Po naciśnięciu przycisku *Wyszukaj* w menu *ZARZĄDZANIE URZĄDZENIEM* pokaże się menu umożliwiające automatyczne wyszukiwanie kamer. Rejestrator wyświetli listę znalezionych kamer.

by dodać wybraną kamerę do systemu należy zaznaczyć przycisk pole wyboru z lewej strony w spisie znalezionych kamer a następnie naciśnij przycisk OK.

|     |              | Manufacturer Product Mod Adres IP |                          | Port                          |  |
|-----|--------------|-----------------------------------|--------------------------|-------------------------------|--|
| J.  | <b>NOVUS</b> |                                   | NVIP 2DN30 192.168.1.208 | <b>9008</b>                   |  |
|     | <b>NOVUS</b> |                                   | NVIP-2DN30 192.168.1.203 | 9008                          |  |
|     | <b>NOVUS</b> |                                   | NVIP-2DN30 192.168.1.201 | 9008                          |  |
|     | <b>NOVUS</b> |                                   | NVIP-2DN30 192.168.1.202 | 9008                          |  |
|     | <b>NOVUS</b> |                                   | NVIP-2DN30 192.168.1.205 | 9008                          |  |
|     | <b>NOVUS</b> |                                   | NVIP-2DN30 192.168.1.207 | 9008                          |  |
|     | <b>NOVUS</b> |                                   | NVIP-2DN30 192.168.1.204 | 9008                          |  |
|     | <b>NOVUS</b> |                                   | NVIP-2DN30 192.168.1.206 | 9008                          |  |
| 1/1 |              |                                   | Wszys                    | ю<br>$\overline{\phantom{a}}$ |  |

**5.6.2 Modyfikacja i ręczne dodawanie ustawień kanału IP** 

Po dodaniu kamery należy podać właściwą nazwę użytkownika i hasło używane do łączenia się z kamerą. Podświetl linię kamery na liście klikając na niej lewym przyciskiem myszki, a następnie wybierz przycisk *ZMIEŃ.* Wypełnij pola *Użytkownik* i *Hasło* właściwymi wartościami ( domyślna nazwa użytkownika / hasło dla kamer IP firmy NOVUS to root / pass) i naciśnij przycisk *OK.*

W celu ręcznego zdefiniowania danych kamery dla kanału IP naciśnij przycisk *DODAJ* w menu *ZARZĄDZANIE URZĄDZENIEM.* Wypełnij pola *Użytkownik* i *Hasło* właściwymi wartościami (domyślna nazwa użytkownika / hasło dla kamer IP firmy NOVUS to root / pass).

Należy zaznaczyć pole *Aktywny* i wybrać dostępny numer kanału kamery IP. Następnie należy podać

Adres IP kamery i port danych kamery . Domyślny port danych dla kamer NOVUS IP serii 3000 to 9008.

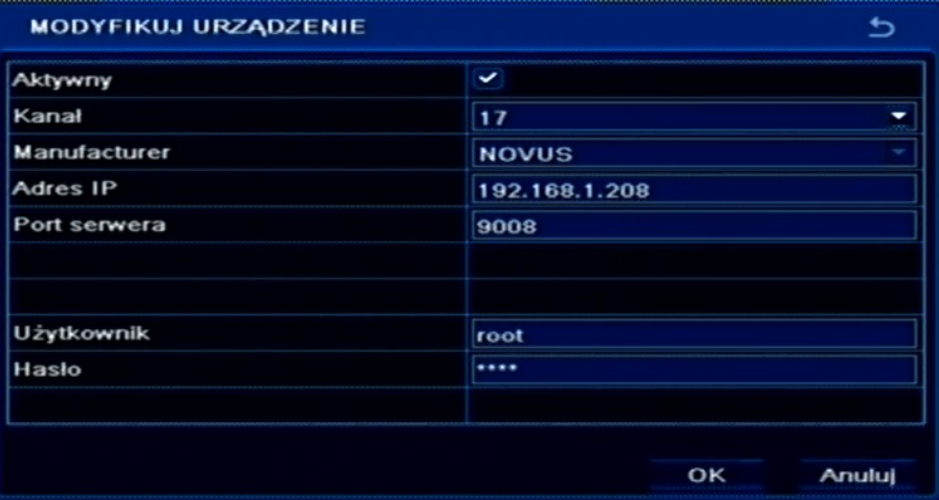

pl

### **5.7. Wyloguj**

Po wybraniu z *MENU GŁÓWNE* pozycji *WYLOGUJ* pojawi się poniższy ekran.

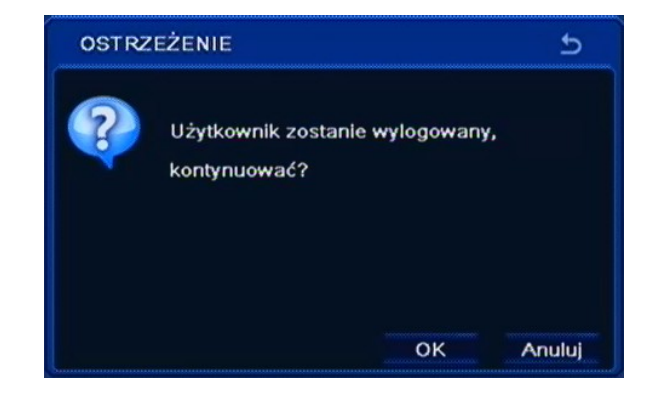

W celu wylogowania aktualnie zalogowanego użytkownika należy zaznaczyć pozycję *WYLOGUJ*, a następnie wybrać pozycję *OK*. Po wylogowaniu kamery będą wyświetlane na ekranie, natomiast aby uzyskać dostęp do menu konieczne będzie ponowne zalogowanie się do systemu.

### **5.8. Zamknij**

Po wybraniu z *MENU GŁÓWNE* pozycji *ZAMKNIJ* pojawi się poniższy ekran.

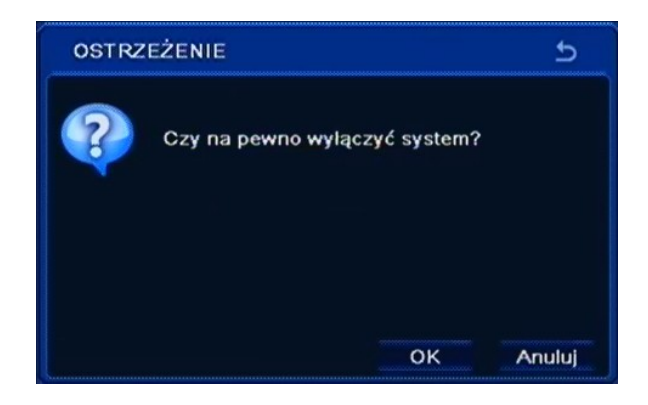

W celu zamknięcia systemu (wyłączenia rejestratora) należy zaznaczyć pozycję *ZAMKNIJ*, a następnie wybrać pozycję *OK*.

**Uwaga!**

**Wyłączanie systemu w inny sposób niż opisany powyżej jest niedozwolone i może skutkować utratą danych lub uszkodzeniem urządzenia.**

### **6. OBSŁUGA REJESTRATORA ZA POMOCĄ PRZEGLĄDARKI**

Rejestratory umożliwiają pracę w sieci komputerowej przy użyciu protokołu TCP/IP oraz przeglądarki Internet Explorer 7.0 lub nowszej.

*Informacja:*

*Połączenie z poziomu przeglądarek innych niż Internet Explorer jest możliwe lecz nie gwarantuje pełnej funkcjonalności.*

### **6.1. Wymagania dotyczące sprzętu komputerowego**

Możliwe jest maksymalnie 10 równoczesnych połączeń z rejestratorem w trybie "na żywo", maksymalnie 1 połączenie w trybie odtwarzania oraz 1 połączenie w trybie konfiguracji.

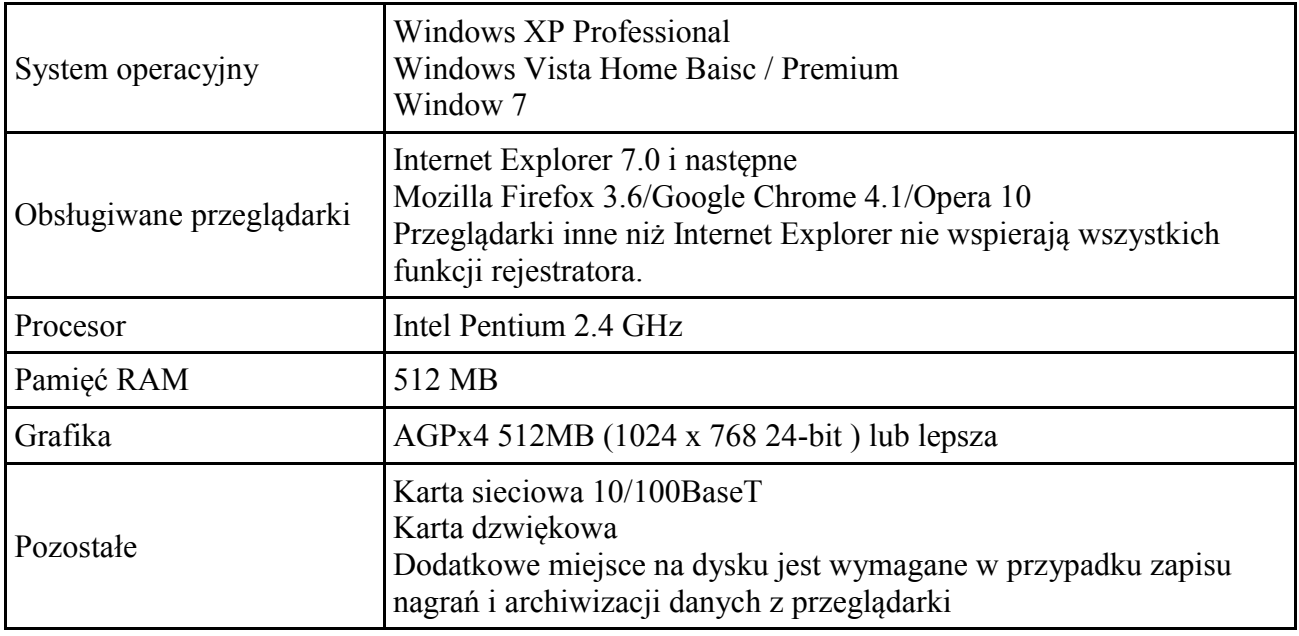

### **6.2. Nawiązywanie połączenia**

Aby nawiązać połączenie z rejestratorem należy

- Uruchomić przeglądarkę internetową.
- Sprawdzić adres rejestratora i port WWW w oknie INFORMACJE> SIEĆ (domyślnie ustawienia sieciowe to 192.168.1.100).
- Następnie w pasku adresu przeglądarki należy wprowadzić adres w formacie: http://adres\_IP:port\_WWW, np : http://192.168.0.23:8080
- W nowym oknie wprowadzić nazwę użytkownika i hasło. Po zalogowaniu zostaną wyświetlone obrazy z kamer.

### *Informacja:*

*Ze względów bezpieczeństwa zaleca się zmianę domyślnych wartości. Nową nazwę użytkownika i* 

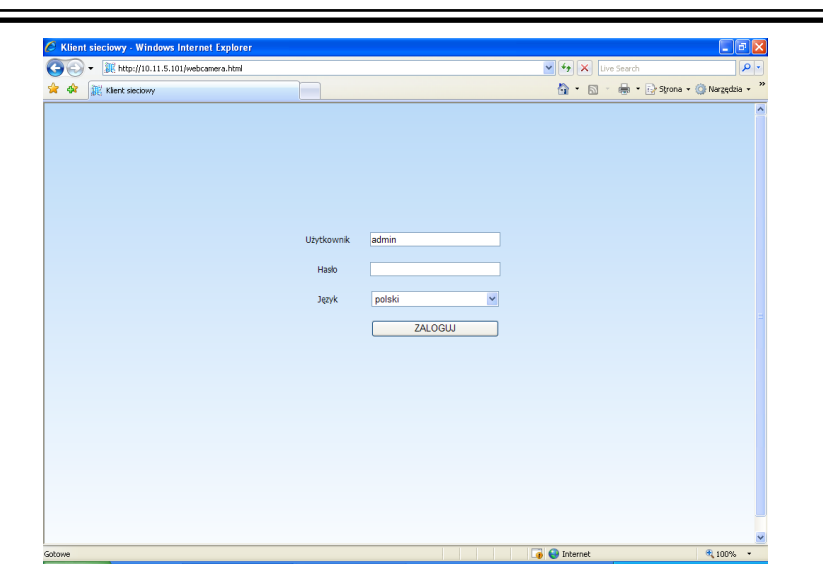

pl

Po prawidłowym zalogowaniu się przeglądarka Internet Explorer pobierze z urządzenia aplet odpowiedzialny za wyświetlanie obrazu z kamery. W zależności od aktualnych ustawień bezpieczeństwa może okazać się konieczne zaakceptowanie nieznanego dla systemu formantu ActiveX. W tym celu należy kliknąć prawym przyciskiem myszy na komunikacie, wybrać opcję "Uruchom dodatek" a następnie kliknąć Zainstaluj.

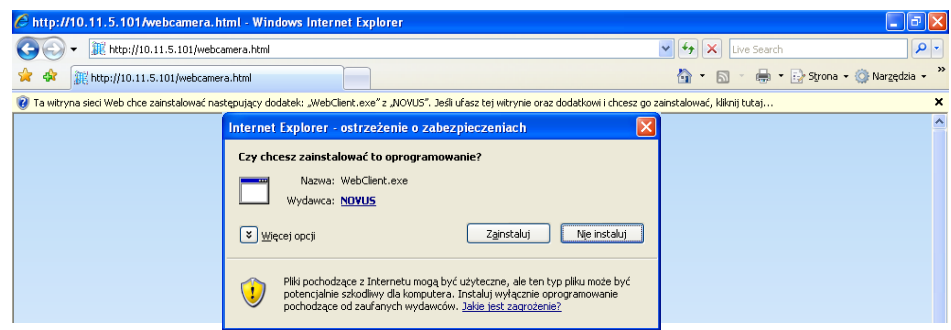

Jeżeli instalacja przeprowadzona w ten sposób się nie powiedzie należy zmienić ustawienia zabezpieczeń przeglądarki. Aby to zrobić należy w przeglądarce Internet Explorer wybrać: narzędzia > Opcje internetowe > Zabezpieczenia > Poziom niestandardowy i następnie zmienić:

- Pobieranie niepodpisanych formantów ActiveX należy ustawić Włącz lub Monituj
- Inicjowanie i wykonywanie skryptów formantów ActiveX niezaznaczonych jako bezpieczne do wykonywania - należy ustawić Włącz lub Monituj

Można również dodać adres IP urządzenia do strefy "Zaufane witryny" i ustawić dla tej strefy niski poziom zabezpieczeń.

Dodatkowo w przypadku pracy w systemie Windows Vista/7 możliwe jest zablokowanie apletu ActiveX przez program Windows Defender. W takim przypadku należy zezwolić na uruchamianie dodatku lub po prostu wyłączyć działanie aplikacji Windows Defender.

*Informacja:* 

*Prędkość transmisji sieciowej jest uzależniona od konfiguracji ograniczenia przepustowości pasma* 

*Rozdzielczość oraz jakość transmitowanego obrazu uzależniona jest od ustawionych parametrów 2GI STRUMIEŃ w menu rejestratora dla strumienia podstawowego, oraz ustawień nagrywania dla strumienia głównego.*

Okno wideo Zakładki menu

#### **6.3. Obserwacja obrazów z kamer**

Po poprawnym zalogowaniu się w przeglądarce zostanie wyświetlone okno zawierające obrazy z kamer jak poniżej:

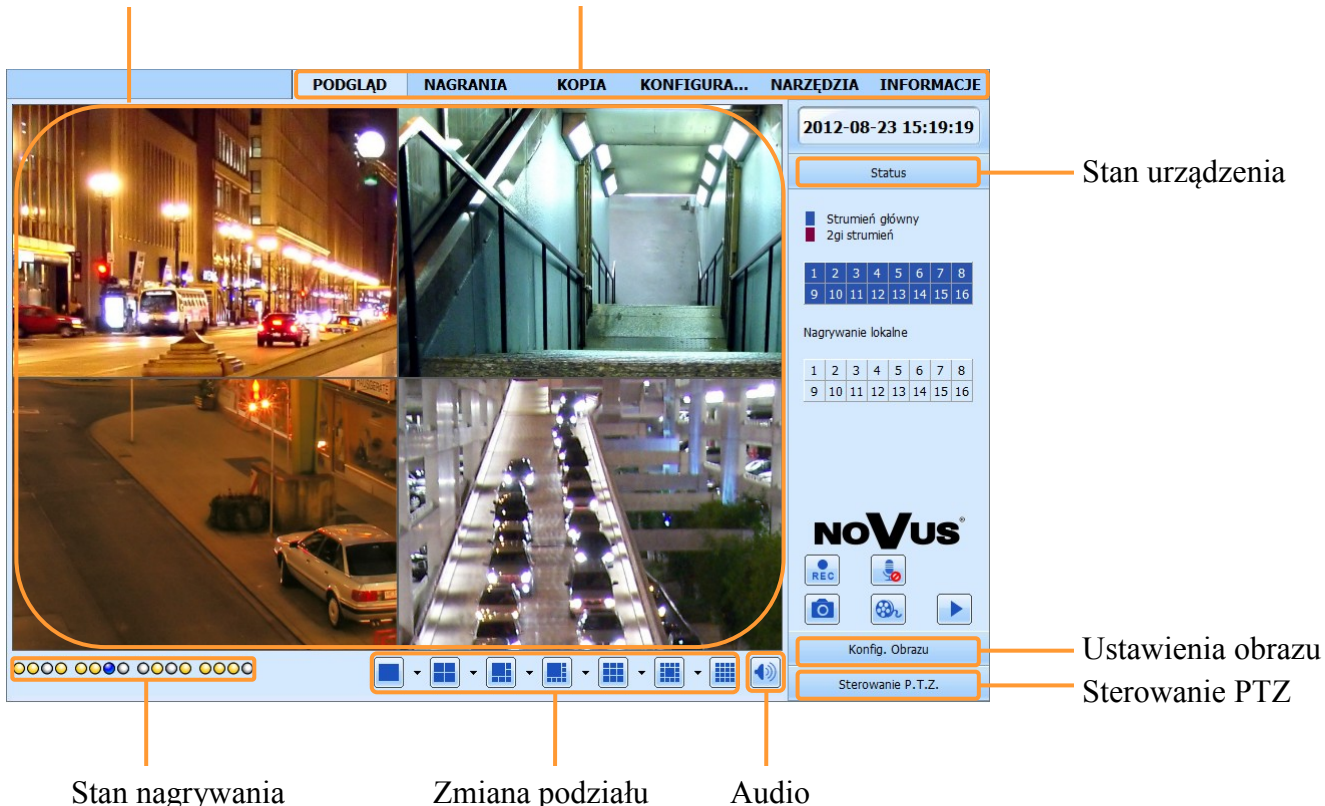

Stan nagrywania poszczególnych kamer

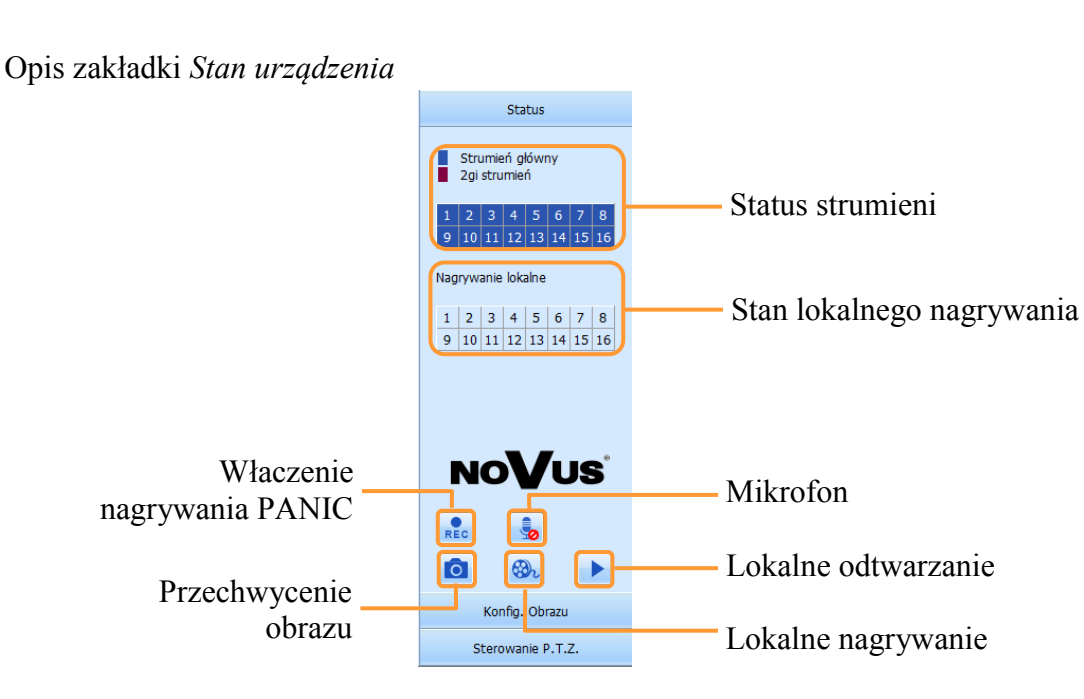

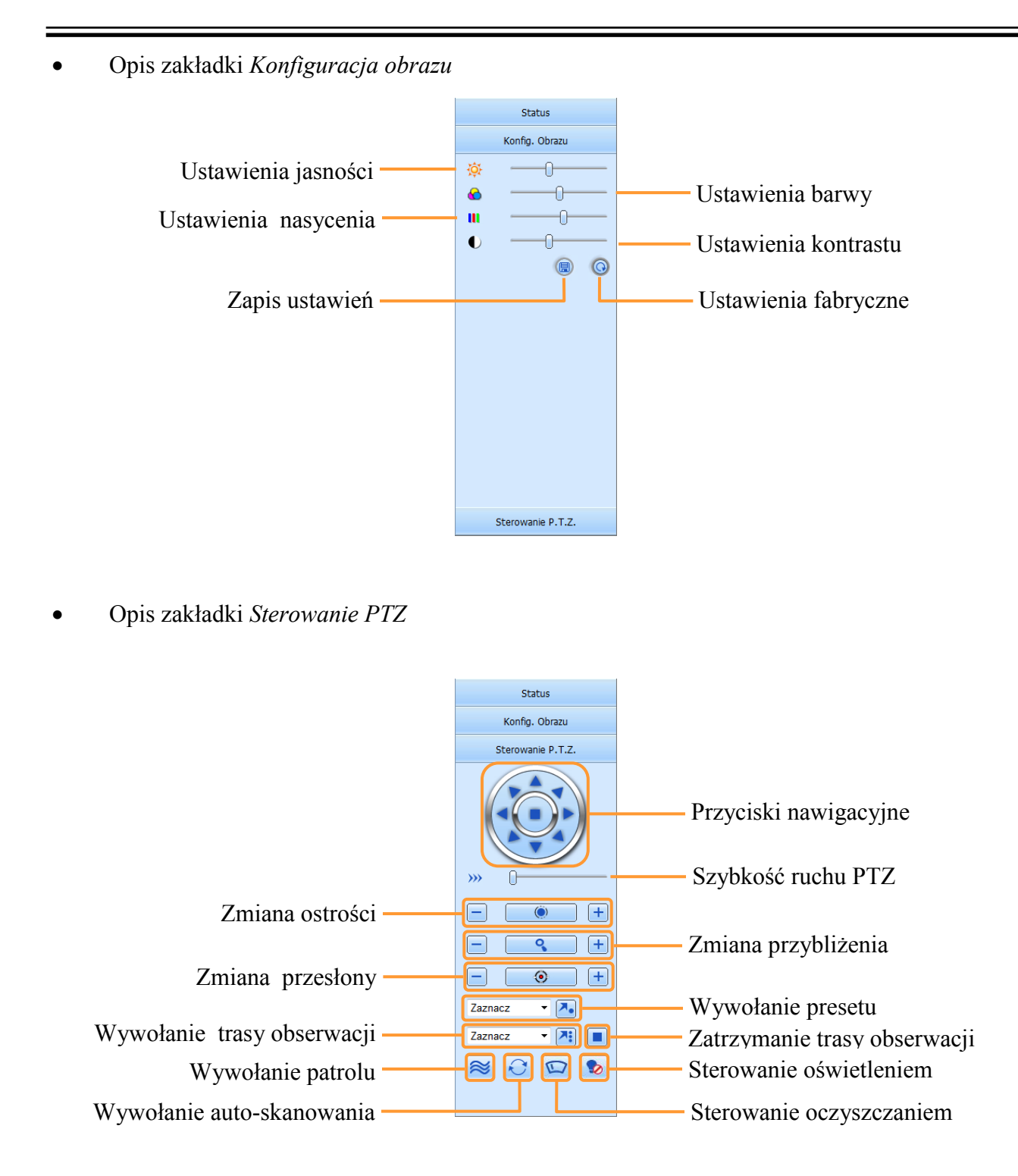

### **6.4. Wyszukiwanie zarejestrowanego materiału**

Przycisk *NAGRANIA* w oknie przeglądarki włącza tryb wyszukiwania i odtwarzania zdarzeń.

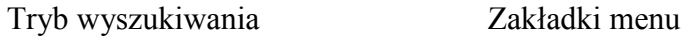

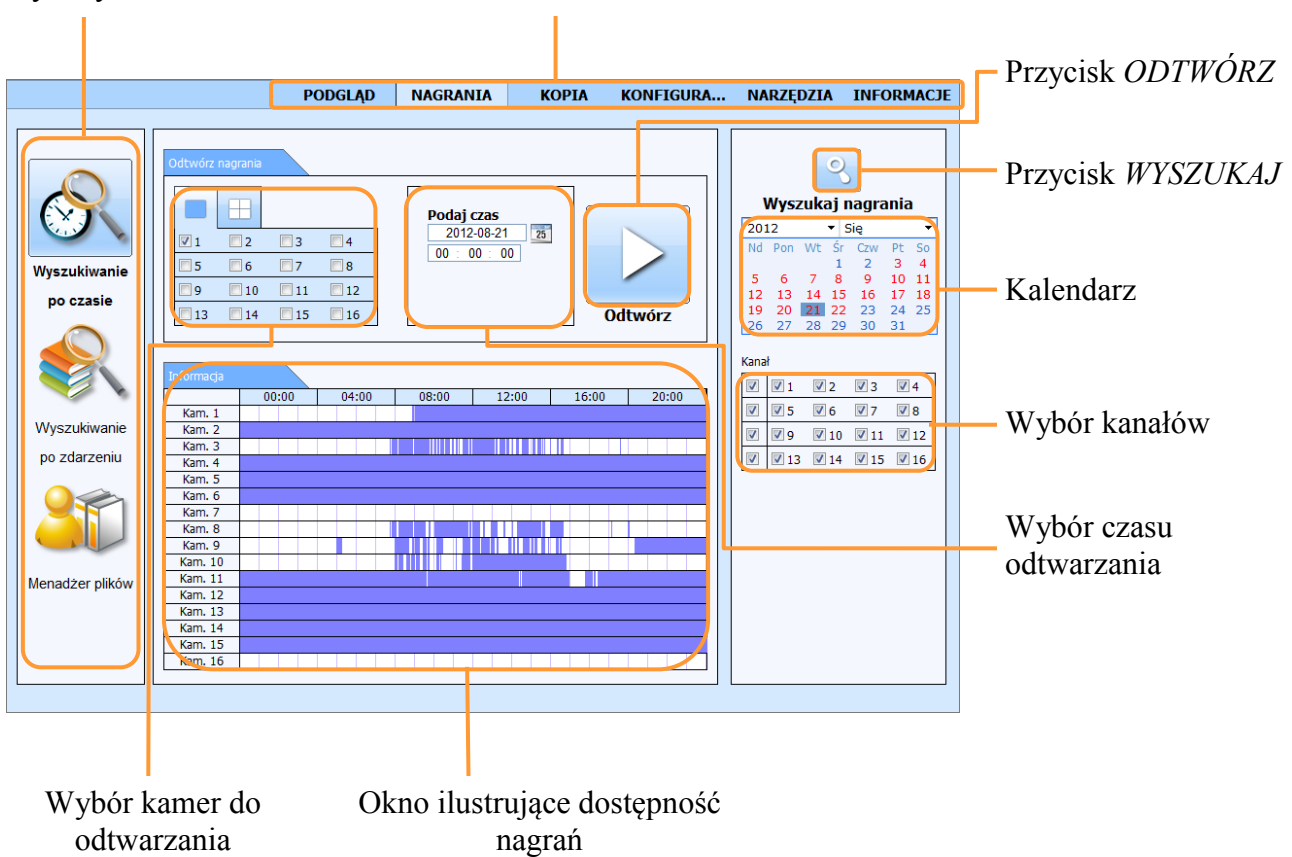

Dni miesiąca zaznaczone na czerwono oznaczają, że zostały dla nich zarejestrowane obrazy z kamer.

W celu odnalezienia nagrań należy:

- Wybrać *WYSZUKIWANIE PO CZASIE.*
- Wybrać właściwy dzień z kalendarza znajdującego się po prawej stronie zaznaczyć kamery.
- Wcisnąć przycisk *WYSZUKAJ*
- Oś czasu wyświetli dostępne nagrania.
- W polu *ODTWÓRZ NAGRANIA* wybrać kamery które maja zostać wyświetlone a następnie w polu *PODAJ* CZAS wpisać żądaną godzinę minutę i sekundę.
- Wciśnięcie przycisku *ODTWÓRZ* uruchomi podgląd zarejestrowanego obrazu

### *Informacja:*

*Zależnie od modelu maksymalna liczba jednocześnie odtwarzanych kanałów przez sieć wynosi: 17 (NDR-BA3416) lub 9(NDR-BA3208).*

W celu wyszukiwania zdarzeń należy wybrać zakładkę *WYSZUKIWANIE PO ZDARZENIACH.*  Pojawi się sie wówczas poniższy ekran:

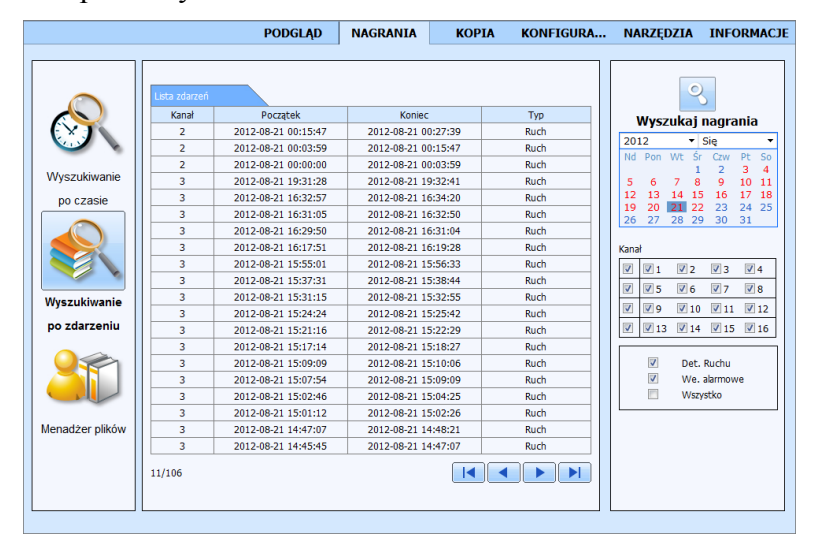

Wyszukiwanie zdarzeń działa podobnie jak wyszukiwanie po czasie. Istnieje możliwość określenia, które zdarzenia mają zostać uwzględnione podczas wyszukiwania: RUCH, WE. ALARMOWE lub WSZYSTKIE zdarzenia. Wyszukiwanie odbywa się w przedziale czasu z jednego dnia.

Podwójne kliknięcie danego zdarzenia spowoduje wyświetlenie pierwszego zarejestrowanego obrazu powiązanego ze zdarzeniem.

Zakładka *MENADŻER PLIKÓW* zawiera listę plików z nagraniami i funkcjonuje podobne jak *WYSZUKIWANIE PO ZDARZENIACH*. Po uruchomieniu zakładki wyświetli się okno jak poniżej:

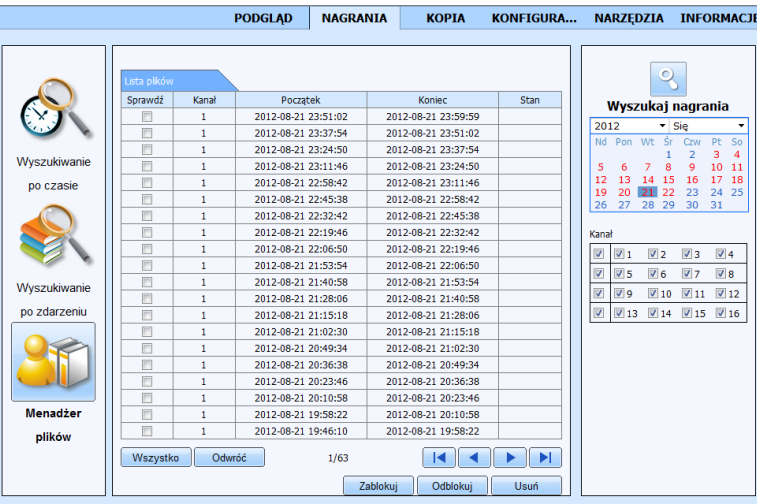

Pliki z nagraniami mogą zostać usunięte z dysku rejestratora lub zablokowane przed skasowaniem.

Aby zablokować plik przed skasowaniem należy go zaznaczyć i wcisnąć przycisk *ZABLOKUJ*.

Aby odblokować zablokowany wcześniej plik należy go zaznaczyć i wcisnąć przycisk *ZABLOKUJ*.

Aby usunąć plik należy go zaznaczyć i wcisnąć przycisk *USUŃ*.

Należy pamiętać ze nie można usunąć aktualnie zapisywanego pliku.

AAT Holding Sp. z o.o, wszystkie prawa zastrzeżone

pl

#### **6.5. Odtwarzanie zarejestrowanego materiału**

Przycisk NAGRANIA w oknie przeglądarki włącza tryb wyszukiwania i odtwarzania zdarzeń.

Po wyszukaniu określonych nagrań i uruchomieniu odtwarzania zostanie wyświetlone okno jak poniżej:

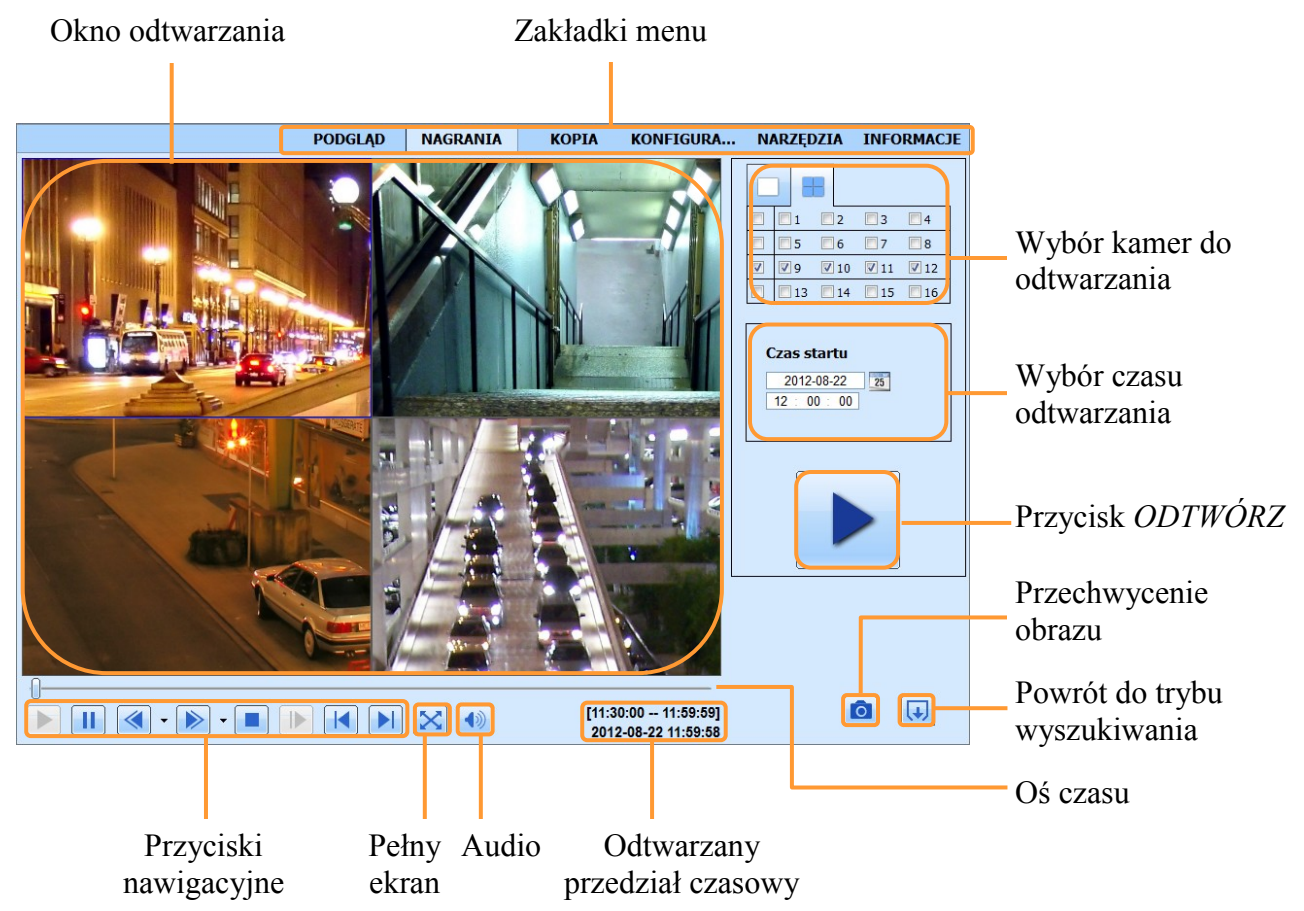

Opis przycisków nawigacyjnych odtwarzacza:

- 1. Odtwarzanie do przodu.
- 2. Pauza wstrzymanie odtwarzania.
- 3. Przewijanie wstecz: 8x, 16x
- 4. Przewijanie do przodu: 1/4x, 1/2x, 1x, 2x, 4x, 8x, 16x .
- 5. Stop zatrzymanie odtwarzania, powrót do początku segmentu.
- 6. Skok do przodu o jedną klatkę (podczas pauzy).
- 7. Skok do poprzedniego segmentu nagrań.
- 8. Skok do następnego segmentu nagrań.

### *Informacja:*

*Jeżeli dla ustawionego czasu nie ma zarchiwizowanych obrazów zostanie wyświetlony komunikat informujący o braku nagrań. Odtwarzanie kamer IP obniża o połowę liczbę kl/s w zapisie kanałów IP*

AAT Holding Sp. z o.o, wszystkie prawa zastrzeżone

84

#### **6.6. Archiwizacja nagrań wideo**

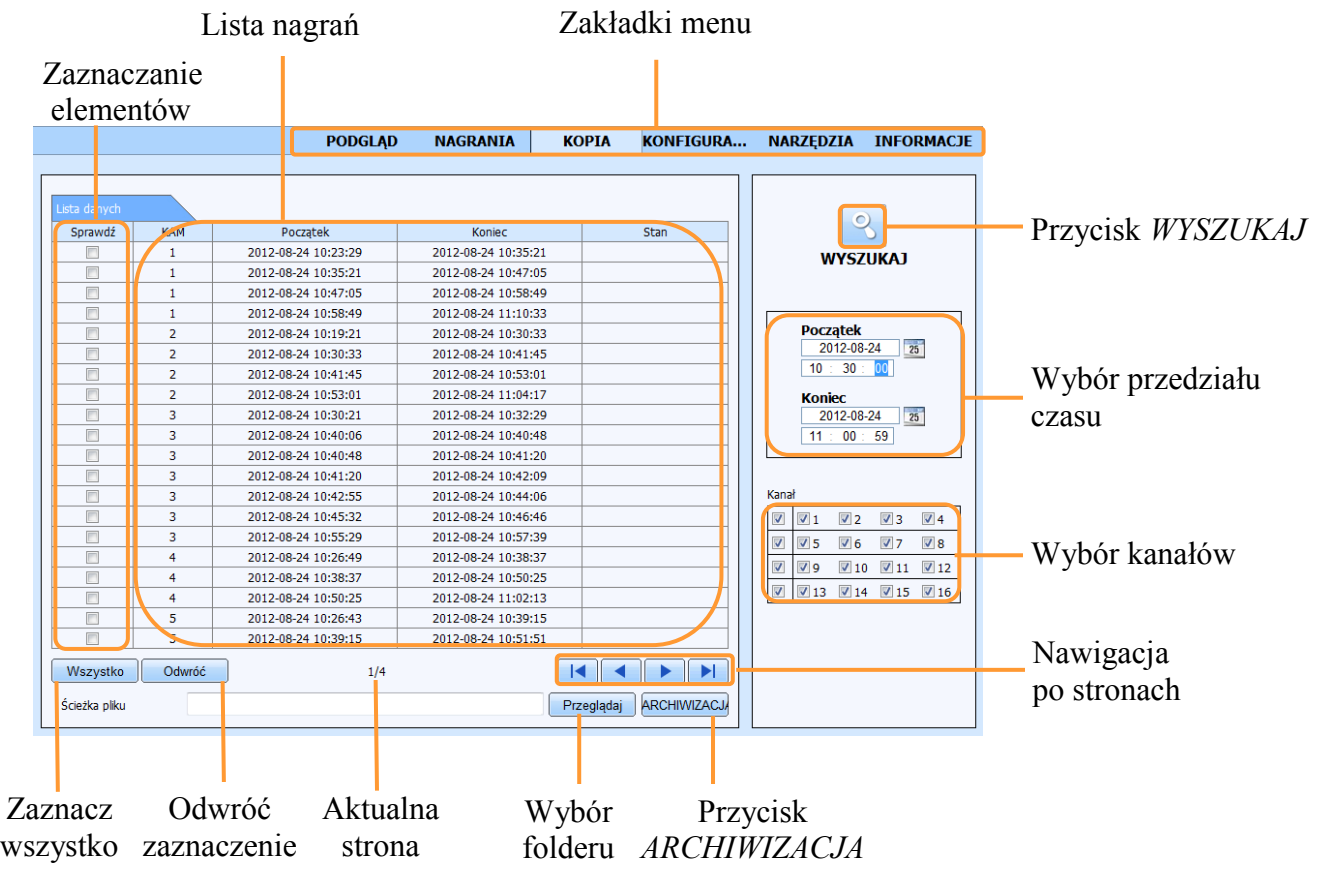

Aby rozpocząć kopiowanie nagrań:

- Wybierz zakładkę *KOPIA*.
- Wskaż początek i koniec wybranego fragmentu nagrań oraz wybierz pożądane kanały.
- Naciśnij przycisk *WYSZUKAJ*.
- Z wyświetlonej listy należy zaznaczyć pożądane fragmenty nagrań.
- Naciśnij przycisk *PRZEGLĄDAJ* i wskaż miejsce na dysku do archiwizacji.
- Naciśnij przycisk *ARCHIWIZACJA*.
- W nowym oknie pobierz *KODEK* niezbędny do przeglądania zarchiwizowanych nagrań.

W dolnej części interfejsu wyświetlona jest informacja o liczbie stron z wyszukanymi plikami, aby przejść do następnej strony lub powrócić kliknij strzałkę w prawo lub w lewo.

Zarejestrowane materiały kopiowane są w formacie \*.avi, do otworzenia nagrania konieczna jest wcześniejsza instalacja kodeka udostępnionego przez rejestrator.

#### **6.7. Zdalna konfiguracja rejestratora**

W ustawieniach *Lokalna konfiguracja* należy ustawić ścieżki zapisu plików wideo i przechwytywanych zdjęć, oraz wybrać kanały audio i wideo dla lokalnego zapisu.

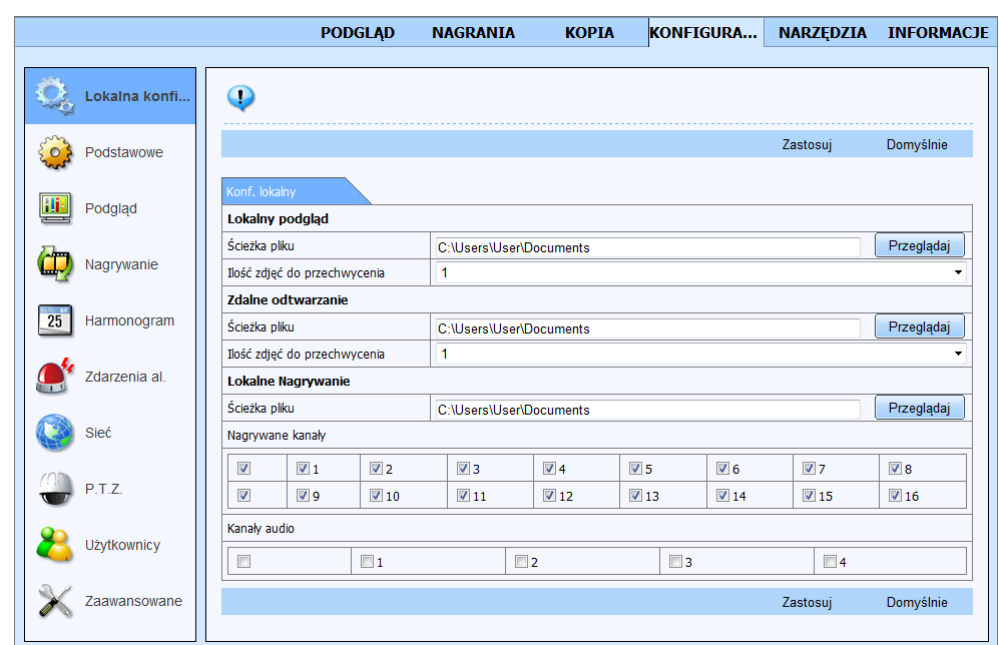

Pozostałe pozycje są ustawieniami rejestratora. Obsługa interfejsu jest bardzo podobna jak w przypadku menu rejestratora opisanych w rozdziale 5.1.

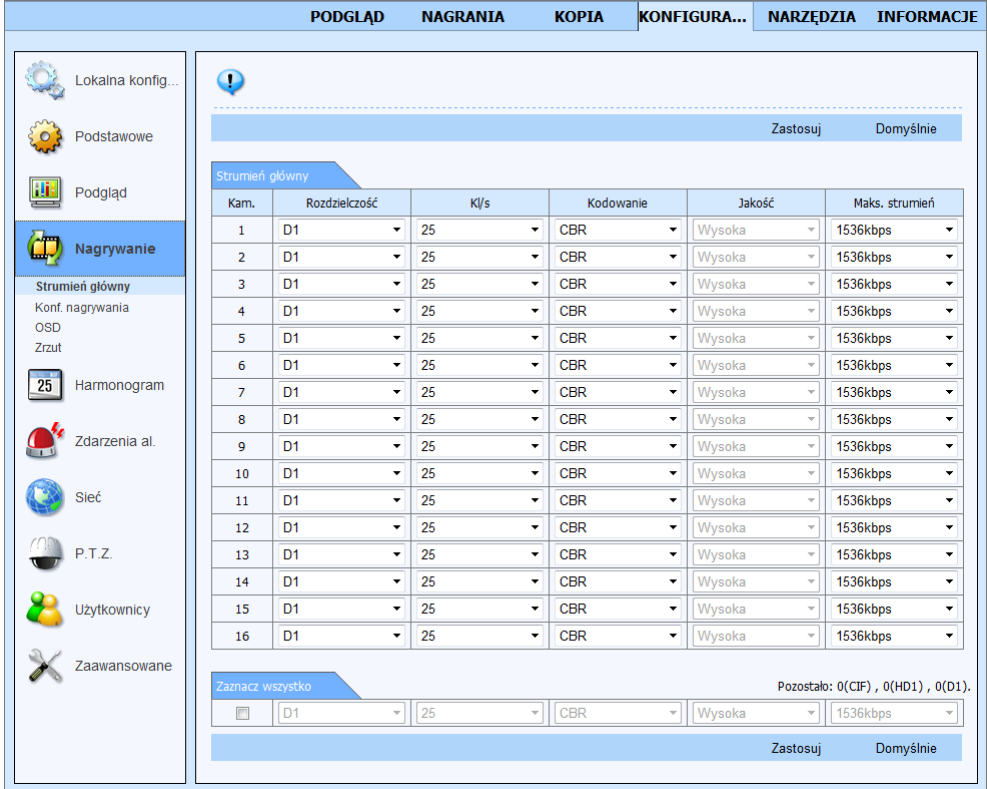

pl

#### **6.8. Narzędzia**

Zakładka NARZĘDZIA zawiera następujące elementy:

 Ręczny alarm umożliwiający sterowanie wyjściem alarmowym i sygnałem dźwiękowym rejestratora

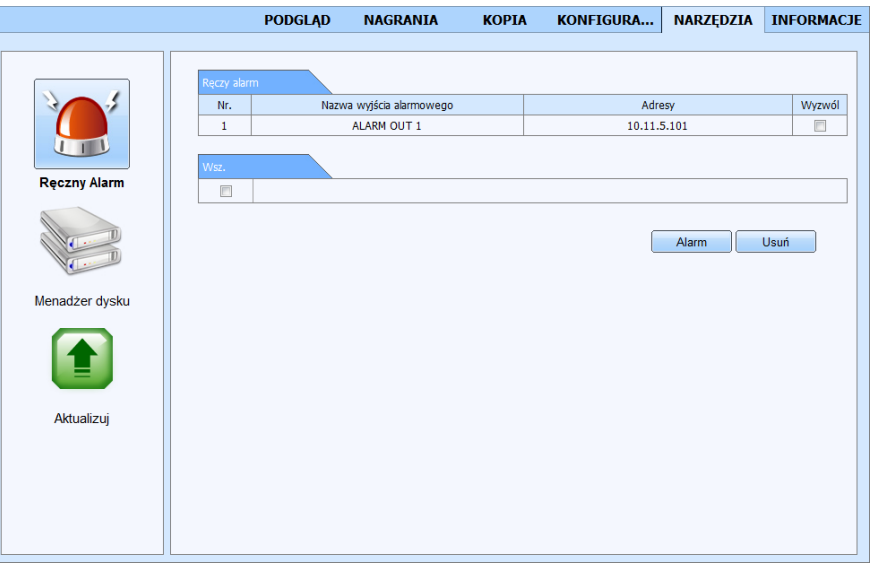

Po naciśnięciu przycisku alarm zostanie uruchomiony w rejestratorze dźwięk buzzera. Jeśli pole wyzwól zostało zaznaczone wówczas zostanie załączony również przekaźnik. Przycisk *USUŃ*  spowoduje wykasowanie zaznaczenia i wyłączenie alarmu w rejestratorze.

Menadżer dysku zawierający informacje o dysku twardym rejestratora.

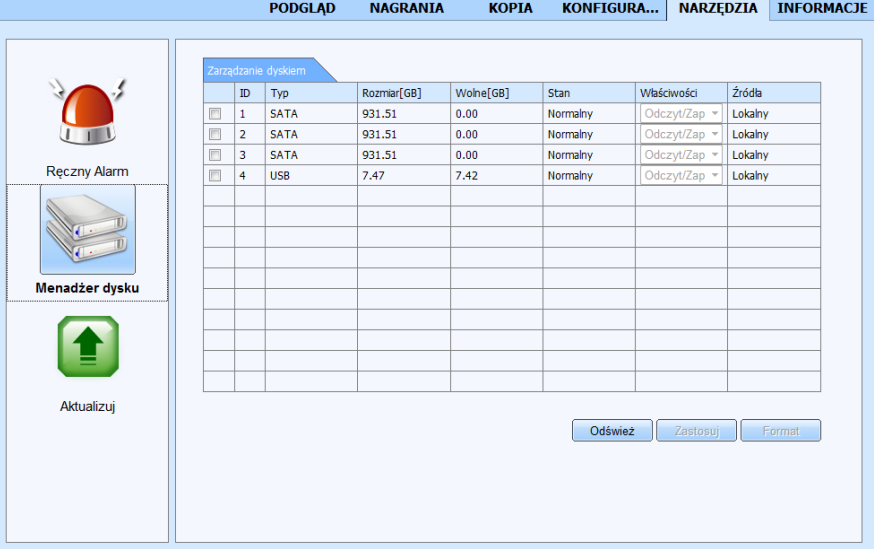

W tym oknie wyświetlone są podstawowe informacja o dysku między innymi *Rozmiar* dysku i pozostałe *Wolne* miejsce wyrażone w [GB].

Istnieje również możliwość formatowania dysku lub zablokowania zapisu całego dysku przez zmianę opcji na *Tylko do odczytu.* 

Obsługa interfejsu jest analogiczna jak w przypadku menu opisanego w rozdziale 5.4*.*

Aktualizację umożliwiającą zdalną zmianę oprogramowania rejestratora.

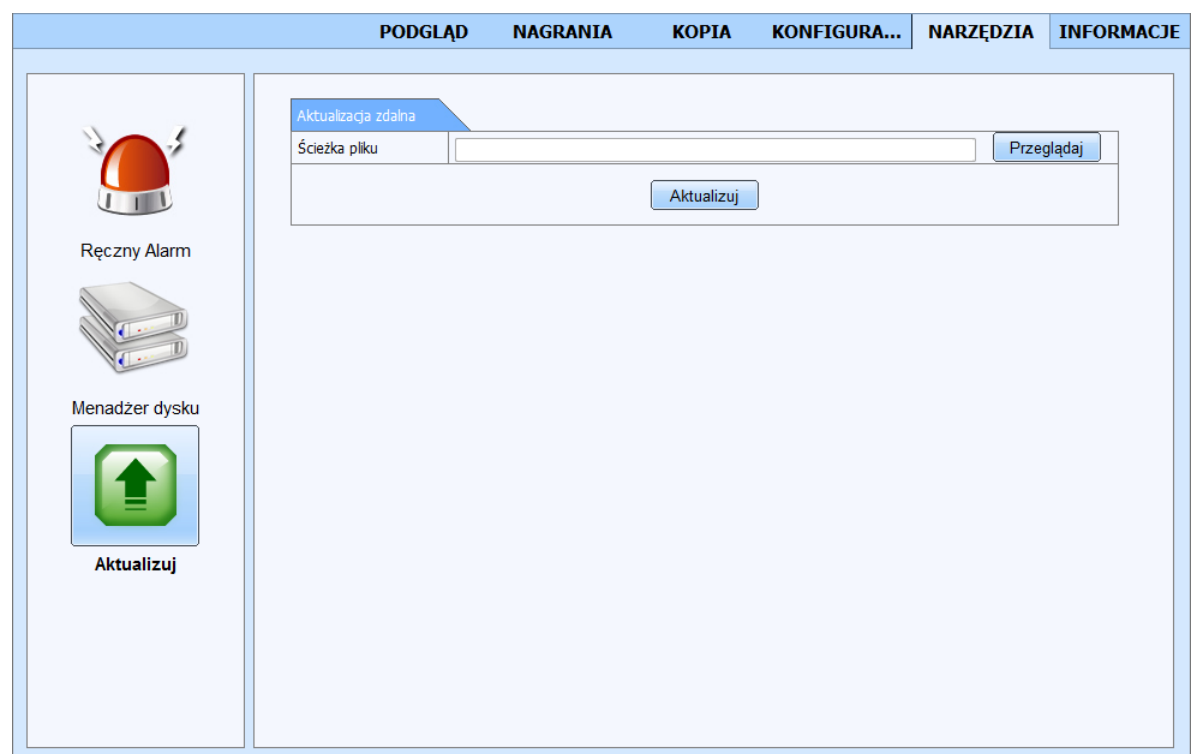

W celu zainstalowania nowszej wersji oprogramowania należy wskazać odpowiedni plik oprogramowania systemowego (\*.tar) z lokalnego dysku komputera, a następnie kliknąć *Aktualizuj*.

Aktualizacja może trwać kilka minut. Po zakończeniu procesu aktualizacji system uruchomi się ponownie automatycznie i wszystkie ustawienia systemu powrócą do ustawień fabrycznych.

**Uwaga!**

**Przed podjęciem próby aktualizacji oprogramowania należy skontaktować się z dystrybutorem sprzętu.** 

**Plik oprogramowania musi być zgodny z modelem aktualizowanego rejestratora**.

**Zanik zasilania, wyłączenie urządzenia w trakcie procesu aktualizacji oprogramowania skutkuje uszkodzeniem rejestratora i koniecznością naprawy serwisowej nie podlegającej gwarancji.** 

**Producent nie ponosi odpowiedzialności za utratę danych powstałą w skutek aktualizacji oprogramowania.**

**W przypadku brak miejsca na dysku lub braku dysku aktualizacja może zostać odrzucona. W takiej sytuacji należy zwiększyć ilość wolnego miejsca przez dodanie/formatowanie dysku.**

### **6.9. Informacje systemowe**

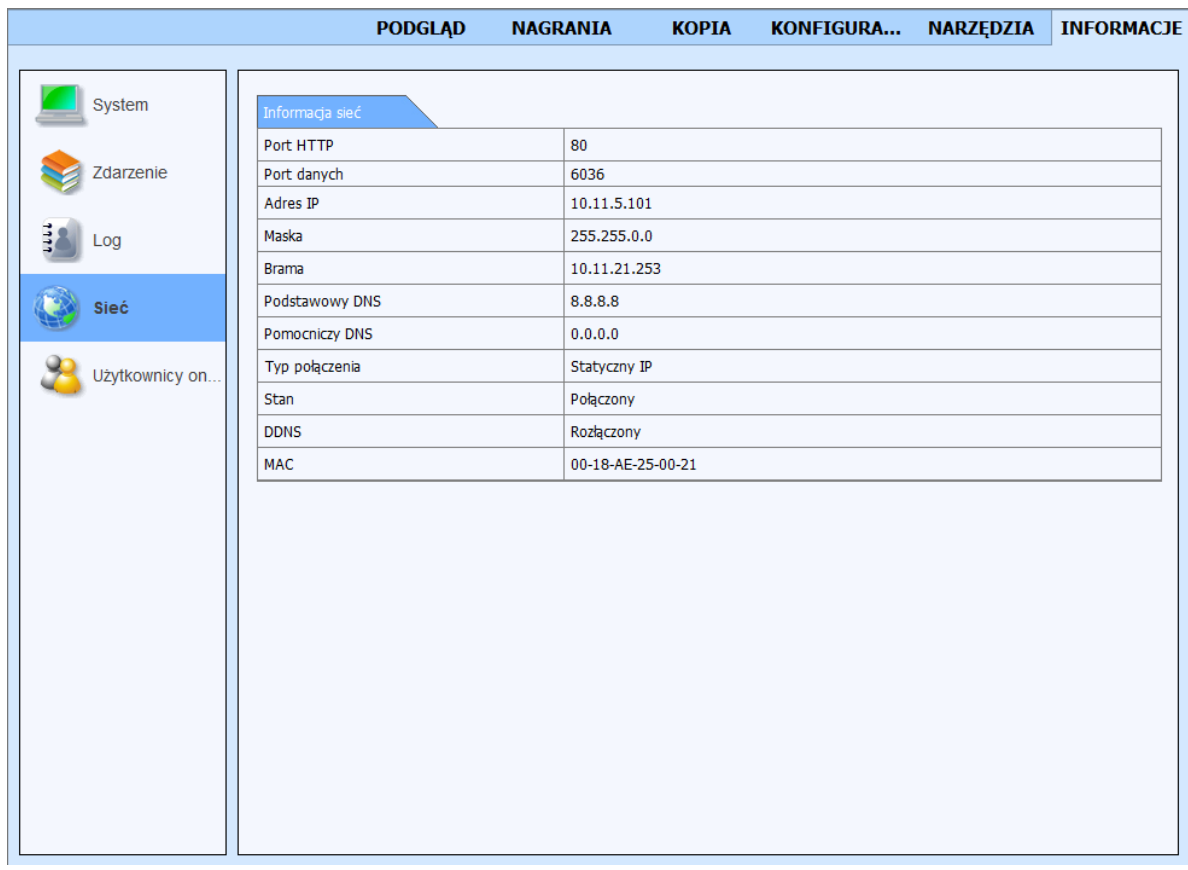

Obsługa interfejsu jest analogiczna jak w przypadku menu informacji opisanego w rozdziale 5.2.

 $p<sub>l</sub>$ 

#### **7. Konfigurowanie dostępu zdalnego**

### **7.1. Zdalny dostęp do rejestratora z usługą AUTONAT**

Usługa autonat umożliwia dostęp do rejestratora połączonego z Internetem za pomocą przeglądarki internetowej lub aplikacji mobilnej SuperLive Pro. Router powinien posiadać publiczny adres IP. Do poprawnej pracy tej usługi wymagane jest skonfigurowanie dostępu do Internetu w rejstratorze (należy ustawić adres IP, maskę , adres bramy i serwera DNS). Konieczne jest również uruchomianie usługi autonat w menu rejestratora *( MENU GŁÓWNE > INFORMACJE > SIEĆ > NAT > NAT enable ).* Zapoznaj się z rozdziałem 5.1.6.5. opisującym sposób uruchomienia usług ).

**UWAGA : Usługa AUTONAT jest dostarczana przez firmę zewnętrzną i firma AAT HOLDING nie bierze odpowiedzialności za dostępność i działanie usługi. Przed przystąpieniem do uruchomienia usługi zaleca się zmianę standardowej nazwy użytkownika i hasła w celu ograniczenia możliwości nieautoryzowanego dostępu.** 

Sposób połączenie opisano na przykładzie łączenia się z witryna za pomocą przeglądarki Internet Explorer 11 możliwe jest

Aby uruchomić usługę połącz się w przeglądarką ze stroną www.autonat.com. Na dole ekranu wyświetlony zostanie komunikat proszący o potwierdzenie uruchomienia dodatku "DevFetcher"

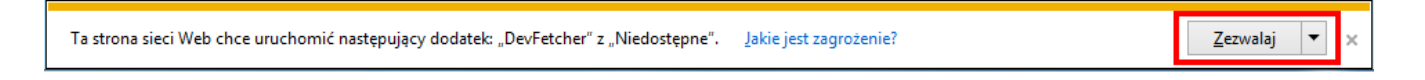

Naciśnij przycisk *Zezwalaj* aby rozpocząć instalowanie dodatku. Następnie przeglądarka zapyta o możliwość zainstalowania dodatku "WebClient.exe".

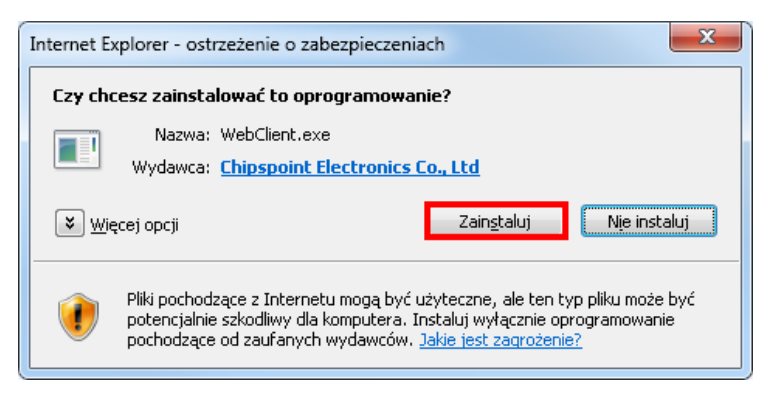

Naciśnij przycisk *Zainstaluj* w celu rozpoczęcia instalacji dodatku.

Po załadowaniu dodatków otworzy się witryna logowania do serwisu. Należy podać odpowiednie dane logowania do systemu. W polu *Serial No* należy podać adres fizyczny interfejsu sieciowego wbudowanej w rejestrator (MAC). Adres ten jest unikalnym identyfikatorem urządzenia i może zostać odczytany z naklejki znajdującej się na pudełku lub na rejestratorze lub odczytać go z menu rejestratora *( MENU GŁÓWNE > INFORMACJE > SIEĆ > MAC ).* Adres należy podawać bez znaków rozdzielających np..adres zapisany jako 01-1B-9D-AB-AB-AB należy podać jako : 011B9DABABAB.

W polach *Użytkownik* i *Hasło* należy podać poprawne dane logowania do rejestratora.

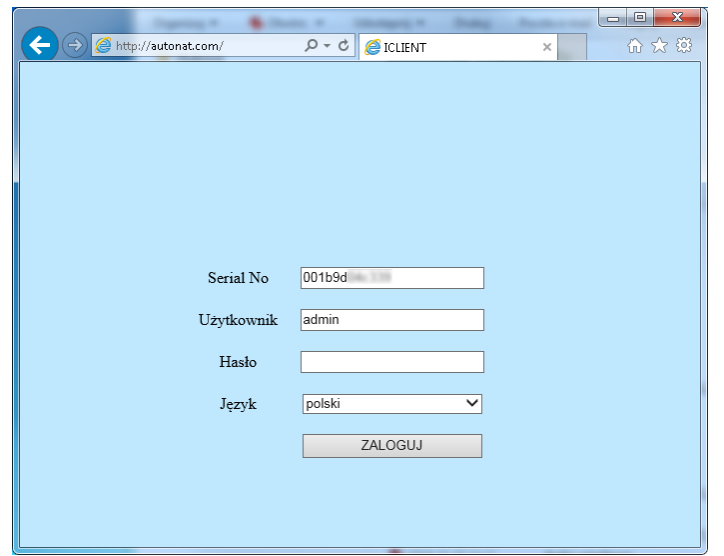

Naciśnięcie pola *ZALOGUJ* rozpocznie proces ładowania witryny. W zależności do szybkości łącza proces ten może potrwać nawet do kilku minut.

Po zładowaniu otworzy się witryna tożsama z witryną dostępną z adresu IP rejestratora opisaną w rozdziale nr 6.

#### **7.2.Konfiguracja zdalnego dostępu metodą mapowania portów**

Dostęp do rejestratora znajdującego się za routerem maskującym publiczny adres IP jest możliwy jeśli router obsługuje mapowanie/przekierowanie portów. Należy zapoznać się z dokumentacją routera w celu zapoznania się ze sposobem konfiguracji. Do poprawnej pracy wymagane jest skonfigurowanie w rejestratorze dostępu do Internetu ( adresu IP, maski, bramy i serwera DNS).

W routerze należy ustawić mapowanie/przekieorwanie następujących portów :

- Port HTTP : domyślna wartość 80
- Port serwera: domyślna wartość 6036

Zależnie od typu używanego routera mapowanie portów może się nazywać: Virtual Server (serwery

wirtualne) lub Port Forwarding (przekierowanie portów).

W przypadku posiadania dynamicznego adresu IP należy ustawić właściwe parametry DDNS jak

opisano w rozdziale 5.1.6.6 niniejszej instrukcji.

Po właściwym skonfigurowaniu urządzeń dostęp zdalny do rejestratora będzie możliwy prze Internet.

Aby sprawdzić poprawność konfiguracji należy w pasku adresu przeglądarki należy wprowadzić dla stałego publicznego adresu IP http://aders\_IP\_publiczny:port\_http

lub poprzez adres DDNS :http://nazwa\_domeny\_DDNS:port\_http

Po poprawnym połączeniu powinno zostać wyświetlone okno logowania do witryny rejestratora

### **8. OBSŁUGA URZĄDZEŃ PTZ**

Rejestratory NDR-BA3208, i NDR-BA3416 mają możliwość sterowania maksymalnie 8 lub 16 połączonych kaskadowo kamerami (zależnie od modelu) poprzez magistralę RS-485. Rejestratory umożliwiają również zdalną obsługę za pośrednictwem klawiatury sterującej NV-KBD70, NV-KBD50 oraz NV-KBD30.

Podłączone kamery mogą być szybkoobrotowe, stacjonarne z zoomem optycznym lub cyfrowym. Sterowanie kamerami może odbywać się z poziomu przycisków na płycie czołowej, pilota zdalnego sterowania, myszy USB lub z poziomu oprogramowania sieciowego lub przeglądarki internetowej IE. Aby możliwe było sterowanie kamerami należy każdej kamerze nadać niepowtarzalny, (w ramach systemu) adres.

Rejestratory posiadają szereg wbudowanych protokołów sterowania. Są to m.in. protokoły N-Control, Pelco-D, Pelco-P oraz wiele innych.

*Uwaga:*

*Wszystkie kamery w systemie powinny mieć ustawiony identyczny protokół oraz identyczną prędkość transmisji (patrz instrukcja obsługi kamery).*

### **8.1. Podłączanie kamer szybkoobrotowych marki Novus.**

Kamery szybkoobrotowe należy podłączyć kaskadowo przy użyciu skrętki 5 kategorii. Kamery należy podłączyć do portu telemetrii oznaczonego jako *RS-485.* Maksymalna długość magistrali nie może przekraczać 1200m.

Złącze telemetrii wykonane jest w postaci terminalu złącz zaciskowych. Wyprowadzenia należy łączyć z kamerami w następujący sposób:

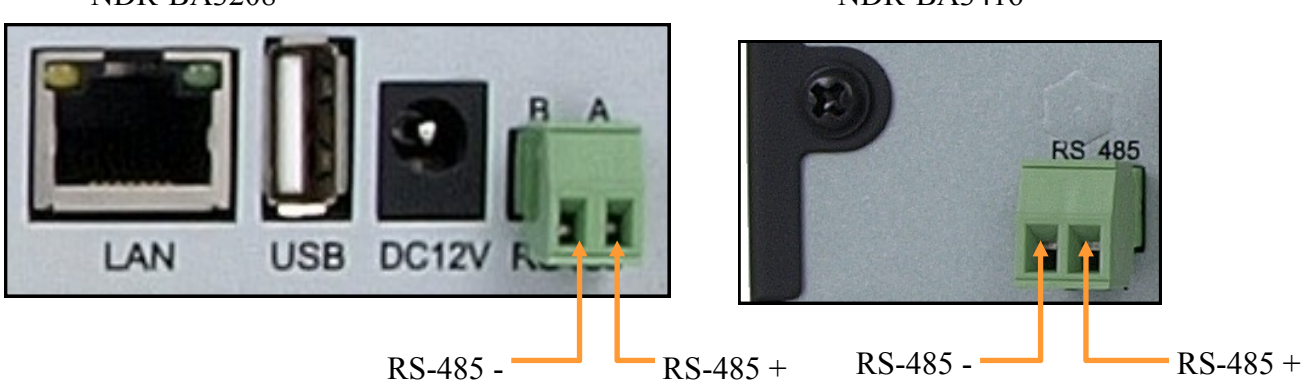

NDR-BA3208 NDR-BA3416

Szczegółowe informacje dotyczące ustawień menu rejestratora w zakresie sterowania kamerami szybkoobrotowymi znajdują się w rozdziale 5.1.8.

Sposób sterowania kamerami przy użyciu myszy został opisany w rozdziale 4.3.4.

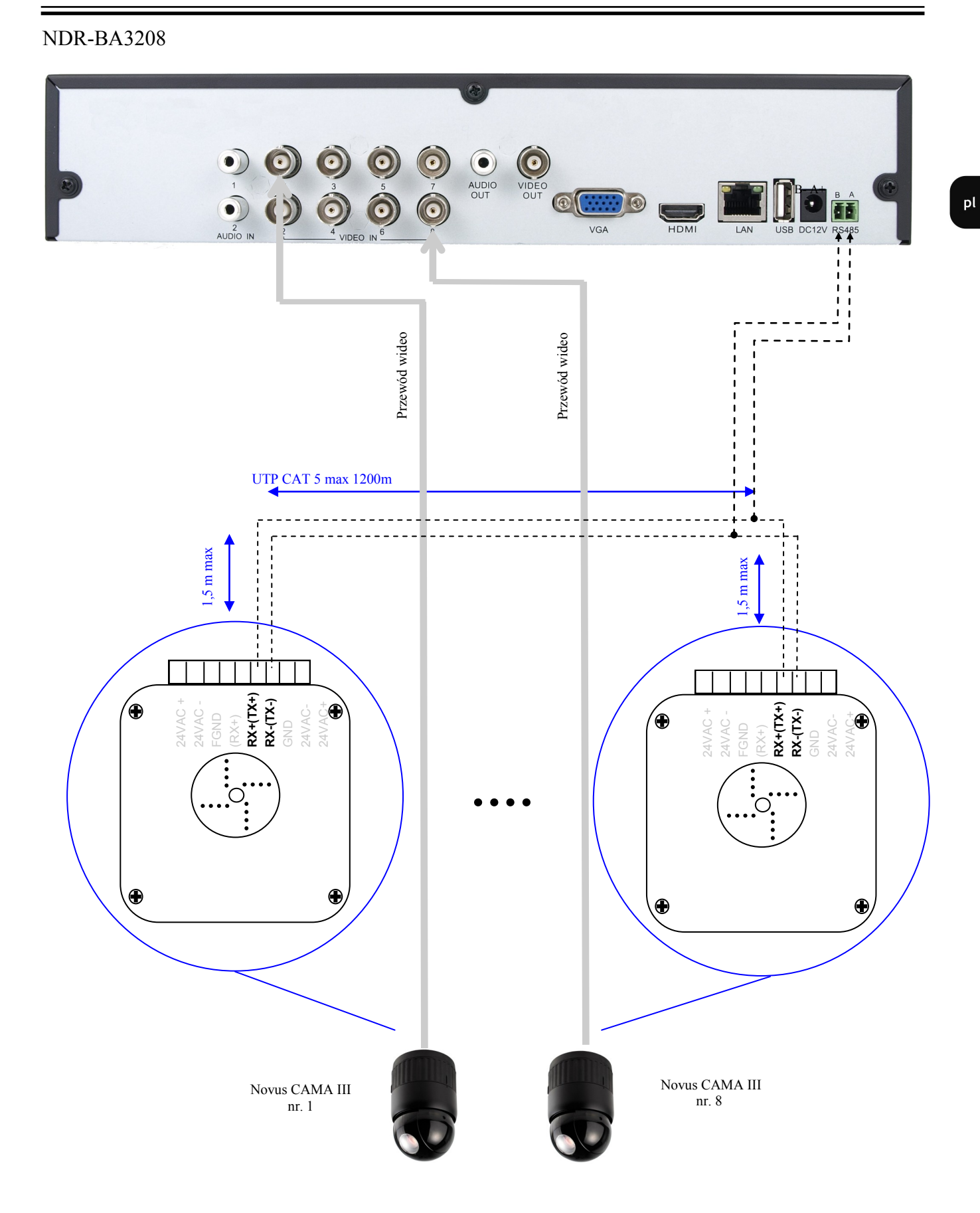

### NDR-BA3416

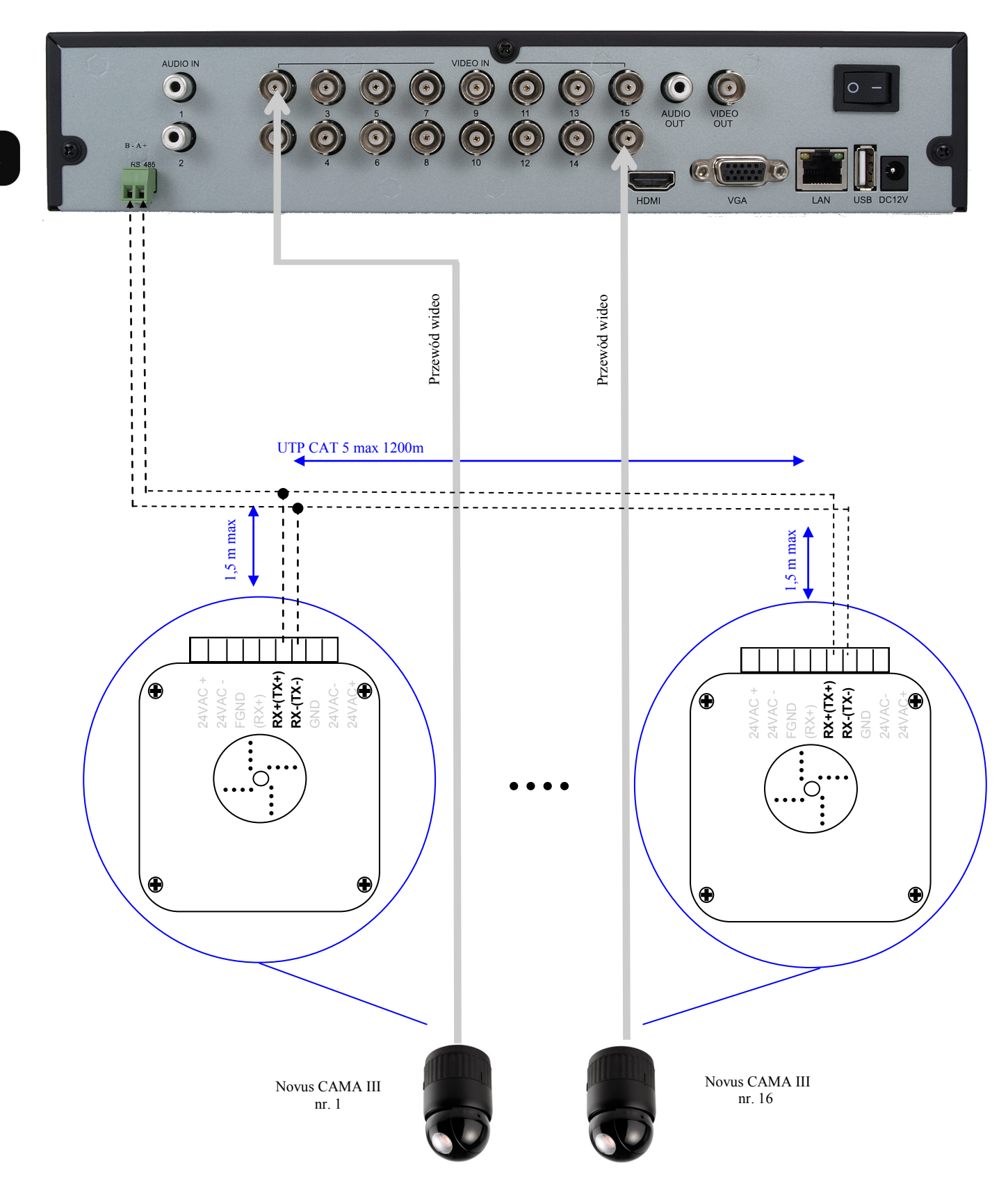

 $p<sub>l</sub>$ 

#### **8.2. Podłączenie klawiatury NV-KBD70**

Za pomocą jednej klawiatury NV-KBD70 możliwe jest sterowanie do 255 , natomiast za pomocą klawiatury NV-KBD30 możliwe jest sterowanie do 9 rejestratorów. Klawiaturę należy podłączyć do portu telemetrii oznaczonego jako *RS-485 +A –B* łączna długość magistrali nie może przekroczyć 1200m, urządzenia łączy się w topologii kaskady z odczepami nie dłuższymi niż 1,5m.

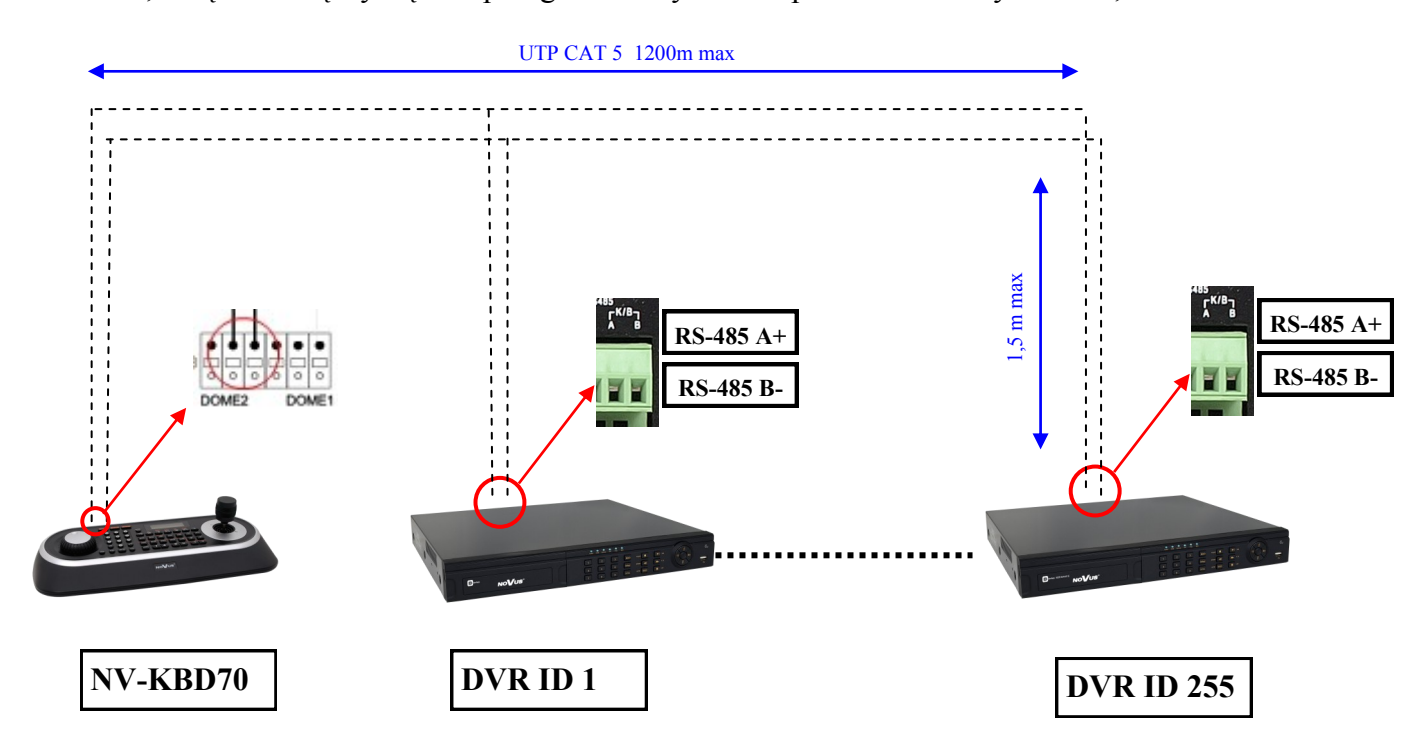

W celu zapewnienia prawidłowej komunikacji ustawienia w menu rejestratorów powinny być zgodne z ustawieniami klawiatury.

Przykładowa konfiguracja klawiatury NV-KBD70:

Main Menu Network -> Set Port -> Set Baud Rate -> Dome2: 9600 Main Menu Network -> Set Port -> Com Ports -> Dome2:NC DVR

*Informacja:*

*Szczegółowe informacje dotyczące sposobu konfiguracji i obsługi klawiatury NV-KBD70 znajdują się w instrukcji obsługi klawiatury*.

*W rejestratorach dostępny jest jeden port RS485. W takim przypadku możliwe jest podłączenie urządzeń PTZ tylko jednego typu (kamery PTZ lub klawiatury sterujące). Podłączenie obu typów urządzeń jednocześnie jest zabronione.*

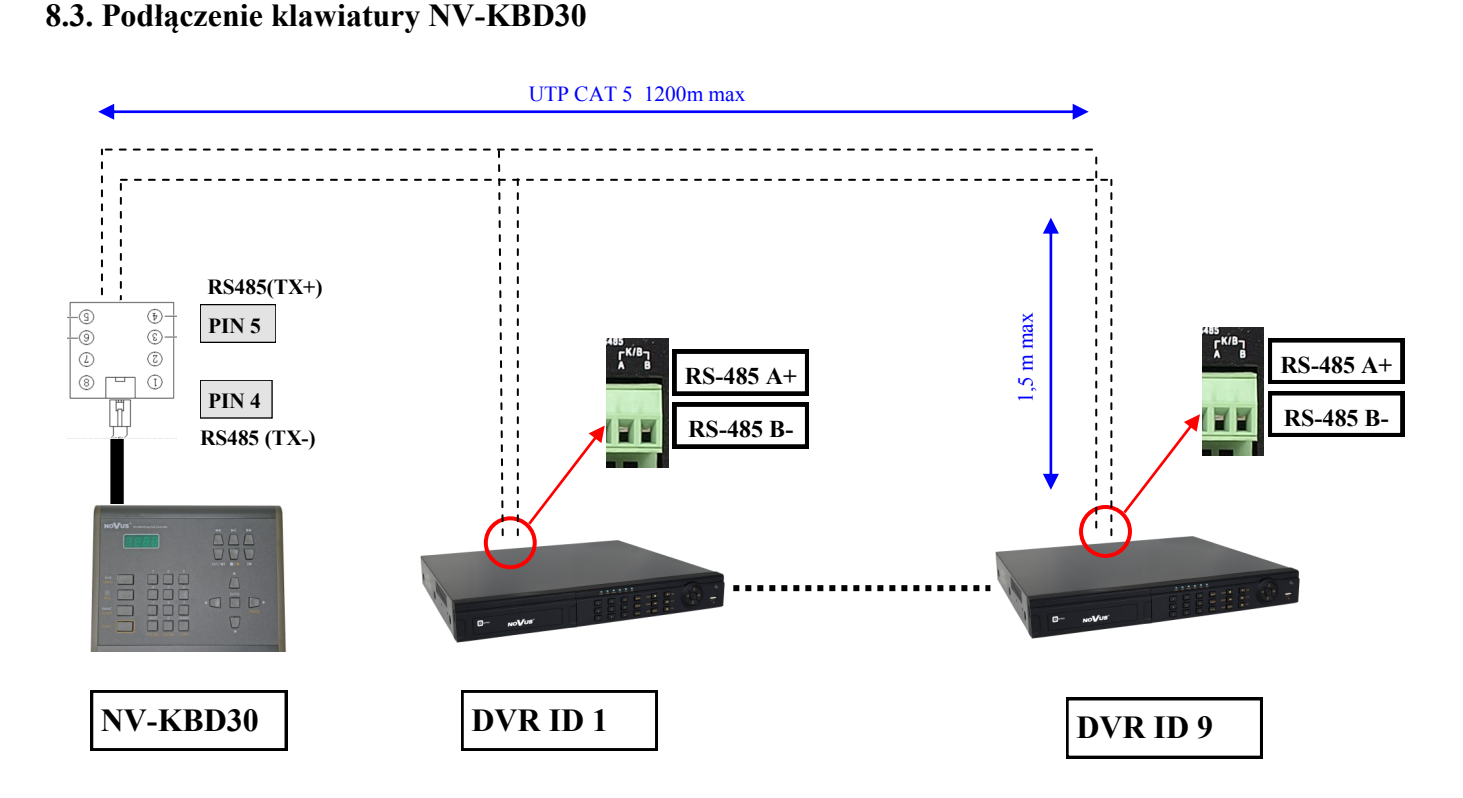

W celu zapewnienia prawidłowej komunikacji ustawienia w menu rejestratorów powinny być zgodne z ustawieniami klawiatury.

W klawiaturze NV-KBD30 należy wybrać protokół N-Control, w ustawieniach klawiatury przypisany jest do cyfry 4.

### *Informacja:*

*Szczegółowe informacje dotyczące sposobu konfiguracji i obsługi klawiatury NV-KBD70 znajdują się w instrukcji obsługi klawiatury*.

*W rejestratorach dostępny jest jeden port RS485. W takim przypadku możliwe jest podłączenie urządzeń PTZ tylko jednego typu (kamery PTZ lub klawiatury sterujące). Podłączenie obu typów urządzeń jednocześnie jest zabronione.*

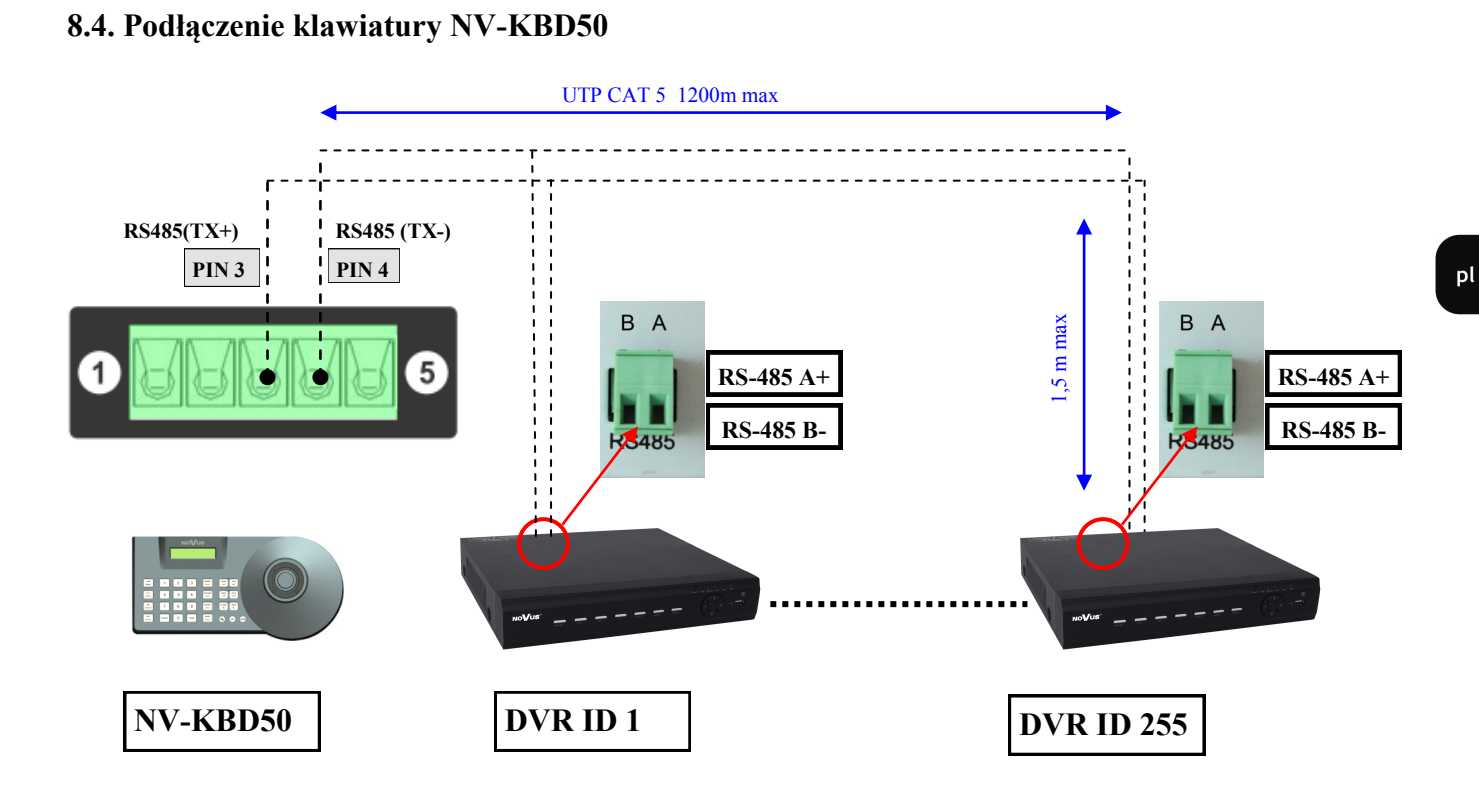

W celu zapewnienia prawidłowej komunikacji ustawienia w menu rejestratorów powinny być zgodne z ustawieniami klawiatury.

W klawiaturze NV-KBD50 należy wybrać prędkość transmisji 9600 w menu "DVR SETUP".

### *Informacja:*

*Szczegółowe informacje dotyczące sposobu konfiguracji i obsługi klawiatury NV-KBD50 znajdują się w instrukcji obsługi klawiatury*.

*W rejestratorach dostępny jest jeden port RS485. W takim przypadku możliwe jest podłączenie urządzeń PTZ tylko jednego typu (kamery PTZ lub klawiatury sterujące). Podłączenie obu typów urządzeń jednocześnie jest zabronione.*

### **8.5. Obsługa rejestratorów przez klawiatury NV-KBD30 i NV-KBD70**

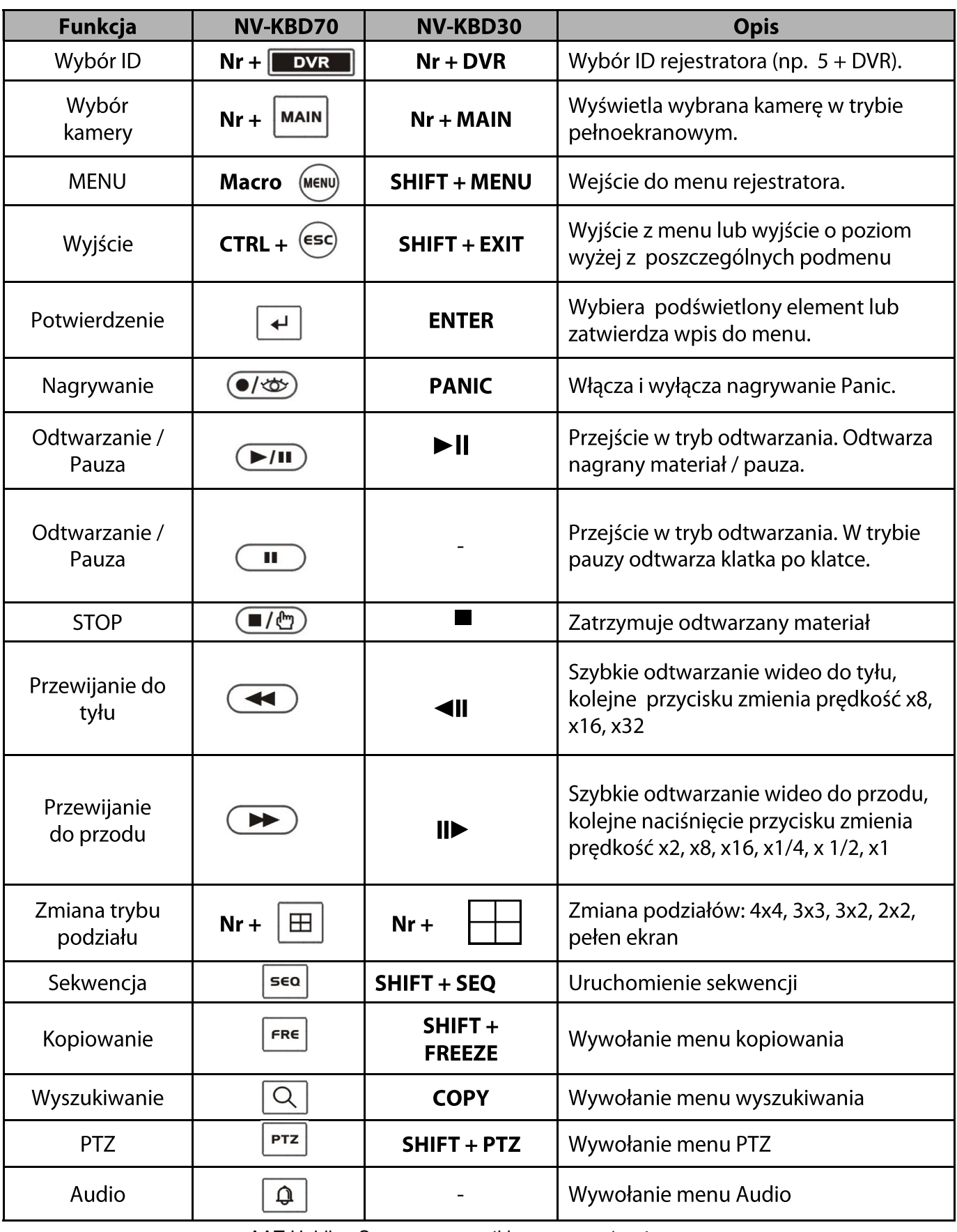

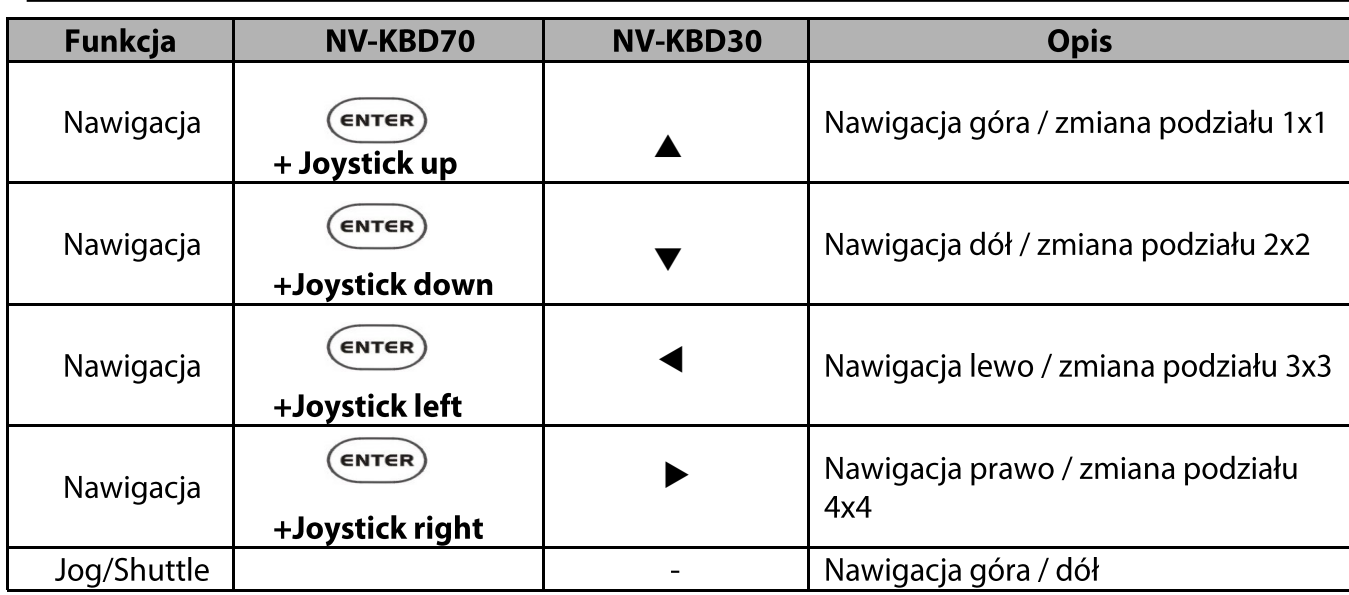

### *Informacja:*

*Aby zmienić podział na : 4x4, 3x3, 3x2, 2x2 lub pełen ekran, należy najpierw schować pasek podręcznego menu za pomocą odpowiedniej kombinacji przycisków escape lub stop.*

*Aby zmienić podział na 2x2 należy nacisnąć 4 + . Ponowne naciśnięcie przycisków zmienia podział na następny w danej grupie. Można zamiennie stosować przyciski 2 i 3 zamiast 4.* 

*Aby zmienić podział na 3x2 należy nacisnąć 6 + . Ponowne naciśnięcie przycisków zmienia podział na następny w danej grupie. Można zamiennie stosować przycisk 5 zamiast 6.* 

*Aby zmienić podział na 3x3 należy nacisnąć 9 +*  $\boxed{\boxplus}$ . Ponowne naciśnięcie przycisków zmienia podział *na następny w danej grupie. Można zamiennie stosować przyciski 7 i 8 zamiast 9 .*

*Aby zmienić podział na 4x4 należy nacisnąć 16 + . Ponowne naciśnięcie przycisków zmienia podział na następny w danej grupie.* 

### **7.6. Obsługa rejestratorów przez klawiaturę NV-KBD50 8.6. Obsługa rejestratorów przez klawiatury NV-KBD50**

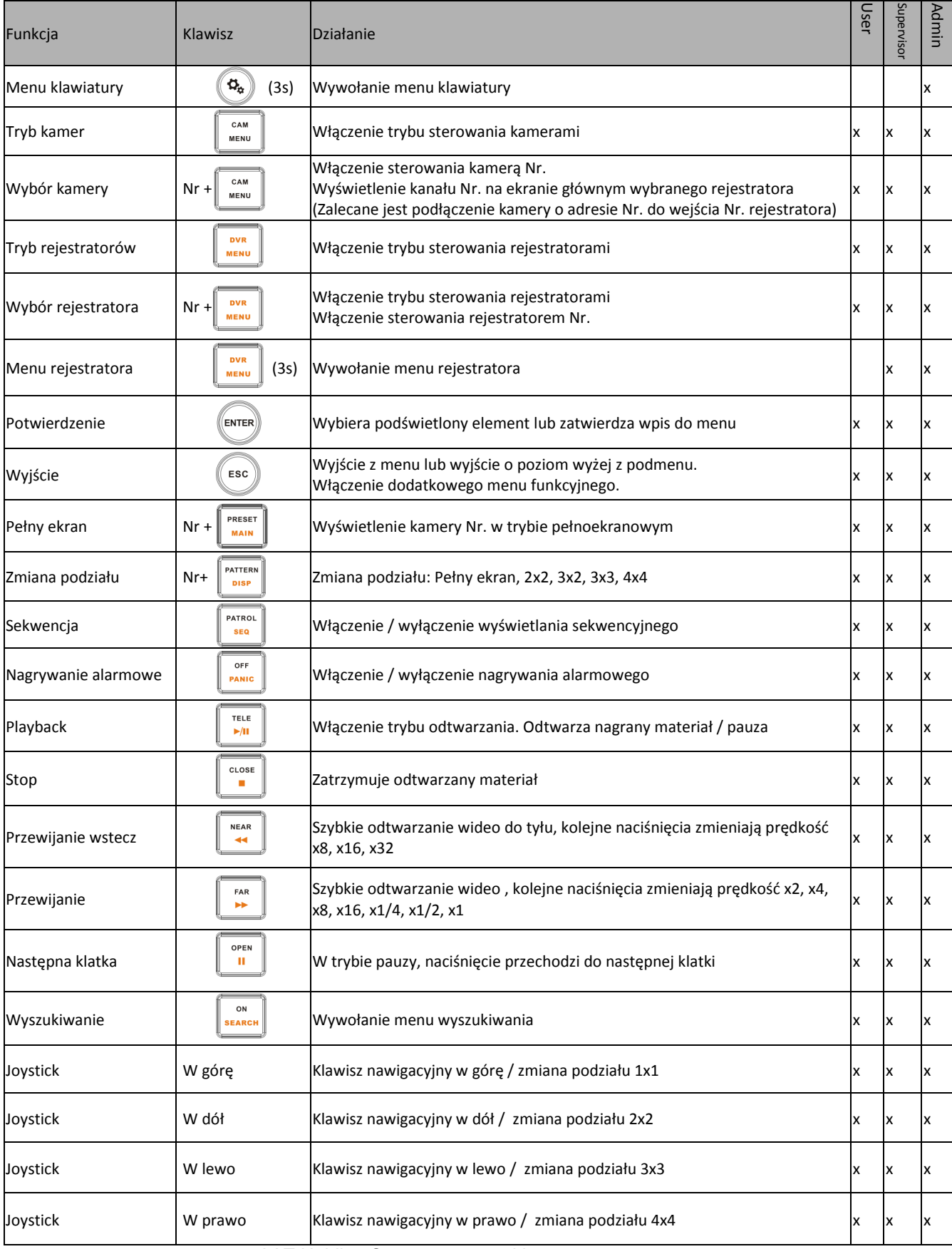

 $p<sub>l</sub>$ 

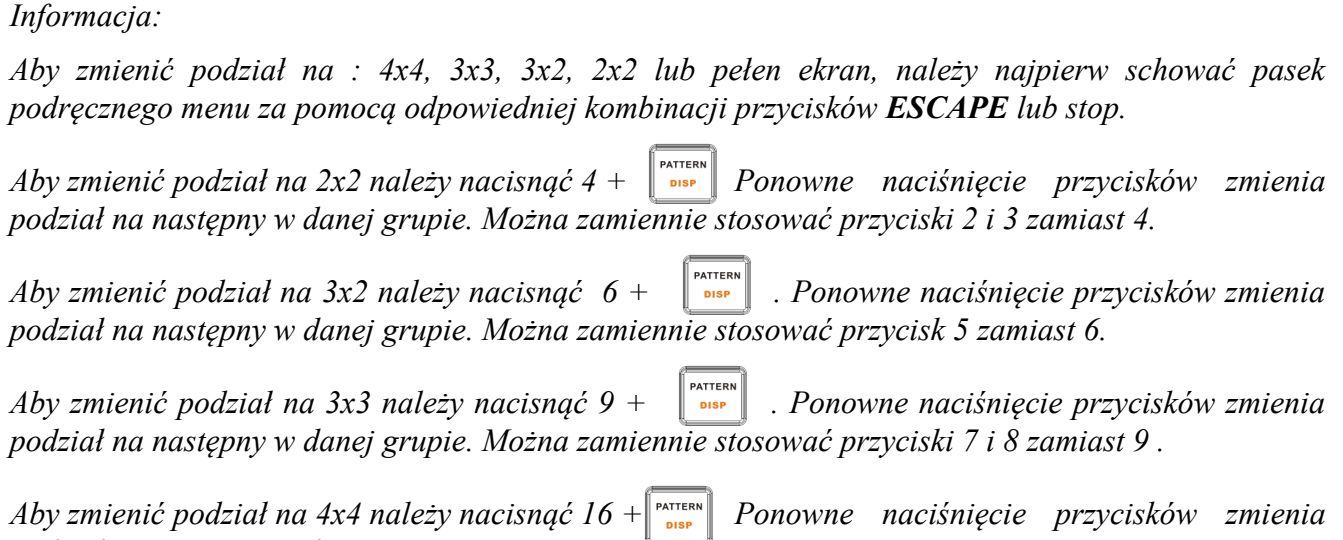

*podział na następny w danej grupie.* 

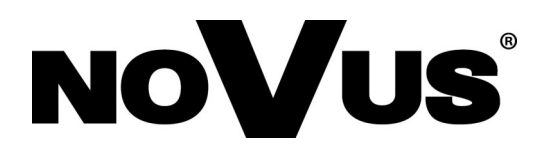

2014-12-16 MB, MK

AAT Holding sp. z o.o., 431 Pulawska St., 02-801 Warsaw, Poland tel.: +4822 546 07 00, fax: +4822 546 07 59 www.novuscctv.com